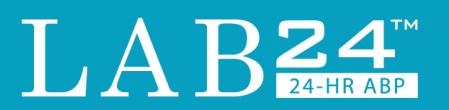

# $LAB24$

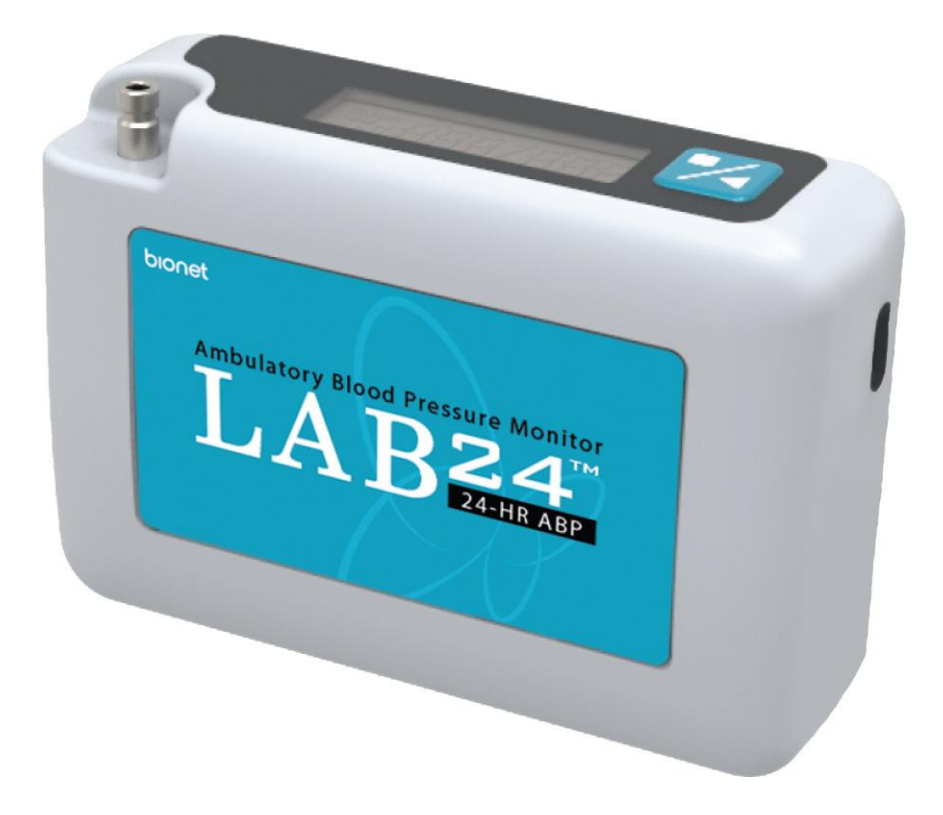

# **24-Hour Ambulatory BP Monitoring System**

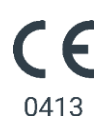

# <span id="page-1-0"></span>1. User Manual

# **Changes**

This manual is identified as Part number: 80-0095-00. An updated version may be available for download from the Bionet website. Should you notice errors or omissions in this manual, please notify us at:

Bionet

5F, DreamMark1 61 Digital-ro 31 gil, Guro-gu, Seoul, Republic Of Korea.

Tel: (+) 82-2-6300-6410 Fax: (+) 82-2-6499-7789

Email: [sales@ebionet.com](mailto:sales@ebionet.com) Web[:www.ebionet.com](http://www.ebionet.com/)

This manual is for the Lab24, Ambulatory Blood Pressure Monitor (ABPM) System.

**CAUTION:** US Federal law restricts this device to sale by or on the order of a licensed practitioner

# Copyright Information

All content in this manual is the proprietary information of Bionet and is provided solely for purposes of operation, maintenance or service of the Lab24 ABPM System. This manual and the Lab24 ABPM System described in it are protected under copyright law under which they may not be copied, in whole or in part, without written consent of Bionet. Bionet Co., Ltd. are registered trademarks of Bionet, Inc. All other trademark names are the trademarks of their respective holders. The information in this manual is furnished for guidance only, is subject to change without notice, and should not be construed as a commitment by Bionet. Bionet assumes no liability for errors or inaccuracies that may appear in this manual. © 2020 Bionet. All rights reserved.

## Manufacturer Information

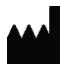

SunTech Medical, Inc. 507 Airport Blvd, #117 Morrisville, NC27560-8200 Phone: 1-919-654-2300 1-800-421-8626 Fax: 1-919-654-2301

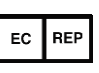

EMERGO Europe Prinsessegracht 20 2514 AP The Hague The Netherlands

SunTech Medical (Shenzhen) Co., Ltd. 105 HuanGuan South Road, Suite 15  $2~3/F$ DaHe Community Guanlan, LongHua District, Shenzhen GuangDong PRC 518110 Tel: + 86-755-29588810 + 86-755-29588986 (Sales) + 86-755-29588665 (Service) Fax: + 86-755-29588829

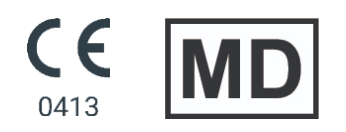

First registered June 2015

# **Table of Contents**

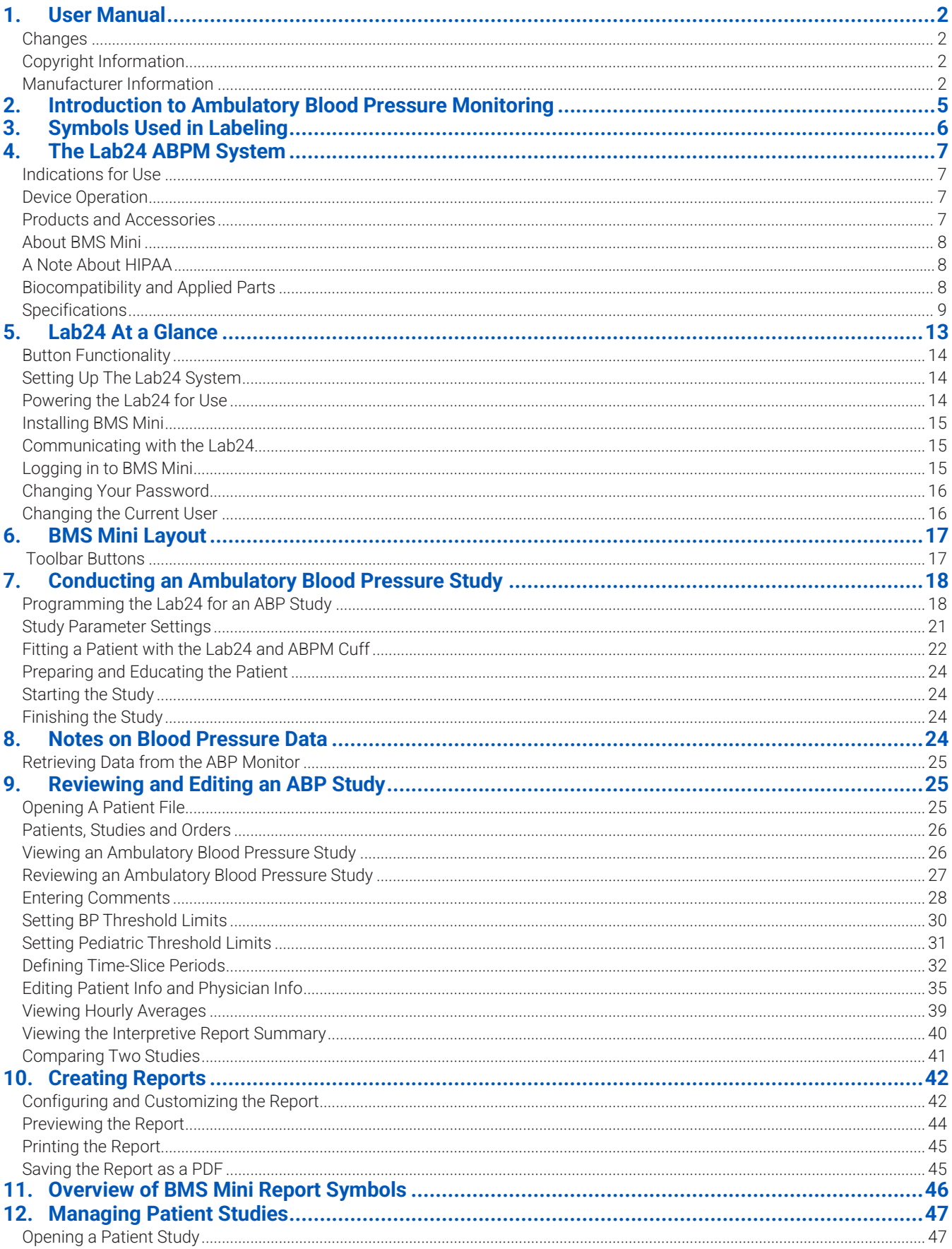

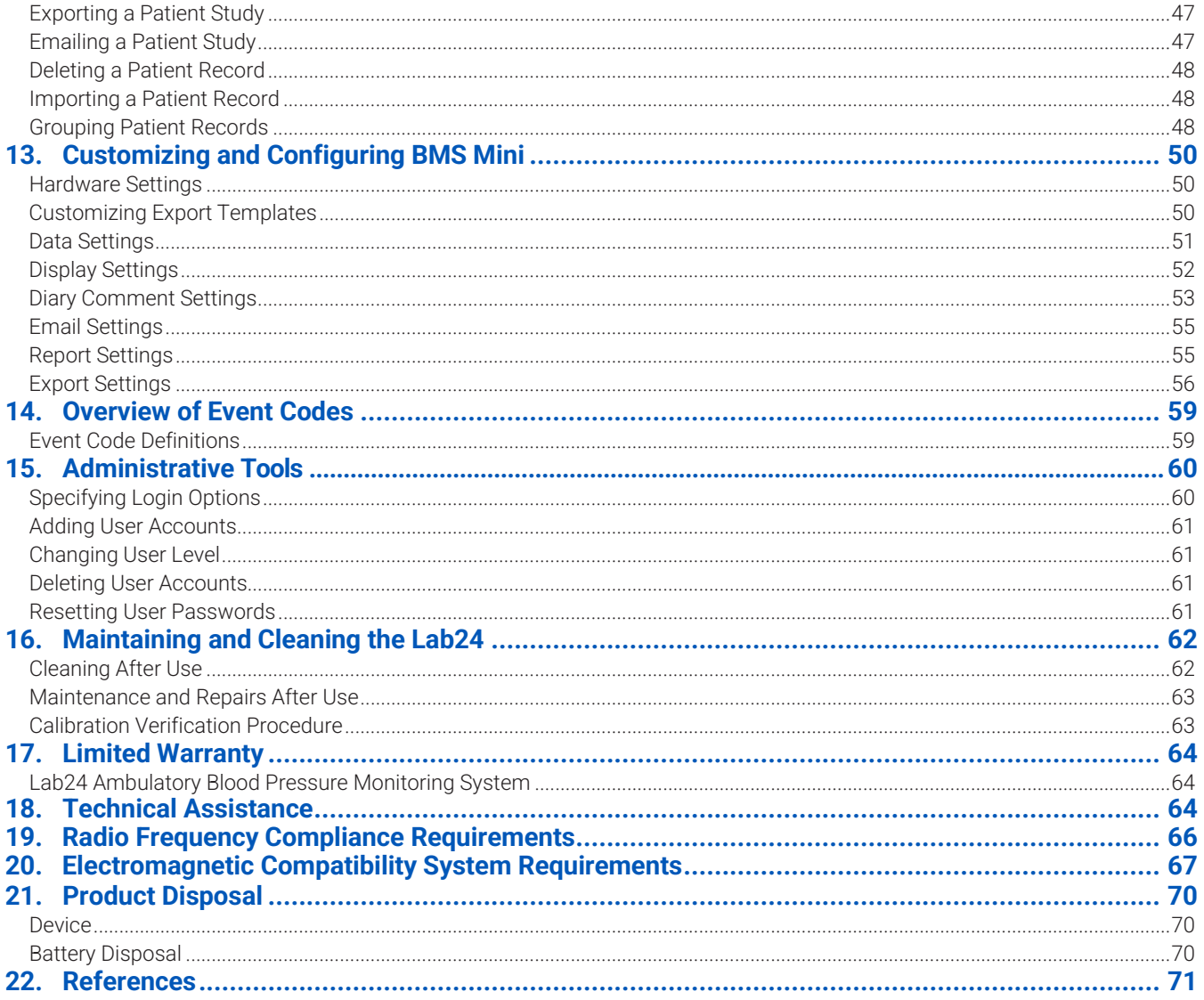

# <span id="page-4-0"></span>2. Introduction to Ambulatory Blood Pressure Monitoring

Ambulatory blood pressure monitoring (ABPM) is an accepted clinical tool for collecting multiple blood pressure measurements. ABPM data is intended to better assist clinicians with the diagnosis and management of hypertension by providing data related to: blood pressure variability, estimation of true blood pressure, overnight changes in blood pressure, blood pressure load, sleep blood pressure dipping, and morning surge in blood pressure . In-clinic and home blood pressure measurements cannot provide the same depth of in- formation that a 24-hour study provides. Several studies have shown that ambulatory blood pressure moni toring, when compared to clinic or home blood pressure measurement, is superior in predicting target organ damage, morbid events, or cardiovascular risk.

The data obtained from ambulatory blood pressure monitors is accurate and useful for managing a wide variety of hypertensive situations including:

- **•** White-coat hypertension
- **•** Resistant hypertension
- **•** Masked hypertension
- **•** Childhood hypertension
- **•** Efficacy of anti-hypertensive drug therapy on a 24-hour basis
- **•** Nocturnal hypertension
- **•** Episodic hypertension and/or anxiety disorders
- **•** Hypotensive symptoms
- **•** Changes in diet and daily routine designed to reduce hypertension

# <span id="page-5-0"></span>3. Symbols Used in Labeling

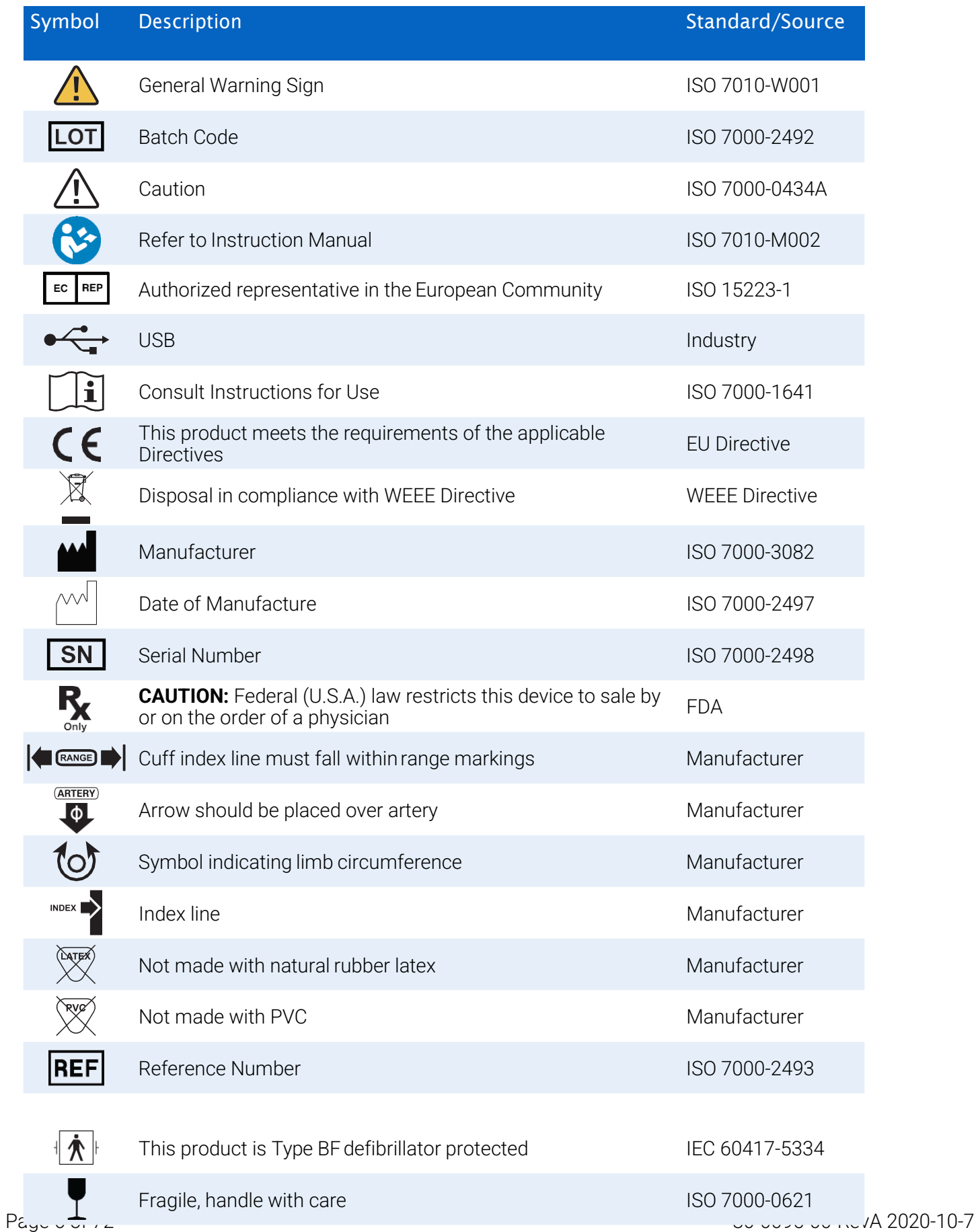

<span id="page-6-0"></span>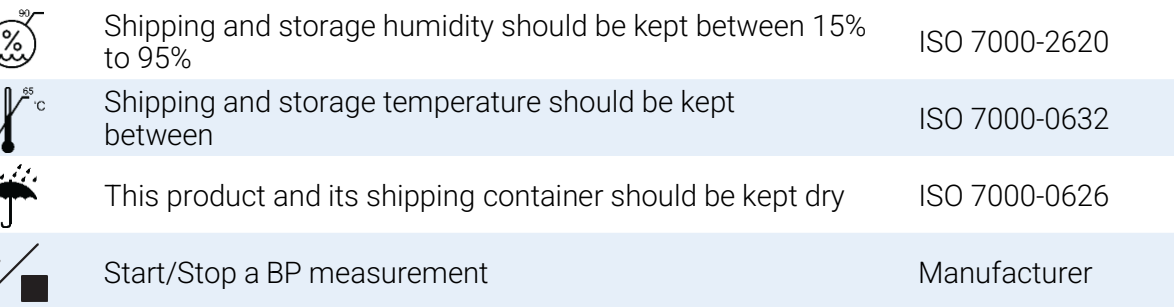

# 4. The Lab24 ABPM System

# Indications for Use

The Lab24 System is a non-invasive oscillometric ambulatory blood pressure monitor that is intended to be used with BMS Mini, a PC-based computer program for the recording and displaying of up to 250 measurements of systolic and diastolic blood pressure and heart rate. It is intended for use as an aid or adjunct to diagnosis and treatment when it is necessary to measure an adult and pediatric (> 3yrs.) patient's systolic and diastolic blood pressures over an extended period of time. The system is only for measurement, recording, and display to assist a licensed physician in making a diagnosis.

# Device Operation

The Lab24 monitor is worn by the patient on a waist belt and is connected to a cuff around the nondomi nant upper arm. The cuff is inflated automatically at intervals which can be programmed during setup. Blood pressure is measured by the oscillometric method which senses pressure waves in the artery when occluded by pressure in the cuff. Heart rate is determined by the frequency of the pressure waves detected.

Blood pressure measurements determined with this device are equivalent to those obtained by a trained observer using the cuff/stethoscope auscultation method, within the limits prescribed by the American National Standard, Electronic or Automated Sphygmomanometers . The Korotkoff sounds heard over the artery below the compression cuff vary in character as the pressure in the cuff is reduced from above systolic toward zero, or atmospheric pressure. They are divided into phases. Phase 1 (K1) or systolic begins with the sudden appearance of a faint, clear tapping or thumping sound that gradually increases in intensity. Phase 5 (K5) or diastolic begins when silence develops, and was used to determine overall efficacy of the Lab24.

The Lab24 meets or exceeds all requirements for validation by the International Protocol of the European Society of Hypertension (ESH) and the British Hypertension Society (BHS) and ISO 81060-2. To obtain results of these studies please send a written request to:

Bionet® 5F, DreamMark1 61 Digital-ro 31 gil, Guro-gu, Seoul, Republic Of Korea

Or visit the manufacturer website to review the abst[racts: www.ebionet.com](http://www.ebionet.com/)

# Products and Accessories

The Lab24 System should contain the following items. If you are missing any item, please contact Bionet immediately (see Limited Warranty for contact information).

Page 7 of 72 80-0095-00-RevA 2020-10-7 For additional information on how these accessories fit together consult the Lab24 Quick Start Guide

(82- 0162-00).

#### <span id="page-8-0"></span>Lab24 ABPM System (Included Accessories)

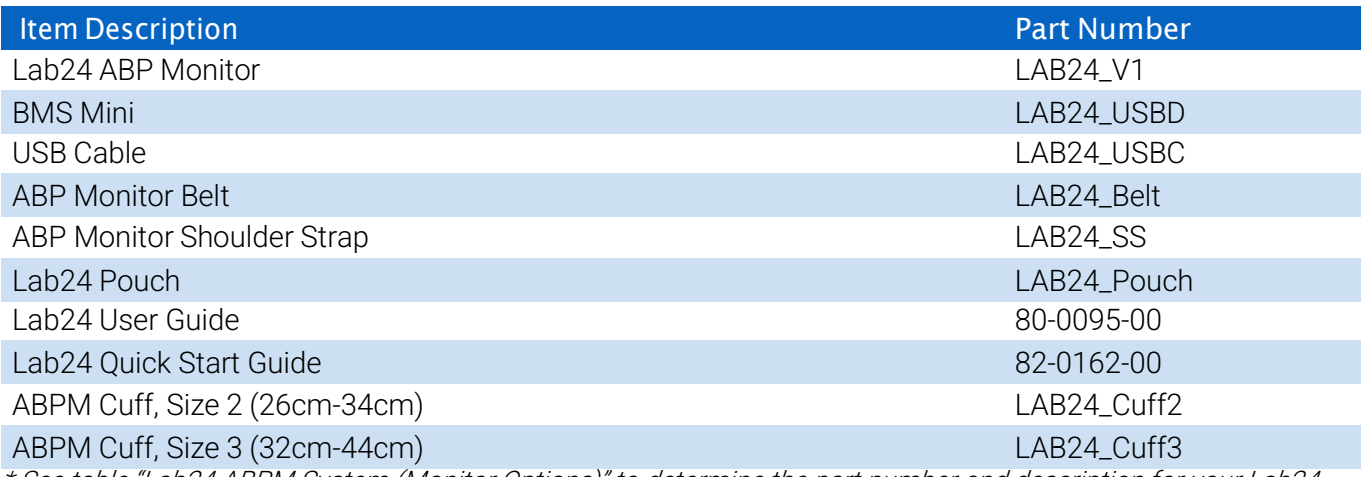

\* See table "Lab24 ABPM System (Monitor Options)" to determine the part number and description for your Lab24 ABP Monitor.

#### Lab24 ABPM OptionalAccessories

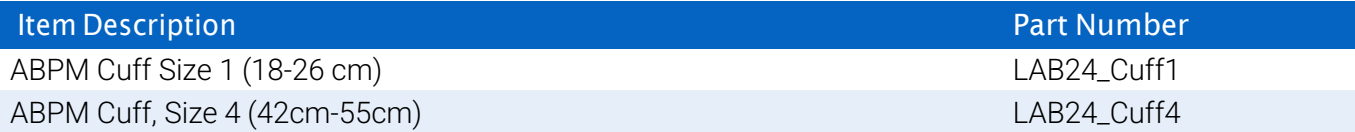

## About BMS Mini

BMS Mini is a simple software application designed for exclusive use with the Lab24 monitor and which allows for maximum flexibility in the configuration, analysis, interpretation, and reporting of ABPM studies.

A personal computer is needed as an accessory but it is not provided.

#### PC System Requirements:

- Windows 7 or later
- SVGA or compatible display adapter and monitor. Minimum 1280 x 1024 recommended resolution
- One available USB port
- Minimum 4GB of RAM
- Minimum of 30GB of HDD space for patient database

# A Note About HIPAA

The regulations set forth by the Health Insurance Portability and Accountability Act of 1996 (HIPAA) cover a number of topics, two of which present possible compliance issues for healthcare providers using a software application, such as BMS Mini: privacy and security.

Password-controlled user access and encrypted patient information capabilities of BMS Mini assist health care providers in maintaining a HIPAA compliant environment. Since HIPAA compliancy is ultimately the responsibility of the provider, please be aware that report printouts, report PDF files, and exported data contain unencrypted patient information and should be handled appropriately.

#### Biocompatibility and Applied Parts

The ABPM cuff is the only Applied Part (AP) of the Lab24 system. All AP have been evaluated for biocompatibility in conjunction with the applicable standards.

# <span id="page-9-0"></span>Specifications

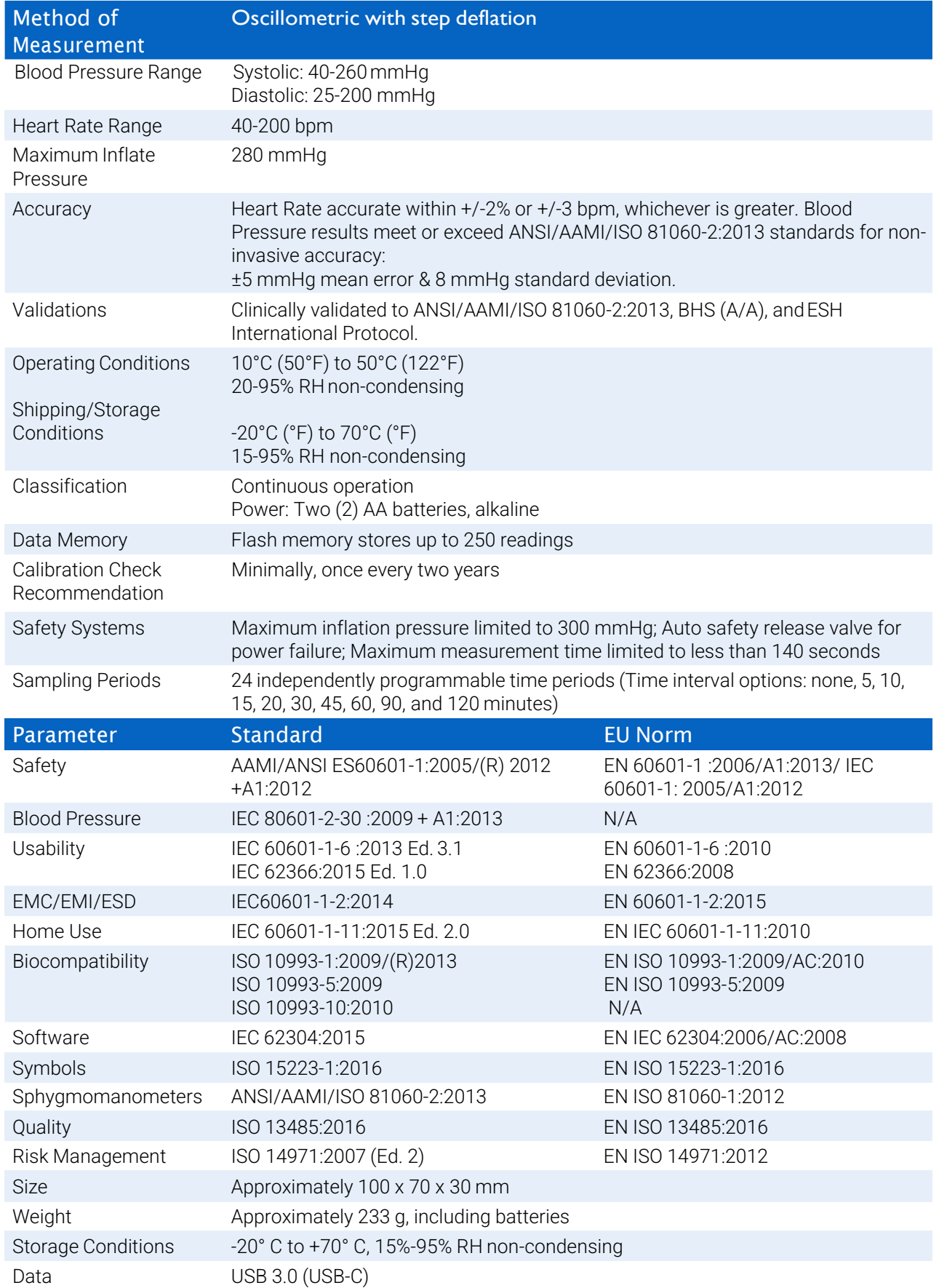

# $\bigwedge$  Safety and Effectiveness Considerations

The following safety and effectiveness issues are to be considered prior to the usage of the Lab24 monitor.

NOTE: This device is defibrillator protected. No precautions specific to the Lab24 are required during defibrilla- tion, and defibrillation discharge has no effect on the Lab24.

- **•** The monitor is intended for use following consultation and instruction by aphysician.
- **•** The reliability of the device is dependent upon conformance with the operation and service instructions, as detailed in this manual.
- **•** This device has been designed for use on patients with normal sinus rhythms.
- **•** The interpretation of blood pressure measurements should only be made by a physician. The accuracy of any blood pressure recording may be affected by the position of the subject, his or her physical condition, and use outside the operating instructions detailed in this manual.

#### ⊠ **Disposal**

This symbol indicates that the monitor contains materials which may be hazardous to human health. This product complies with the WEEE Directive. Please return the Lab24 monitor to Bionet for proper disposal. Please dispose of other materials according to local regulations.

# Potential Adverse Reactions

Allergic exanthema (symptomatic eruption) in the area of the cuff may result, including the formation of urticaria (allergic reaction including raised edematous patches of skin or mucous membranes and intense itching) caused by the fabric material of the cuff.

Petechia (a minute reddish or purplish spot containing blood that appears in the skin) formation or Rumple-Leede phenomenon (multiple petechia) on the forearm following the application of the cuff, which may

lead to idiopathic thrombocytopenia (spontaneous persistent decrease in the number of platelets associated with hemorrhagic conditions) or phlebitis (inflammation of a vein) may be observed.

# Cautions for Use

This monitor is designed to perform in conformity with the description thereof contained in this operation manual when operated, maintained and repaired in accordance with the instructions provided. The monitor should not be modified in any way. Ensure pressure compatibility for all patients. If any abnormality occurs in the monitor, suspend the operation immediately and disconnect it from the patient. If the monitor has been used or stored outside its acceptable range (see Specifications page), it may not meet performance specifications. If the cuff fails to deflate, the patient should be instructed on its proper and safe removal.

# **Warnings**

The general warning sign indicates a potentially hazardous situation which could result in serious injury.

**WARNING:** Do not use in the presence of flammable anesthetics; this could cause an explosion. This device is not suitable for use in an oxygen enriched environment.

**WARNING:** Do not immerse the monitor in any fluid, place fluids on top, or attempt to clean the monitor with any liquid detergents, cleaning agents, or solvents. This may cause an electrical hazard. Do not use the monitor if accidental wetting occurs; please return to Bionet (see Limited Warranty). Refer to Maintaining and Cleaning the Lab24 ABP System, for care instructions.

**WARNING:** Too frequent measurements can cause injury to the patient due to blood flow interference.

**WARNING:** The cuff should not be applied over a wound as this can cause further injury.

**WARNING:** The cuff should not be placed on the arm on the side of a mastectomy. In the case of a double mastectomy use the side of the least dominant arm.

**WARNING:** Pressurization of the cuff can temporarily cause loss of function of simultaneously used monitoring equipment on the same limb.

**WARNING:** Do not use if device is dropped and/or is damaged. Have a qualified service representative check the monitor before using again.

**WARNING:** Do not attach the cuff to a limb being used for IV infusions or any other intravascular access, therapy or an arteriovenous (A-V) shunt. The cuff inflation can temporarily block blood flow, potentially causing harm to the patient.

**WARNING:** Use only with the cuffs supplied by Bionet. Different cuffs have not been validated with Lab24 and measurements with non-validated components may not be accurate

**WARNING:** Use of an ACCESSORY, transducer or cable with ME EQUIPMENT and ME SYSTEMS other than those specified may result in increased EMISSIONS or decreased IMMUNITY of ME EQUIPMENT or ME SYS-TEM.

**WARNING:** The Lab24 may be interfered with by other equipment even if the other equipment complies with CISPR Emission Requirements.

**WARNING:** Performance can be affected by extremes of temperature, humidity and altitude.

**WARNING:** Do not use the monitor during magnetic resonance imaging (MRI) or in an MRI environment.

# $\bigwedge$  Cautions

The caution symbol indicates a potentially hazardous situation which may result in minor or moderate injury. It may also be used to alert against unsafe practices.

**CAUTION:** When downloading data from the monitor's communications USB port, the device should not be in use with a patient.

**CAUTION:** Do not remove monitor covers, except to replace batteries. The monitor does not contain any user serviceable components. Return monitor if service is required.

**CAUTION:** Do not use on neonates, pediatric patients less than 3 years old, or patients known to be readily susceptible to bruising.

**CAUTION:** Do not use the monitor if it has failed its diagnostic self test, or if it displays a greater than zero pressure with no cuff attached. The values displayed by such a monitor may be inaccurate.

**CAUTION:** Substitution of a component different from that supplied may result in measurement error. Repairs should be undertaken only by personnel trained or authorized by Bionet.

**CAUTION:** The Lab24 does not contain any user serviceable internal parts and should only be repaired by an authorized Bionet service representative. Do not service the product while in use.

**CAUTION:** If cuff fails to deflate within two and a half minutes, instruct patient on manual removal of cuff.

**CAUTION:** Check that operation of the monitor does not result in prolonged impairment of the circulation of the patient.

**CAUTION:** Remove batteries when device is not in use for long periods of time to prevent possible battery leakage and product damage.

**CAUTION:** A compressed or kinked connection hose may cause continuous cuff pressure resulting in blood flow interference and potentially harmful injury to the patient.

**CAUTION:** Using an incorrect cuff size could result in erroneous and misleading blood pressure measurement results.

**CAUTION:** Do not machine wash the cuff bladder.

**CAUTION:** On hypotensive patients, the device should be used with caution.

# Contraindications

The Lab24 ABPM system should be used in conjunction with all other available medical histories and diagnostic test information about the patient. The following are reasons to withhold use of the Lab24 ABPM system from a patient:

**CONTRAINDICATION:** Do not use on patients with erratic, accelerated or mechanically controlled irregular heart rhythms, including patients with arrhythmias.

**CONTRAINDICATION:** Do not use on patients with carotid or aortic valve stenosis.

**CONTRAINDICATION:** The system is not applicable in generalized constriction or localized spasm of muscular conduit arteries such as seen immediately after hypothermic cardiopulmonary bypass surgery or accompanying Raynaud's phenomenon or intense cold.

**CONTRAINDICATION:** Do not use system on patients who have had a double mastectomy

**CONTRAINDICATION:** Do not use on the same arm of patients with a peripherally inserted central catheter (PICC) line, Intraveneous (IV) or arterial line.

# <span id="page-13-0"></span>5. Lab24 At a Glance

#### Device

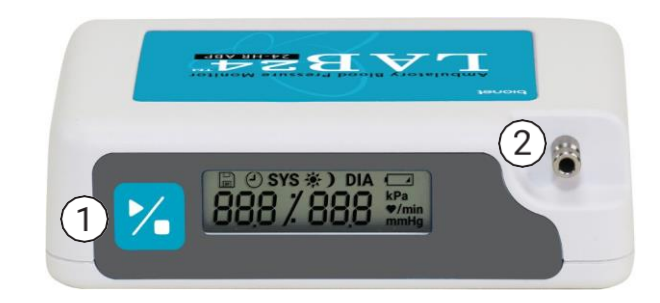

1. Start/Stop Button

#### **To Power On:**

Press the Start/Stop button.

#### **To Power Off:**

When not taking a reading, press and HOLD the Start/Stop button until you hear 8 beeps (approx. 5 seconds), then release.

#### **To Abort a Measurement:**

Press the Start/Stop button any time during a reading.

#### **To Start a Programmed ABP Study:**

When time is flashing, press the Start/Stop button to take 1st reading.

#### **To Start a Manual BP Reading:**

When clock is displayed, press the Start/Stop button.

2. Male bayonet NIBP connector

#### **Display**

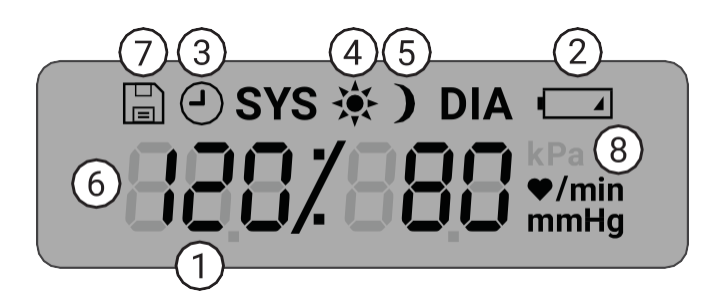

- 3. *Time*  Shown when the monitor is not taking a reading.
- 4. **Battery**  Indicates low battery; REPLACE BATTERIES.
- 5. **Clock**  ABP study in progress.
- 6. **Sun**  Indicates AWAKE portion of study.
- 7. **Moon**  Indicates ASLEEP portion of the study.**BP Reading**  During a reading, displays the pressure of the cuff in mmHg or kPa. Immediately after a reading, shows the BP results in mmHg or kPa followed by heart rate in beats per minute.
- 8. **Readings Symbol**  Indicates number of BP readings in memory.
- 9. **Measurement unit** indicates the unit of the displayed value in mmHg or kPa (blood pressure) or beats per minute (heart rate)

#### <span id="page-14-0"></span>Button Functionality

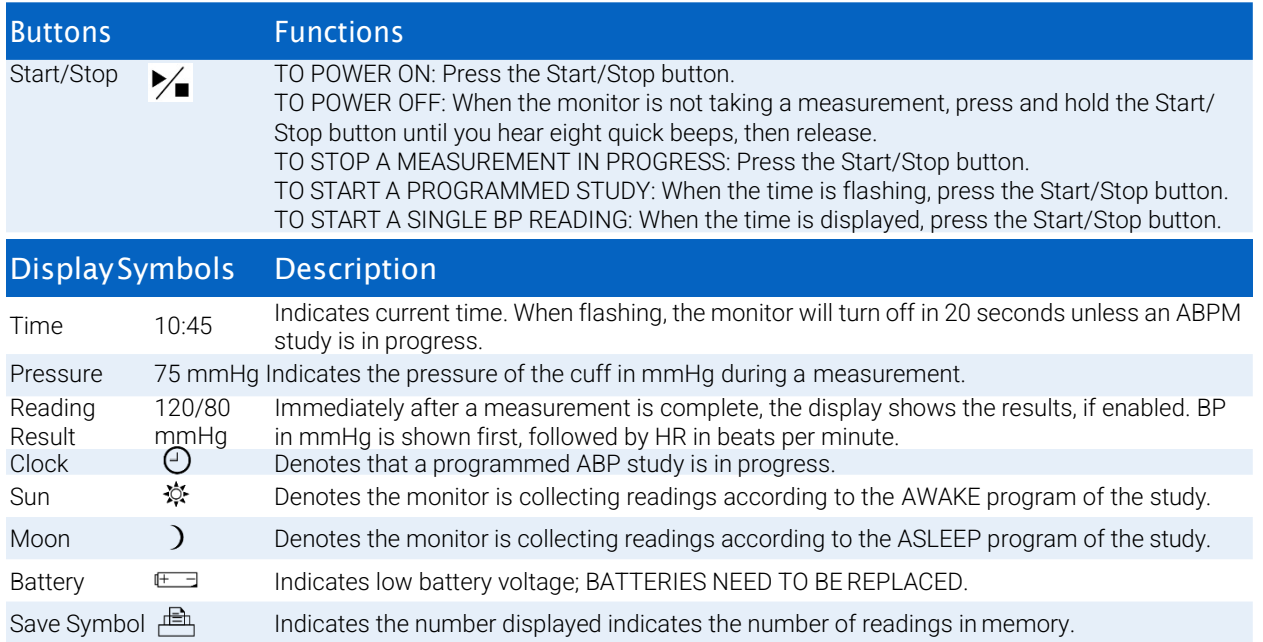

# Setting Up The Lab24 System

Setting up the Lab24 System involves powering the Lab24, installing BMS Mini on a personal computer (PC), and connecting the Lab24 to the PC.

The Lab24 ABPM system is packaged with everything you need to start. See Product and Accessories for complete contents.

## Powering the Lab24 for Use

Install two alkaline (2) AA batteries in the bay located at the back of the monitor. The bay shows the orientation in which the batteries should be placed. When batteries are properly loaded, the monitor's display will show the following:

- 1. Incrementing dashes
- 2. Software and safety version of the monitor
- 3. Battery voltage followed by three quick audible beeps
- 4. The number of BP readings in memory followed by one long audible beep
- 5. Time flashing

The monitor is now ready to be used.

NOTE: Replace with fully charged batteries prior to the start of a new study.

NOTE: Ensure batteries are inserted with the correct polarity. Improper installation will prevent the monitor from functioning. Batteries are required for Lab24 use at all times including programming, scheduling and retrieving.

NOTE: Install batteries before connecting Lab24 to PC via USB.

NOTE: Device will not re-charge batteries via USB connection.

<span id="page-15-0"></span>**CAUTION:** Remove batteries when device is not in use for long periods of time to prevent possible battery leakage and product damage.

# Installing BMS Mini

A more detailed installation guide is available in the BMS Mini Quick Start Guide (82-0162-00).

#### PC System Requirements

- **•** Windows 10, 8 or 7 SP1 (32 or 64 bit)
- **•** SVGA or compatible display adapter and monitor. Minimum 1280 x 1024 recommended resolution
- **•** One available USB A port
- **•** Minimum 4GB of RAM
- **•** Minimum of 30GB of disk space for patient database

NOTE: Install BMS Mini before connecting the USB cable to the computer.

- 1. Connect the USB cable to the USB connector on the ABP monitor [\(Figure 1; p](#page-15-1)artA).
- 2. Connect the USB end of the cable to the USB port on your [PC \(Figure 1; p](#page-15-1)artB).

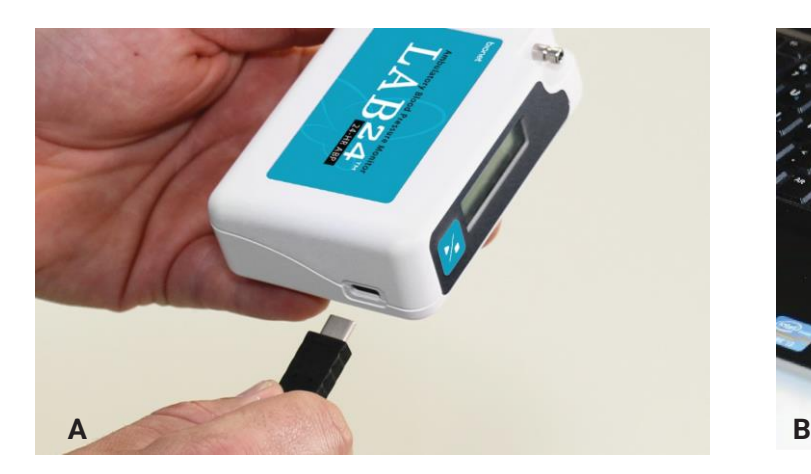

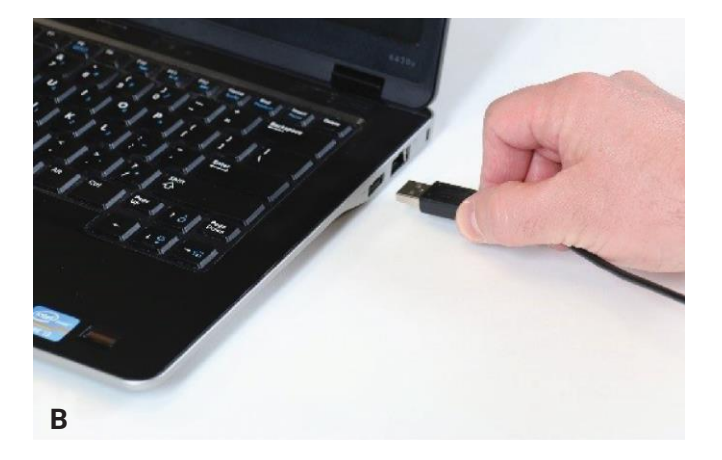

<span id="page-15-1"></span>Figure 1: Connecting the Lab24 to a PC

NOTE: The cable can be left connected when the PC is off and the monitor is not connected to a patient.

# Communicating with the Lab24

To successfully complete an ambulatory blood pressure (ABP) study: Connect the Lab24 to the PC then program the study in the downloaded application from your PC. When the patient returns you will again use the application on your computer to retrieve the collected data.

## Logging in to BMS Mini

If your BMS Mini administrator enables login security, you must enter a valid user name and password when you open BMS Mini or change the current user. See Admin Tools for more information. If login security is not enabled, no login is necessary.

#### NOTE: The BMS Mini administrator can program BMS Mini to automatically log a user off after a specified time of inactivity elapses. If you are logged off, you must log back in again.

<span id="page-16-0"></span>**To log in** enter a valid user name and password then click **OK.**

# Changing Your Password

If you know your current password, you can change it. If you are logging in for the first time, you must change the default password assigned to you. You must be logged in under your name before you can change your password.

- 1. To change your password:
- 2. From the **Configure** menu, select Admin Tools.
- 3. Click Change Password.
- 4. Enter your current password.
- 5. Enter your new password. It can be alphanumeric and it must be at least 6 characters.
- 6. Re-enter your new password to confirm it.
- 7. Click **OK.**

NOTE: If you forget your password, you must ask the BMS Mini administrator to reset it.

# Changing the Current User

To change the current user:

- 1. From the **Configure** menu, select **Admin Tools**.
- 2. Click Change User.<br>3. Enter a valid user n
- Enter a valid user name.
- 4. Enter a valid password.<br>5. Click Login
- Click Login.

# <span id="page-17-0"></span>6. BMS Mini Layout

BMS Mini gives you the flexibility to program the ABP monitor the way you want and the simplicity to collect and retrieve important test data. The toolbar provides easy, one-click access to frequently used functions. The menu bar allows you to access all functions of the software.

# Toolbar Buttons

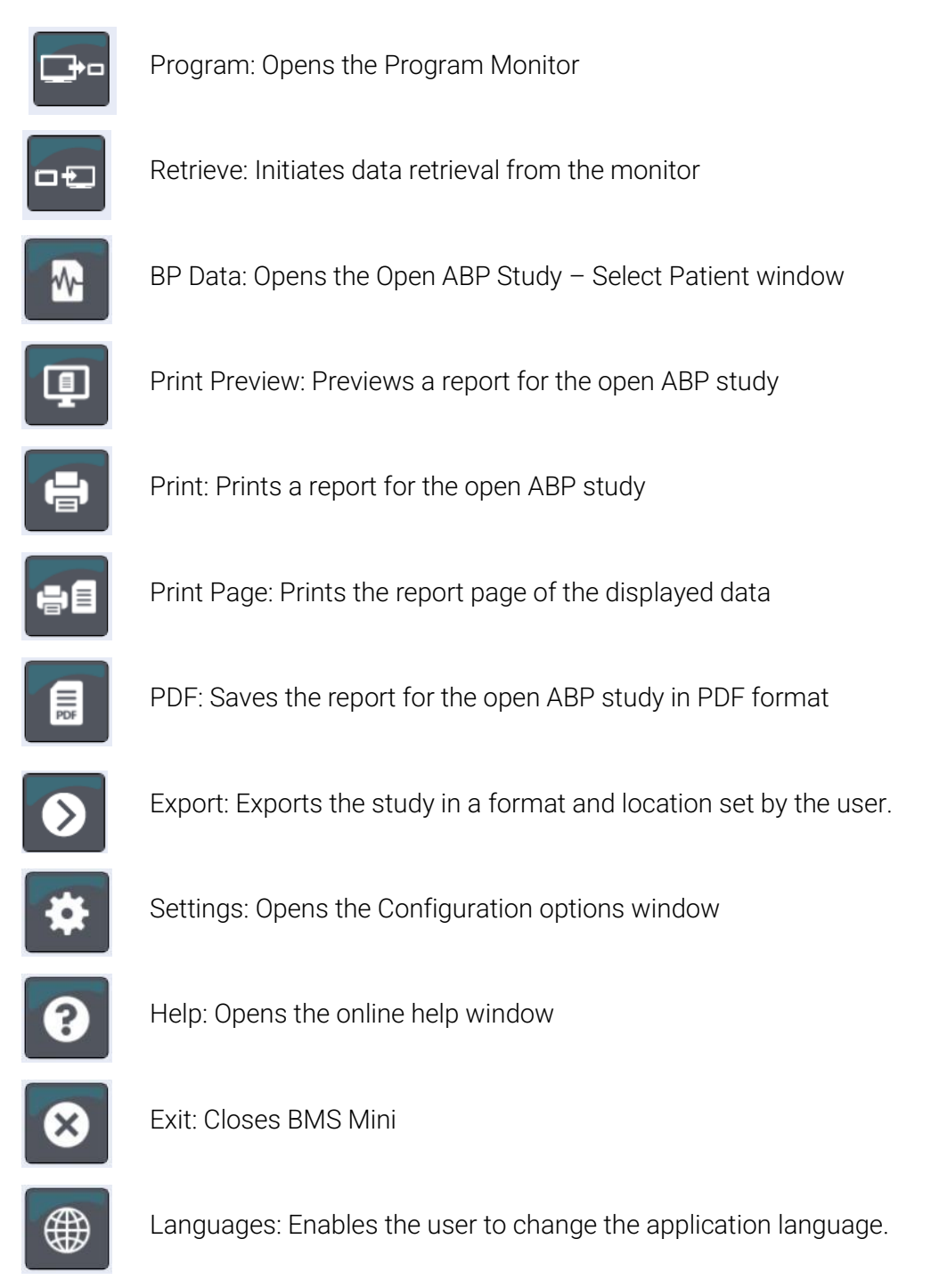

# <span id="page-18-0"></span>7. Conducting an Ambulatory Blood Pressure Study

# Programming the Lab24 for an ABP Study

Preparing the monitor for an ABP study involves filling out an on-screen form to set the parameters for your study to be programmed into the monitor. You can also use a template to fill out the form. Templates help to ensure consistent programming and adherence to specific protocols. BMS Mini provides default templates, or you can create your own.

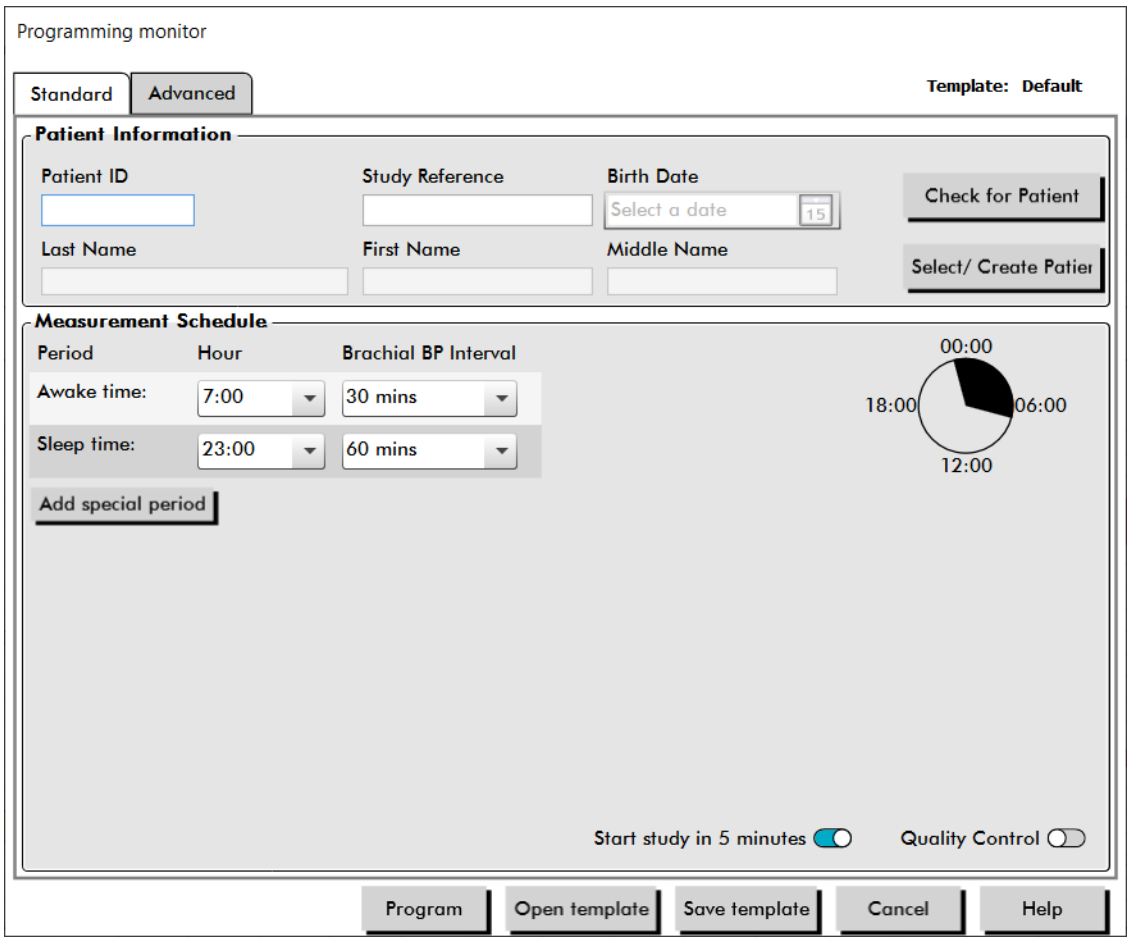

Figure 2: Programming the Lab24 (Standard Tab)

## To program the monitor:

- 1. Click the **Program** button on the toolbar. Alternatively, from the **Monitor** menu, select **Program study**.
- 2. Optionally, complete the **Patient Information** to load patient information into the monitor for the study and press **Check for Patient**.
	- **•** If a **Patient ID** or **Study Reference** is entered, BMS Mini will search the database for a matching patient or order.
	- **•** If a match is found, the patient and study details will be loaded into the window. Press **Confirm Match** to continue.
	- **•** If no match is found, continue to enter patient information as required.
- 3. Enter the desired parameter settings in the **Measurement Schedule** (Figure 3). (See Parameter settings.)
- 4. Click one of the following:
	- **Program** to transfer the information to the Lab24. An indicator bar shows the progress and disappears when programming is successfully completed.
	- **Cancel** to close the dialog box.
	- **• Help** to start the online Help.

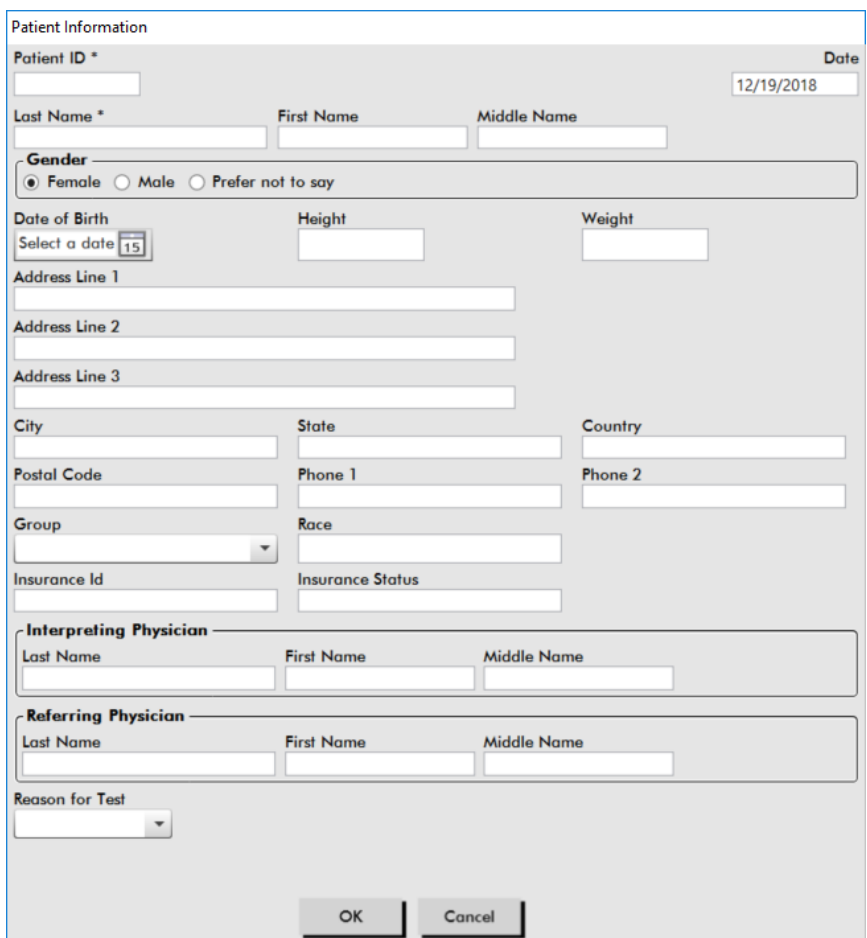

<span id="page-19-0"></span>Figure 3: Programming the Lab24 (Patient Information Window)

#### To create a patient in the database before conducting a study:

- 1. In the **Programming Monitor** window, click the button for **Select/Create Patient**.
- 2. Click **Create New Patient**.
- 3. A new window **Patient Information** [\(Figure 4](#page-19-0)) will appear. Enter patient information.
- 4. Click **OK** to save the patient information to be used on this programmed study. Click **Cancel** to close the dialog box.

#### To add measurement periods:

- 1. Click the **Add special period** button.
- 2. Select a start time, an end time, and intervals from the pull-down menus. You can add up to two (2) additional time periods. A pie chart shows the time periods created for the study.

3. Clicking the **X** will delete the time period from the list.

#### To program the monitor using a template:

- 1. From the open Program Monitor window, click the **Open Template** button at the bottom of the Program Monitor window.
- 2. From the **Available Templates** dialog box [\(Figure](#page-20-0) 5), select the template name, and then click **Open**. The form automatically populates with the template's settings.
- 3. Click one of the following:
	- **• Program** to transfer the information to the Lab24. An indicator bar shows the progress and disappears when programming is successfully completed.
	- **Cancel** to close the dialog box.
	- **• Help** to start the online Help.

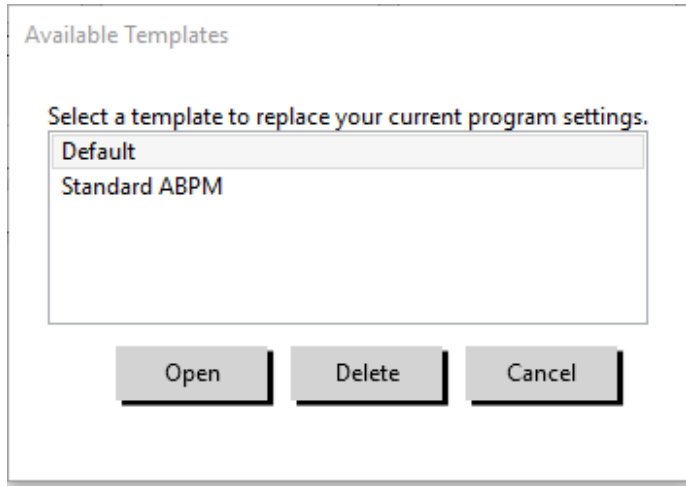

<span id="page-20-0"></span>Figure 4: Available Templates Window

#### To create a template:

- 1. In the open **Programming Monitor** window, enter the desired parameter settings in the form. See Parameter settings.
- 2. Click the **Save Template** button at the bottom of the **Programming Monitor**window.
- 3. In the **Assign Template Name** dialog box, type a name for the template and click**Save**.

#### To open a template:

- 1. From the open **Programming Monitor** window, click the **Open Template** button at the bottom of the **Programming Monitor** window.
- 2. From the **Available Templates** dialog box, select the template name, and then click**Open**.
- 3. The template information will populate the corresponding information in the **ProgrammingMonitor** window.

#### To delete a template:

- 1. From the **Programming Monitor** window, click the **Open Template** button at the bottom of the **Programming Monitor** window.
- 2. From the Available Templates dialog box, select the template name, and then click**Delete**.

<span id="page-21-0"></span>3. At the prompt, click **Yes** to confirm deletion.

### To email a template:

An email server must be specified before a Programming Template can be emailed. See Email Settings on [page 55 f](#page-55-0)or setup instructions.

- 1. From the File menu, select **Email > Programming Template**.
- 2. The Programming Templates window opens. Select the template(s) you want to email and click **OK**.
- 3. The Email dialog box will appear. Type in the recipient email address(es) with multiple email addresses separated by a semi-colon, a subject for your message, and a message.
- 4. Click **Send** to email the files. Click **Attach** to change the files you want to email. Click **Configure** to configure the email settings.

#### To export a template to disk:

- 1. From the File menu, select **Export > Programming Template**.
- 2. The Programming Templates window opens. Select the folder on the disk that to exportto.
- 3. Select the template(s) you want to export and click **Export**.

### Study Parameter Settings

Study parameter settings can be adjusted as follows:

#### Standard Tab

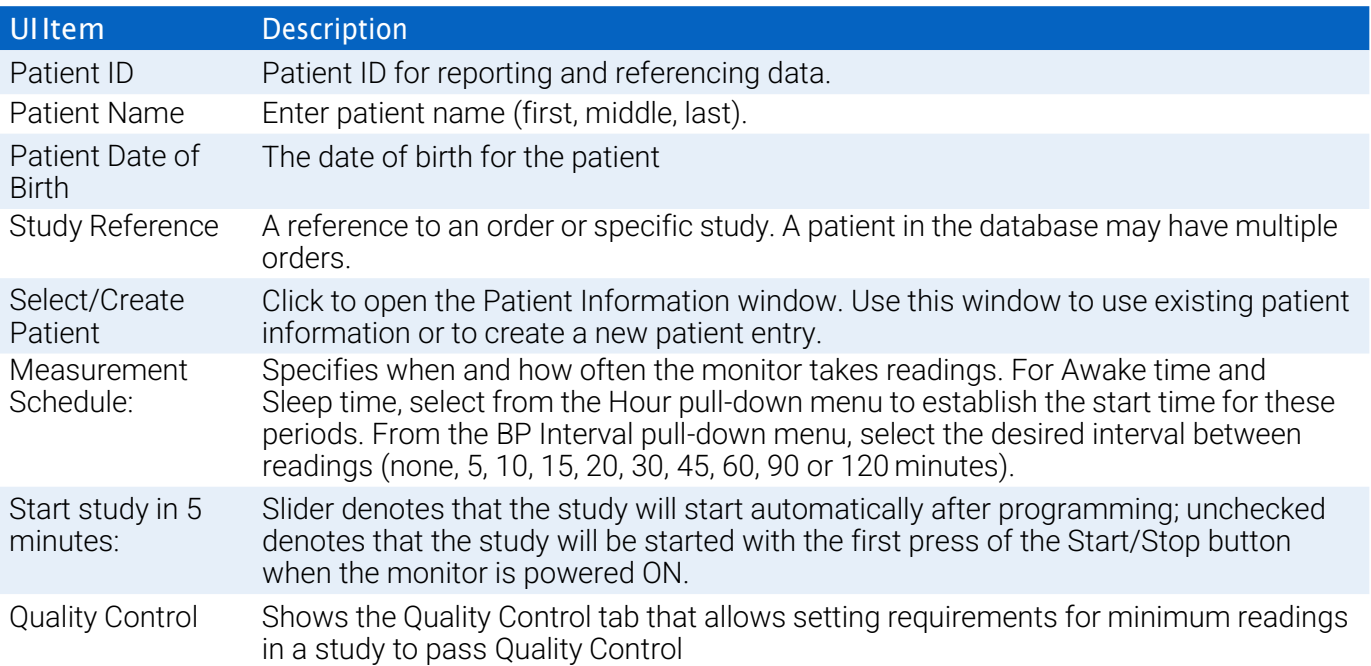

### <span id="page-22-0"></span>Advanced Tab

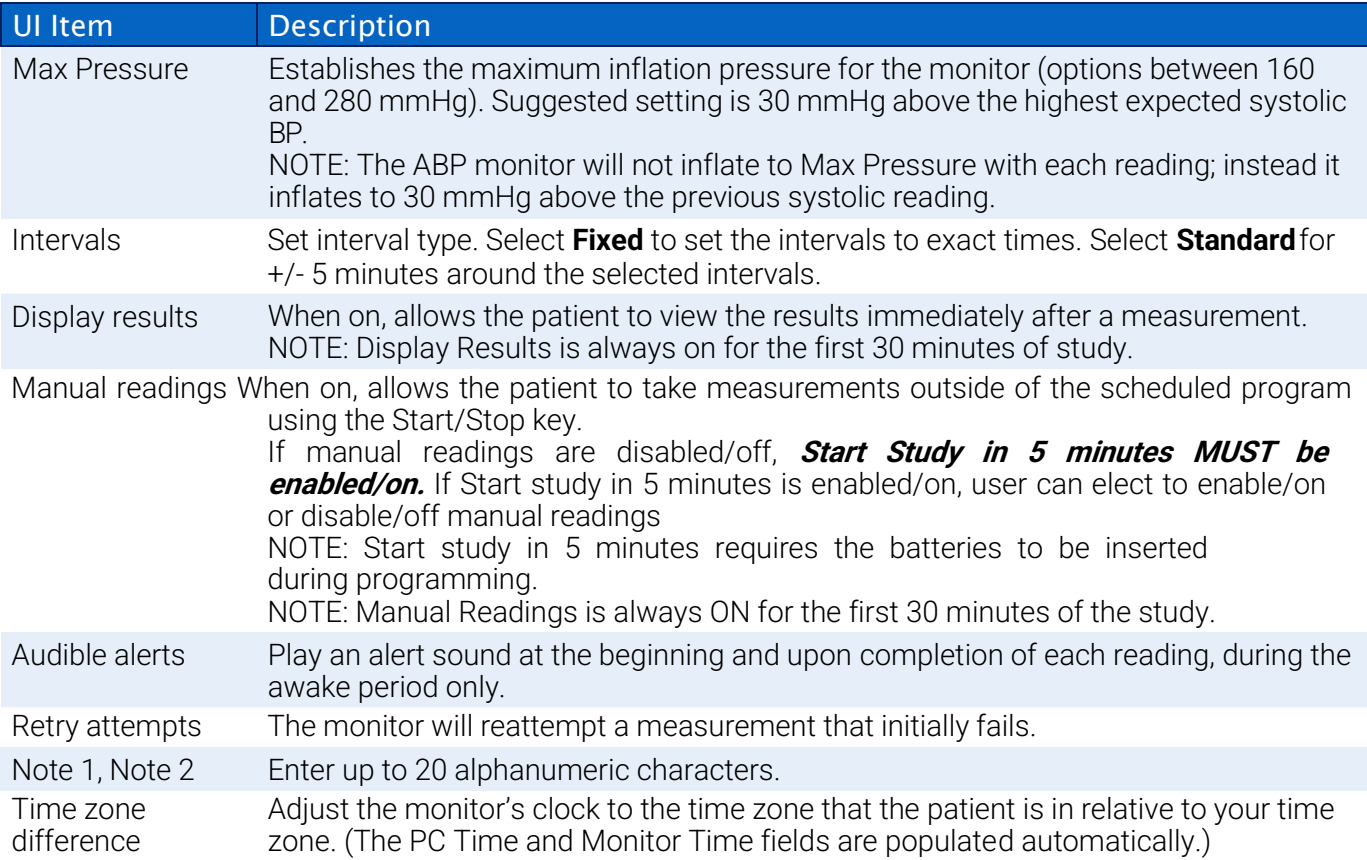

#### **Quality Control Tab (if quality control is selected in the programming monitor window)**

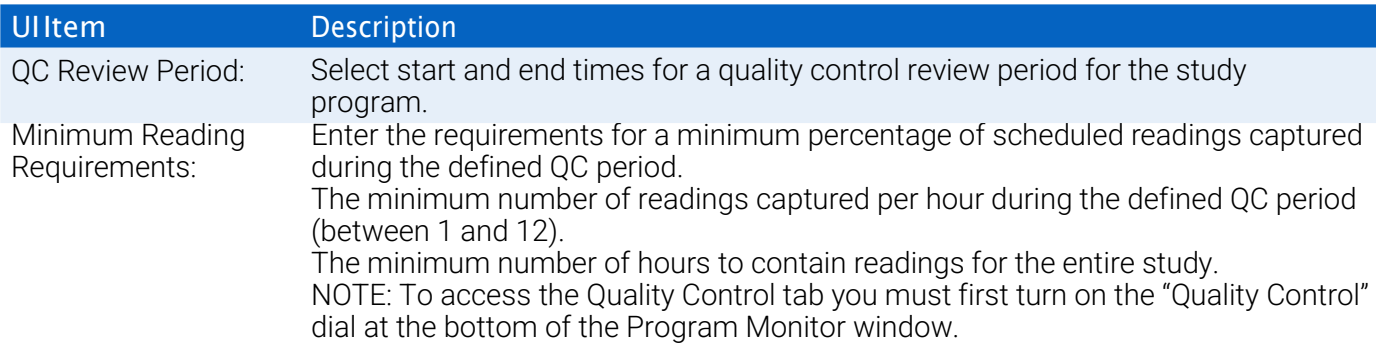

# Fitting a Patient with the Lab24 and ABPM Cuff

After you have successfully programmed the Lab24 using BMS Mini, you may begin fitting the patient with the monitor and a blood pressure cuff. Cuffs may be used on either arm.

1. Choose the proper cuff size

To determine the correct cuff size for your patient, wrap the cuff around the patient's upper arm without sliding the arm through the sleeve. Use the color- coded **RANGE** indicator on the inside of the cuff and the bold **INDEX** marker to check that the arm circumference falls within the cuff range. If the arm is within range, this cuff size is correct for your patient. If the marker is outside the **RANGE** indicator, select a new cuff size as indicated by color.

**CAUTION:** Using an incorrect cuff size could result in erroneous and misleading blood pressure measure-

ments.

#### 2. Apply the ABPM cuff

To apply the ABPM cuff, simply slide the sleeve up the patient's arm, ensuring the color size indicator is at the top of the cuff. The cuff should be midway between the elbow and shoulder. Be sure the ARTERY indicator is over the patient's brachial artery, between the bicep and tricep muscles. Wrap the cuff snugly around the patient's upper arm. There should be space for approximately 1 finger underneath the bottom of the cuff.

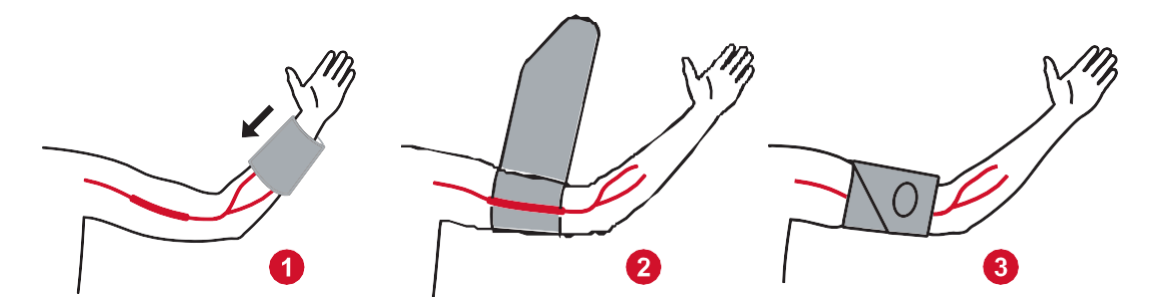

Figure 5: Instructions for Applying the ABPM Cuff

3. Connect the BP hose to the device and the cuff

Connect the BP hose to the Lab24 monitor and to the cuff by pushing the fittings together until it is locked into place. The hose can be released by pulling the female fitting away from the male connection. Drape the hose over the patient's shoulder, behind the neck and across to the opposite side of the body.

4. Attach to patient

Insert the Lab24 into its pouch with the display showing through the window. Attach the pouch to the patient using the belt [\(Figure 7](#page-23-0)).

<span id="page-23-0"></span>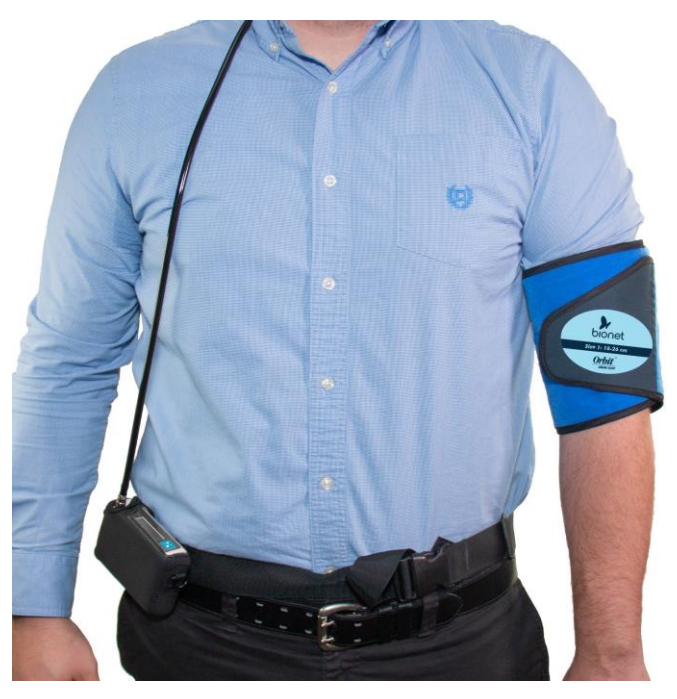

Figure 6: Fitting the ABPM Cuff to the Patient

# <span id="page-24-0"></span>Preparing and Educating the Patient

When conducting blood pressure measurements, with an oscillometric NIBP device, it is important to follow suitable procedures to ensure valid, accurate results. Preparing your patient for the ABP study is the most important step to achieving a successful test. Review the following instructions with your patient.

- **•** When the pressure in the cuff increases, the patient must avoid excess movement during measurements. Let the cuffed arm hang loosely, slightly away from the body with the middle of the cuff at heart level. Avoid flexing the muscles or moving the hand and fingers of the cuffed arm.
- **•** The patient can stop a measurement in progress by pressing the Start/Stop button momentarily.
- **•** If the Manual Readings setting is on, the patient can start a measurement at any time by pressing the Start/Stop button momentarily.
- **•** The cuff should not be removed between BP measurements.
- **•** Before sleeping, the patient should make sure that the hose is not kinked and will not become kinked.
- **•** The batteries can be replaced during a study without the data being lost or interrupting the monitor's program. Alternatively, the monitor can be turned off without losing its data.
- **•** Instruct the patient on how and when to fill out the patient diary.
- **•** Ensure the patient knows how to care for the monitor. Keep the monitor dry and do not dropit.
- **•** If the monitor or cuff causes extreme pain, or pain not normally associated with blood pressure measurement, the patient should remove the cuff and turn off the monitor.
- **•** The patient should not talk during BP measurements. The patient should be seated, standing or lying down. If seated, the patient should have legs uncrossed, feet flat on the floor with back and arms supported.

## Starting the Study

Before the patient leaves with the monitor and cuff, verify that the monitor operates correctly. To verify proper monitor operation, ensure that the monitor is on and start a BP reading by pressing the Start/Stop button. The cuff will inflate and complete the BP measurement. The cuff will then be fully deflated. The clock icon should appear on the display of the Lab24 indicating that the study is in progress. If problems occur, review the setup and fitting of the system.

Replace the batteries (2 AA alkaline batteries) for every study with new batteries. Failure to do so may result in incomplete 24-hour studies.

# Finishing the Study

If you wish to finish the study before the patient returns, instruct the patient to turn off the monitor by holding down the Start/Stop button for five (5) seconds. The Lab24 will beep five (5) times and the display will turn off.

When the patient returns, take the cuff, monitor, and belt off and download the captured data to BMS Mini for review.

# 8. Notes on Blood Pressure Data

Any blood pressure reading can be affected by the measurement site, the position of the patient, motion, or

<span id="page-25-0"></span>the patient's physiologic condition. Environmental or operational factors which can affect the performance of the device and/or its blood pressure reading are common arrhythmias such as atrial or ventricular premature beats or atrial fibrillation, arterial sclerosis, poor perfusion, diabetes, age, pregnancy, preeclampsia, renal diseases, patient motion, trembling, and shivering.

# Retrieving Data from the ABP Monitor

To retrieve the data:

- 1. Connect the Lab24 to the computer.
- 2. In BMS Mini, click the **Retrieve** toolbar button, or select **Retrieve Data** from the **Monitor** menu. The dialog box on the screen shows the progress as the data is transferred. After completion, a dialog box appears to confirm patient details.
- 3. In the dialog box, do one of the following:
	- 1. Click **No**. A list of current patient files appears. Select the patient file to save the retrieved data.
	- 2. Click **Yes**. The **Patient information** dialog box appears. Enter patient information in the data fields
- 4. Click **OK** to save the data.
- 5. If the alert for adjusting Awake and Asleep times appears, click **Yes** or **No** according to your preference.
- 6. If the study contains quality control settings, review the results in the **Quality Control Results** dialog box that appears, and then click **Close**.

NOTE: A green checkmark in the results indicates that the study meets that requirement. A red x indicates that the study failed to meet that requirement.

The BP file will now open automatically and the patient's BP data is now saved to the BMS Mini patient database.

**CAUTION:** If you do not retrieve data from the monitor, this data will be lost when you program it for the next study.

# 9. Reviewing and Editing an ABP Study

# Opening A Patient File

BMS Mini will automatically open a patient file directly after the data is retrieved.

- 1. From the **File** menu, select **Open**. Alternatively, from the toolbar, click the **BP Data** button.
- 2. The **Open ABP Study - Select Patient** dialog box appears, allowing you to select the patient file to open. Select the patient whose BP data you wish to review by clicking on the patient'sname.
- 3. Click **OK**.
- 4. If the patient has more than one ABP study, a second dialog box, **Choose Date**, appears. Select a study date and click **OK**. The patient's data appears in the display area. You can now review the BP study or print a report.

 $\mathsf{W}$ 

| Open ABP Study - Select Patient |                    |                  |                   |                                |                |        |                       |
|---------------------------------|--------------------|------------------|-------------------|--------------------------------|----------------|--------|-----------------------|
| <b>Studies</b>                  | Patient ID         | <b>Last Name</b> | <b>First Name</b> | Middle Name                    | <b>Studies</b> | Orders | <b>Last Test Date</b> |
| Worklist                        | 74654-24hr         | Sample           |                   | With CBP Data                  | П              |        | 5/31/2015 6:22:23 PM  |
| All                             | 74642-D            | Sample           | 2                 | Hypertensive Data <sup>1</sup> |                |        | 6/10/2015 10:07:01 AM |
| Unassigned                      | 003-00-0000 Sample |                  | 3                 | Study Comparison 2             |                | Ю      | 8/27/2005 4:30:00 PM  |
| <sup>El-</sup> Groups           | Patient12343       | Smith            | James             |                                |                | 10     | 4/23/2020 10:33:26 AM |
|                                 | 123456             | <b>Bluth</b>     | George            | Michael                        | 2              | 0      | 4/14/2020 2:10:19 PM  |
|                                 |                    |                  |                   |                                |                |        |                       |
|                                 | View Study         | Edit             | Cancel            | Delete<br>Search               |                | Help   |                       |

<span id="page-26-0"></span>Figure 7: BP Data View

# Patients, Studies and Orders

Patient information and BP data is arranged into Patients, Studies and Orders.

- **• Patient** contains patient ID, name and patient demographic information such as age, height and address.
- **• Study** contains BP data and study specific patient information such as history and medication.
- **• Order** contains study specific information entered by the user or imported prior to the completion of a study, for example, if a reason for test is provided before a study is retrieved from the monitor.

Each study in a patient file contains data that is displayed in the views accessed by the tabs at the bottom of the application. The study information bar located toward the top of the view identifies the patient name, patient ID, patient age (at the time of the study) and the study date of the displayed file. Tabs and their contents.

- **ABP Data:** ABP measurement data from the monitor and relevant graphs.
- **Patient Info:** Patient name, ID, contact information, and physical description.
- **Physician Info:** Patient history, clinical information, and interpretation.
- **• Statistics:** Statistical analysis of the ABP study.
- **• Time-Slice Statistics:** Statistical analysis of specific user-defined time windows.
- **• Hourly Averages:** Analysis of ABP study data including study comparison.
- **• Summary:** Interpretative summary settings and results for current study.

# Viewing an Ambulatory Blood Pressure Study

In the upper portion of the ABP Data tab, a table displays the results for each of the BP measurements taken or attempted during the study.

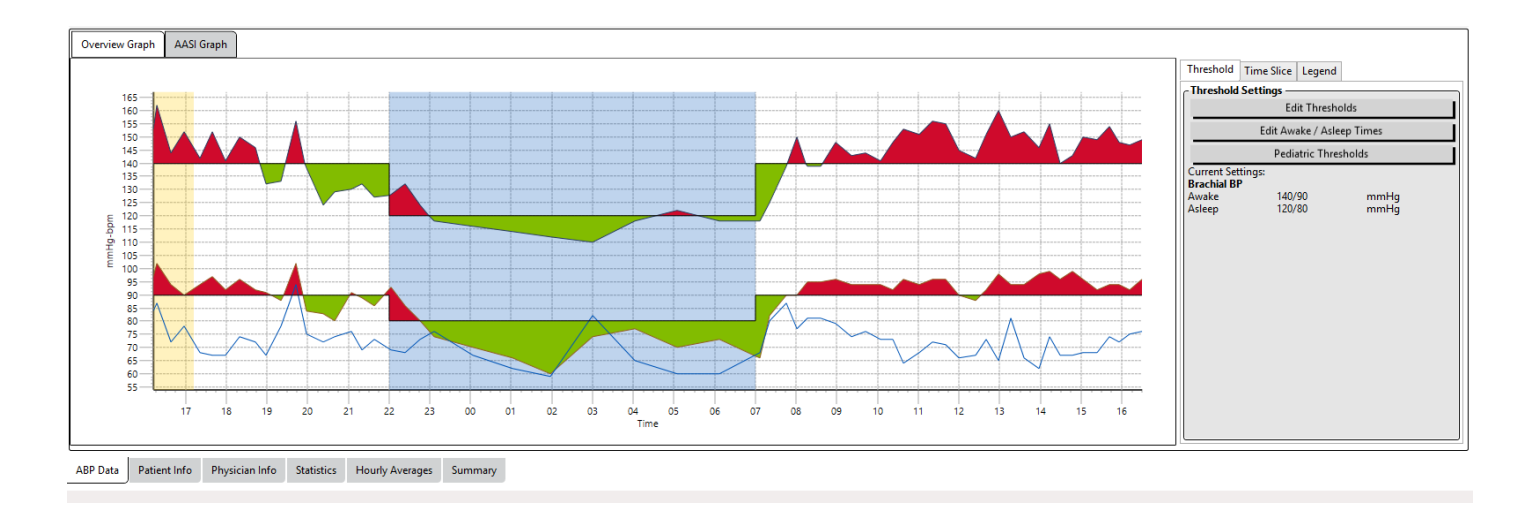

#### <span id="page-27-0"></span>Figure 8: ABP Date Graph, Threshold tab

To adjust the size of the data table:

- 1. Position the mouse pointer over the bottom boundary of the table.
- 2. When the pointer turns to a double arrow, drag it up or down.

#### Overview Graph

The scale of the vertical axis represents blood pressure (mmHg) and heart rate (bpm). The horizontal axis displays the time in clock hours. Clicking on any point, measurement or event, in the graph highlights the corresponding row in the table.

There are three tabs to the right of the graph: Threshold, Time-Slice, and Legend. The Threshold tab allows the user to change the Threshold settings on the graph. The Time-Slice tab allows users to define specific time windows in which to perform a statistical analysis. The Legend tab provides details on the configuration of colors for the Overview Graph.

Shading on the graph indicates various periods of the study. The default colors (see Display Settings) and definitions are:

- **• Blue shading:** Indicates the asleep period of the study.
- **• Yellow shading:** Indicates the white coat period, which is the first hour of the study (appears only if enabled).
- **• Light orange shading:** Indicates the periods used to calculate Morning Surge (appears only if enabled).

Figure 9:

# Reviewing an Ambulatory Blood Pressure Study

In the ABP Data view, you can review an ABP study for accuracy and context. When the data is retrieved by BMS Mini, all readings in an ABP study that have event codes will be "tagged" in the first column of the table. Tagged records are omitted from the analysis of the ABP study displayed in the Statistics and Hourly Averages views, but these readings can be printed in the report.

The monitor tags data with an asterisk(\*) based on criteria used to determine the validity of the data. The exclamation point (!) is a permanent tag and is used when an accurate reading cannot be determined by the ABP monitor. This tag cannot be changed and associated data will not be used in data analysis. The asterisk is a tag that you can edit. Tags numbered r01 to r30 indicate events entered by the patient, and the com ments can be changed. Data can be tagged or un-tagged based on a number of factors, including patient history, patient diary information, or other factors.

<span id="page-28-0"></span>There are two methods to remove or insert an asterisk (\*) tag on a measurement.

#### To remove or insert an asterisk (\*) tag using the table:

- 1. Select the reading you want to tag (omit) or un-tag (include). It will be highlighted.
- 2. Click in the first, or left-most, cell under the column labeled "Tag".

### To remove or insert an asterisk (\*) tag from the graph:

- 1. Use the cursor on the graph to select the reading you want to tag (omit) or un-tag (include). Consequently, this action highlights the reading in the table.
- 2. Right-click the mouse and select Toggle Tag from the menu.

#### NOTE: All changes made to the ABP study are saved immediately.

# Entering Comments

Use the Comments column, the right-most column in the table, to keep track of patient activity during a BP reading. While activity is only one of the many factors that can affect blood pressure, it can be helpful in understanding a BP reading within the context of the study.

To assist the patient with tracking their activities, a patient diary template is available for printing from the Download Library on the Bionet website.

#### To enter a patient comment from the table:

- 1. Highlight the reading to which you want to add a comment, and select the corresponding cell in the **Comments** column.
- 2. Left-click the mouse over the comment box to open the pull-down menu of predefinedentries.
- 3. Select a comment from the list or type a new comment.
- 4. Press **Enter**.

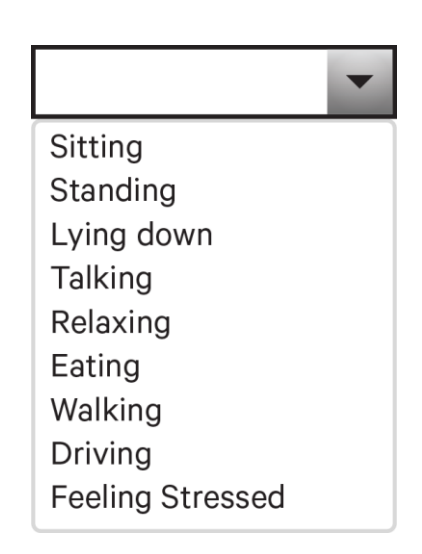

Figure 10: Diary Comment Drop-Down Selection Box

#### To enter a comment from the graph:

1. Select the reading in the ABP data graph to which you want to add a comment. This causes the corresponding row in the table to be highlighted.

- 2. Right-click the mouse and select **Set comment** from the menu.
- 3. Add a comment by typing or selecting from predefined list.
- 4. Click **OK**.

You can add or delete entries appearing in the Comments pull-down list by going to the Diary Comments section of the Configuration window. (For instructions on configuring Diary Comments, see Customizing and Configuring BMS Mini.)

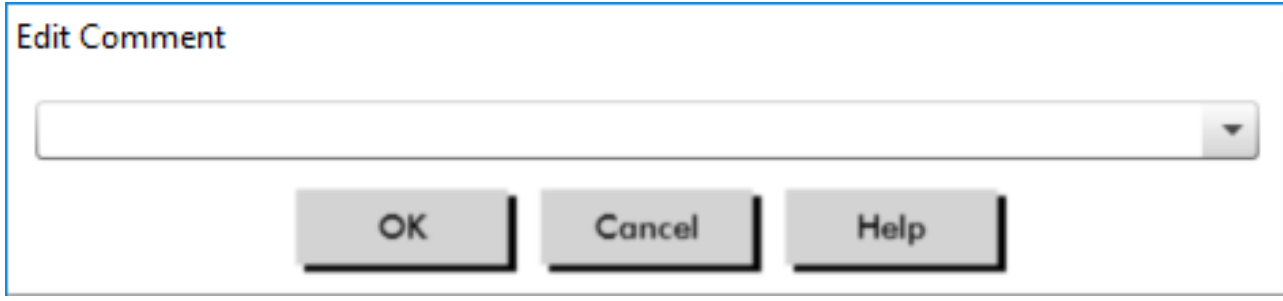

Figure 11: Text Entry Box for Setting a New Comment

#### **To change the comment for an event marked by the patient:**

Click the event's checkmark above the graph to cycle through the following selections (symbol: comment):

: "Event marked" Rx: "Dosage" Sx: "Symptom"

The selected symbol replaces the checkmark, and the comment appears in the table.

#### To change time period start times:

- 1. Display an ABP study and choose the **Threshold** tab.
- 2. Click **Edit Awake/Asleep Times**.
- 3. In the **Times** tab [\(Figure 1](#page-30-1)4), reset the patient's asleep and awake times to the nearest half-hour by moving the appropriate sliders right or left. The new times are displayed on the clock face, with the black portion representing time asleep and the white portion, time awake. The clock is displayed in a 24-hour clock (i.e. 12:00 is noon, 18:00 is 6 p.m., and 00:00 or 24:00 ismidnight).
- 4. Click **Apply** to keep the new settings.

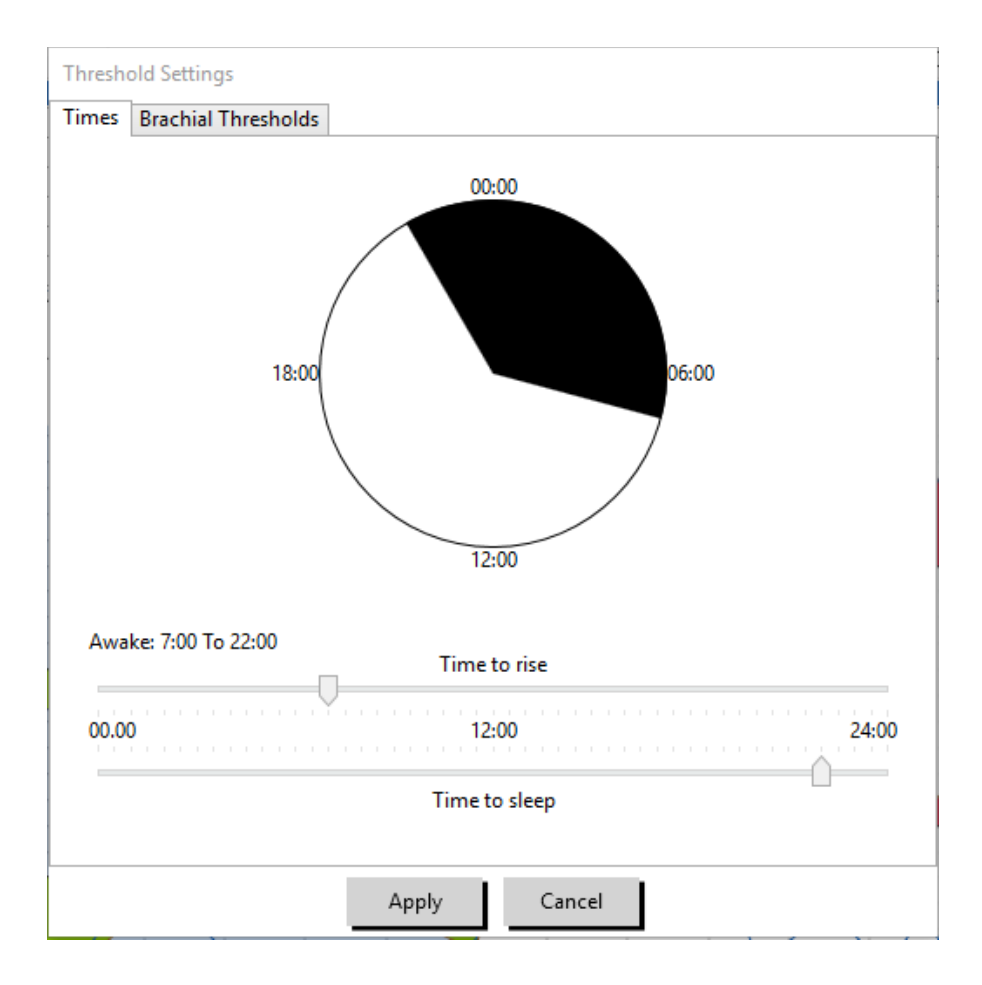

<span id="page-30-1"></span><span id="page-30-0"></span>Figure 12: Edit Awake/Asleep Time

# Setting BP Threshold Limits

Users may select the thresholds used to calculate the blood pressure load and above threshold values. There are two settings for thresholds: global and custom. Global thresholds apply to all patient files; custom thresholds apply to all studies for a particular patient.

#### To define thresholds:

- 1. Open a study in the **ABP Data** tab. Within the **Overview Graph** tab, navigate to the Threshold tab located to the right of the graph view.
- 2. Click Edit Thresholds.
- 3. Move the sliders to change the settings according to your preferences.
- 4. Click **OK** to apply the changes.

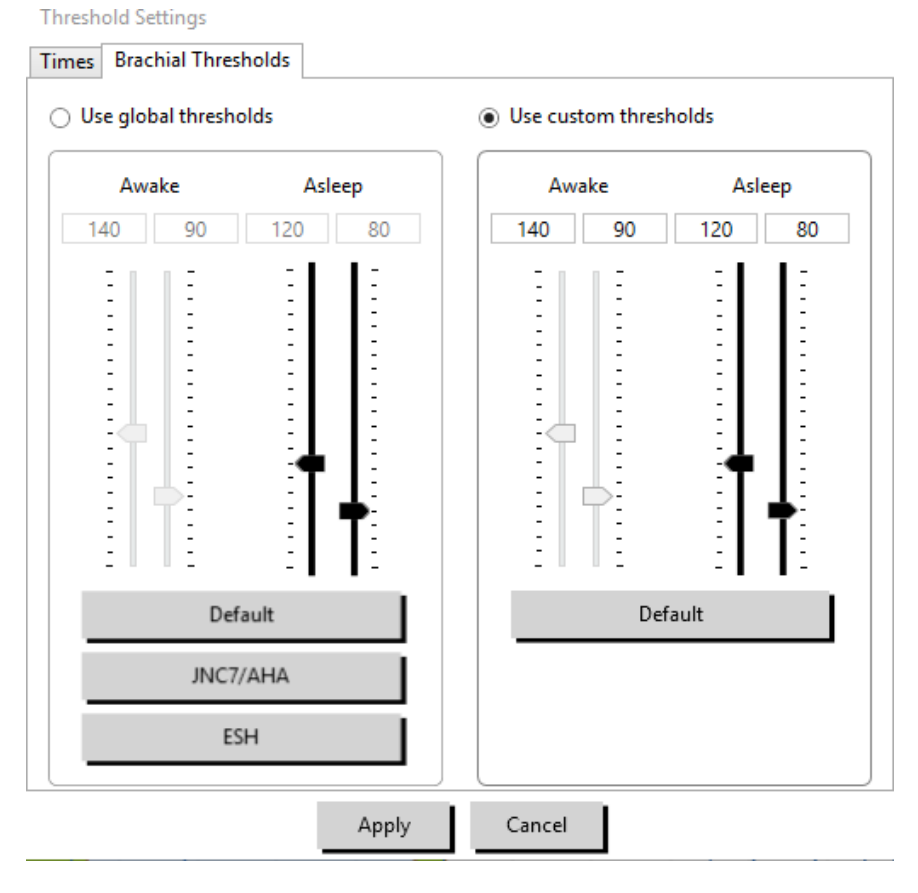

<span id="page-31-0"></span>Figure 13: Setting BP Thresholds

#### **Thresholds**

Thresholds can be set for Awake and Asleep systolic and diastolic BP. The default setting is a global threshold set to 140/90 mmHg for Awake periods and 120/80 mmHg for Asleep periods. If desired, you can set thresholds to match a published standard using the corresponding buttons: JNC7/AHA or ESH.

- JNC79 recommends 135/85 mmHg for Awake periods and 120/75 mmHg for Asleepperiods.
- The American Heart Association (AHA)10 recommends a 24-hour average BP of 130/80mmHg.
- The ESH<sup>11</sup> recommends 135/85 mmHg for Awake periods and 120/70 mmHg for Asleep periods.

## Setting Pediatric Threshold Limits

The American Heart Association has a published statement supporting ABP monitoring in children, as hypertension is being diagnosed with increasing frequency in pediatric patients.10 The guidelines for hypertension differ from those for adults; hypertension in pediatric patients is generally defined as a blood pressure values above the 95th percentile for that gender and height. Specific ABPM thresholds based on published recommendations are programmed into BMS Mini.12,13,14

#### To apply a pediatric threshold:

- 1. Open a study in the **ABP Data** tab. Within the **Overview Graph** tab, navigate to the **Threshold** tab located to the right of the graph view.
- 2. Click Pediatric Thresholds.
- 3. Enter the patient's gender and height. The height may be entered in centimeters (cm), inches, or feet/ inches. [\(Figure](#page-32-1) 16)
- 4. Select which reference table to use, either **Wuhl, et al** (2002) or **Soergel, et al** (1997).
- 5. Click **Apply**.

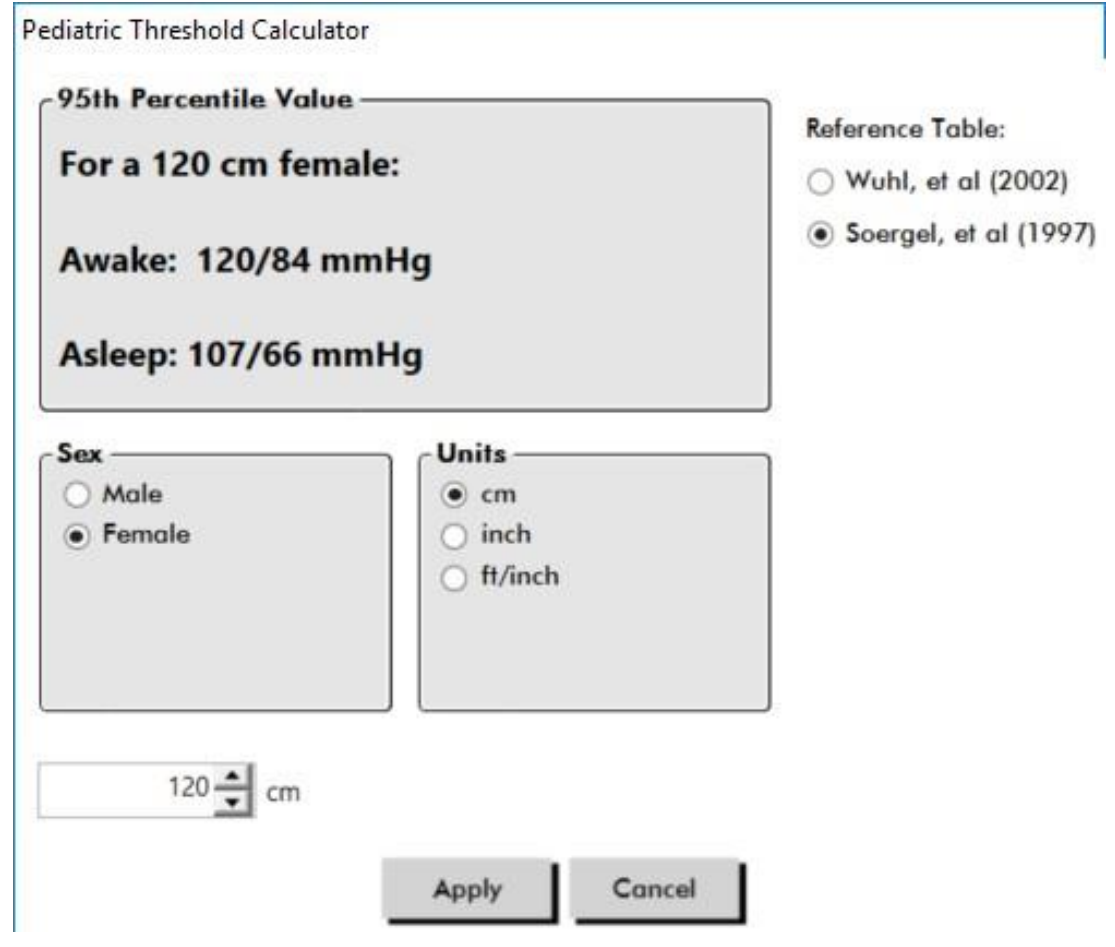

<span id="page-32-1"></span><span id="page-32-0"></span>Figure 14: Pediatric Threshold Calculator

NOTE: The pediatric threshold is applied as a custom BP threshold, which applies to a single patient's file.

# Defining Time-Slice Periods

Users may define up to twelve specific time windows for which to perform a statistical analysis. The statistical analysis corresponding to time-slice periods will appear in the Time-Slice Statistics tab to the right of the Statistics tab.

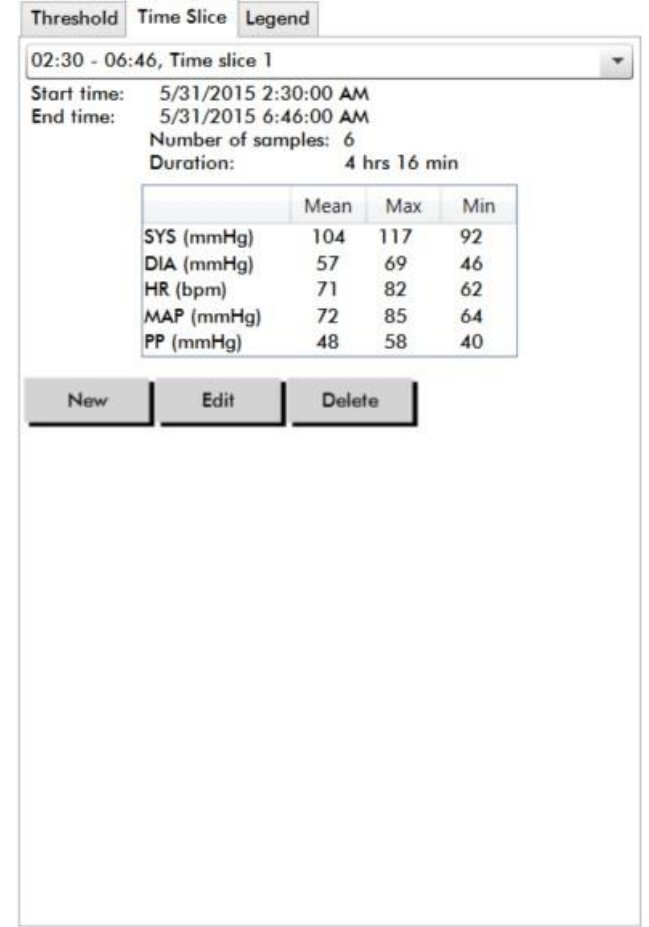

<span id="page-33-0"></span>Figure 15: ABP Data Graph, Time-Slice Tab

#### To create a time-slice:

- 1. Open a study in the **ABP Data** tab. Within the **Overview Graph** tab, navigate to the **Time-Slice** tab located to the right of the graph vie[w. \(Figure](#page-33-0) 17).
- 2. Click the **New** button. On the graph left-click and hold the mouse to select the starting time of the time-slice period then drag the mouse to the end time. Releasing the mouse button determines the ending time of the time slice. The selected time-slice will be highlighted on the Overview graph.
- 3. Once the time-slice is selected, a Time-Slice Settings box [\(Figure](#page-34-0) 18) will appear and allow the user to name the time-slice and edit the start and end times, if necessary.
- 4. Click **Save** to create the new time-slice.

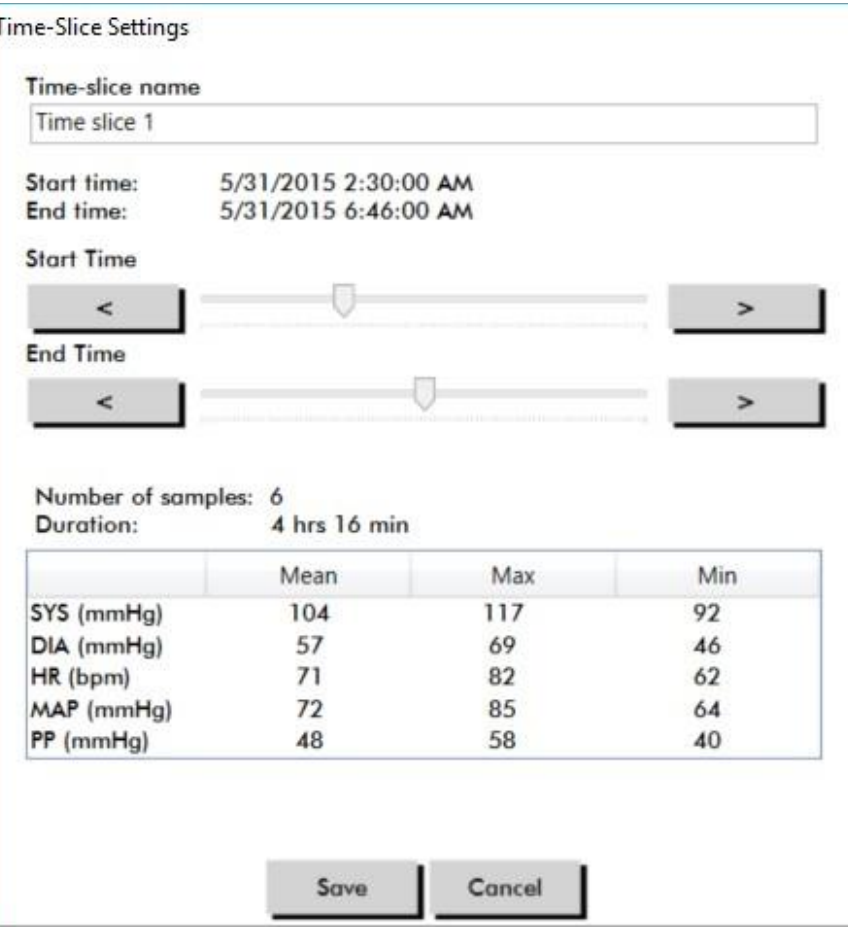

<span id="page-34-0"></span>Figure 16: Time-Slice Settings Window

#### To edit a time-slice:

- 1. Open an ABP study and click the **Time-Slice** ta[b \(Figure](#page-33-0) 17).
- 2. Choose the time-slice from the drop-down menu. The time-slice period will be highlighted on the Overview graph.
- 3. Click **Edit**. The Time-Slice Settings bo[x \(Figure 18\) w](#page-34-0)ill appear.
- 4. Edit the name or the start and end times.
- 5. Click **Save** to save the settings.

#### To delete a time-slice:

- 1. Display the ABP study. Choose the **Time-Slice** tab.
- 2. Choose a time-slice from the drop-down menu. The time-slice period will be highlighted on the ABP data graph.
- 3. Choose **Delete**. Click **Yes** to delete the time-slice [\(Figure](#page-35-1) 19).

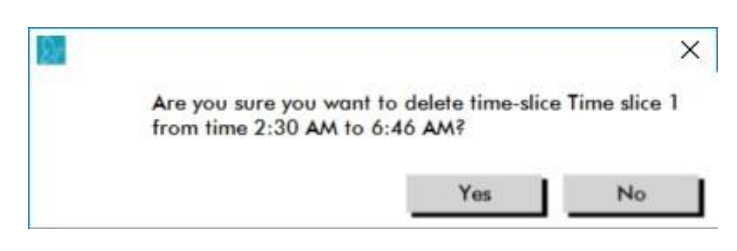

Figure 17: Deleting Time-Slice (Configuration Window)

# <span id="page-35-1"></span><span id="page-35-0"></span>Editing Patient Info and Physician Info

Patient and physician information may be entered when data is retrieved from the monitor or after the patient file is saved.

## To edit Patient Info [\(Figure 20\)](#page-35-2)

- 1. Click **the Patient Info** tab at the bottom of the screen.
- 2. Click on the **Edit** button at the bottom of the screen.
- 3. Update any patient information and click **Save**. Alternatively, you may click **Cancel** to discard all changes.

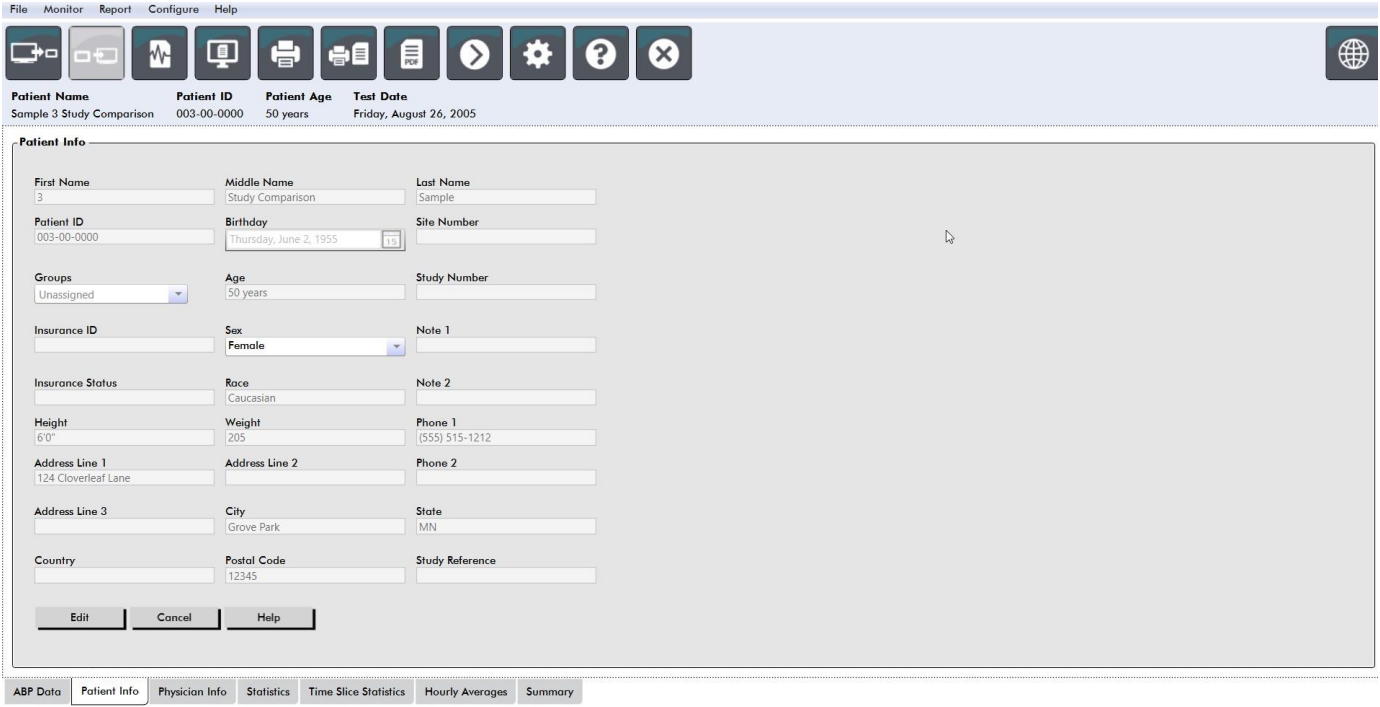

#### <span id="page-35-2"></span>Figure 18: Patient Info Tab

## To edit Physician Info [\(Figure 2](#page-36-0)1):

- 1. Click the **Physician Info** tab at the bottom of the screen.
- 2. Click on the **Edit** button.
- 3. Update any information and click **Save**. Alternatively, you may click **Cancel** to discard allchanges.

Page 36 of 72 80-0095-00-RevA 2020-10-7 Users are able to enter and edit Patient History, Reason for Test, Current Medications, and Physician Inter
pretation. As an alternative to typing in the free text field for Current Medications, users may add Medication, Dosage, and Frequency to dictionaries that are stored within BMS Mini.

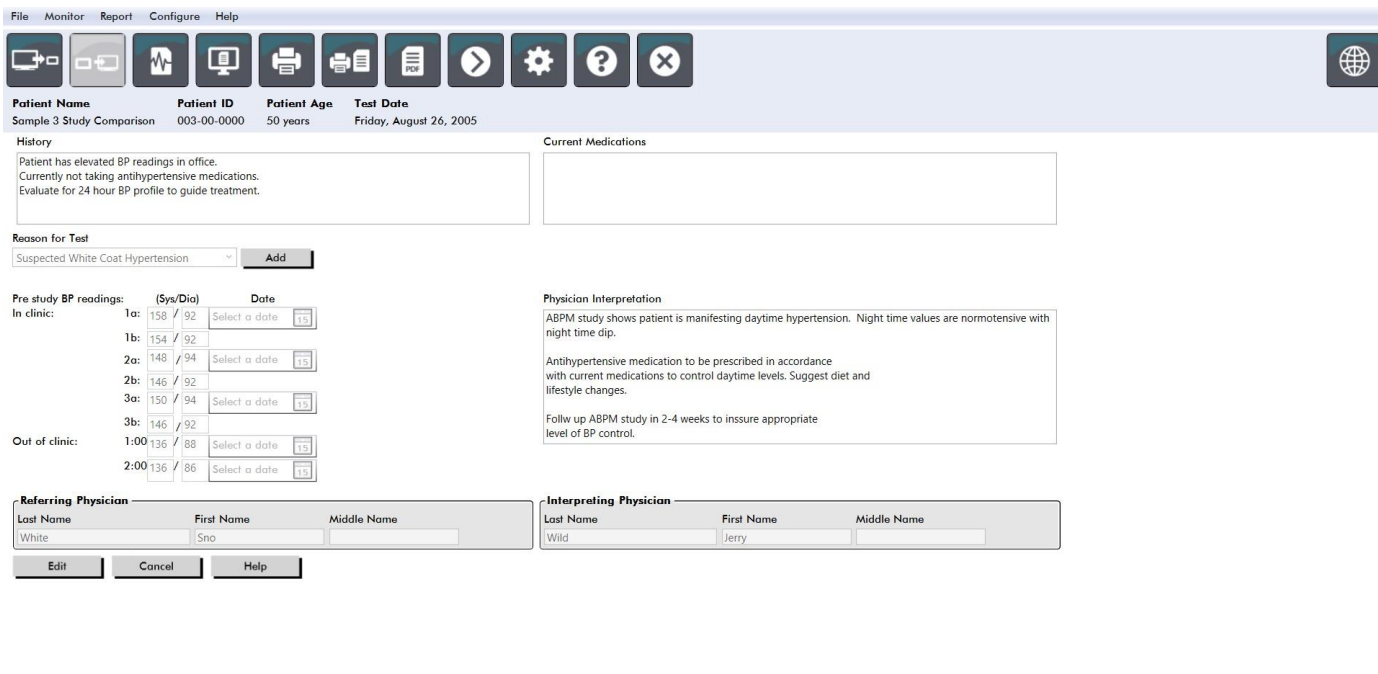

#### Figure 19: Physician Info Tab

#### To Add Medications [\(Figure 22\)](#page-36-0)

ABP Data Patient Info Physician Info Statistics Time Slice Statistics Hourly Averages Summary

- 1. Type a medication into the drop-down titled **Medication**[. \(See Figure 23 f](#page-37-0)or abbreviations)
- 2. Once the medication is typed, press **Enter** or **Tab** on the keyboard or use your mouse to move the cursor to the Dosage column.
- 3. Enter Dosage and Frequency in the same manner. Predefined entries in the Frequency columnare listed below.
- 4. Once the Medication, Dosage, and Frequency are entered into their respective columns, click the**Add** button to add the information to the Current Medications field above and to the dictionary.

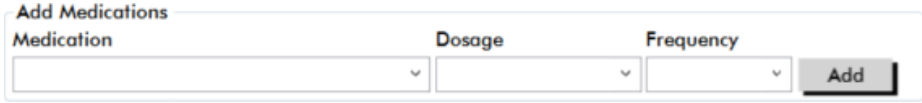

#### <span id="page-36-0"></span>Figure 20: Add Medications Menu

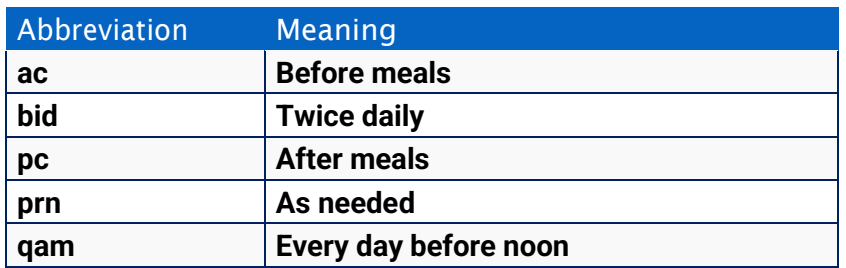

| Abbreviation | <b>Meaning</b>                |
|--------------|-------------------------------|
| qd           | Every day                     |
| qh           | <b>Every hour</b>             |
| qhs          | <b>Every night at bedtime</b> |
| qid          | Four times a day              |
| qod          | Every other day               |
| qpm          | Every day after noon          |
| qwk          | <b>Every week</b>             |
| tid          | Three times a day             |

<span id="page-37-0"></span>Figure 21: Medication Entry Abbreviation

#### To locate and choose a previously stored entry:

- 1. Either start to type an entry or choose the down arrow with your mouse. As more characters of the desired entry are typed, a list of matching entries will be displayed.
- 2. To choose the stored entry, use the down arrow on the keyboard, highlight the desired entry, and press Enter on the keyboard. Alternatively, use the mouse to highlight the entry, and then double-click the entry.
- 3. When each of the columns are populated with the correct information, click Add.

#### Toaddareasonfortest:

- 1. Type a reason for test into the drop-down titled **Reason for Test** or select an existing entry from the drop-down.
- 2. If reason is suspected white coat hypertension, text boxes will appear to allow documentation of prior measurements in study report.

#### Viewing Statistics

To view the statistical analysis for the displayed ABP study, click on the Statistics tab. This window initially shows the following tables:

- **• Overall:** Data for the complete ABPM study
- **• Awake Period:** Data collected while the patient isawake
- **• Asleep Period:** Data collected while the patient is asleep
- **• White Coat Period:** Data collected during the first hour (if enabled).

The Statistics tab can also show additional time periods or BP loadcharts.

#### To show additional time periods or BP load charts:

Under **Show**, select one of the following:

- **• Additional Time Periods** to show tables with data collected during other time periods, as programmed.
- **• BP Load Charts** to show pie charts for the Overall, Awake, and Asleep periods, illustrating values above and below established thresholds for systolic BP and diastolic BP.

#### NOTE: All data in these tables is included in exports, except white coat analysis values and BP load charts.

In the **Statistics** tab, each table includes the mean, standard deviation, coefficient of variation (CV), minimum value, and maximum value for the following parameters: systolic, diastolic, MAP, pulse pressure.

Additionally, the following calculations are also provided on the Statistics tab:

- **• BP Load:** Blood pressure load characterizes the distribution of measurements in an ABPM study relative to systolic and diastolic thresholds indicative of hypertension. The percentage of readings above this threshold is the BP load which has been shown to predict target organ involvement.14
- **• Asleep Dip:** The nocturnal fall of blood pressure expressed as a percentage of the mean awake values. The expected nocturnal dip for BP is 10-20%. The absence of the expected dip may indicate end-organ damage or risk for cardiovascular events.7,16

The Statistics tab may include any of the following additional calculations if they are enabled under **Report**>- **Configuration**>**Data**:

**•**

- **• Morning Surge:** Morning Surge is calculated as the difference between the mean systolic BP during the two hours after waking, minus the systolic BP during the Asleep hour containing the lowest BP value measured. This calculation can help to identify cases in which the morning BP increase is unusually high and presents a potential cardiovascular risk or a risk of stroke.<sup>14</sup>
- **• Coefficient of Variation:** The Coefficient of Variation (CV) can be used as a measure of BP variability, which can be a determinant of end-organ damage.18 CV is calculated as the standard deviation divided by the mean blood pressure of a time period.
- **Smoothness Index:** Smoothness Index (SI) is the ratio between the average of the blood pressure changes computed for each hour of the recording and its standard deviation. SI is generally used to evaluate the effectiveness of antihypertensive treatment as it shows the averaged trend of blood pressure reduction between two studies.<sup>19</sup>
- **• White Coat Analysis15:** White coat syndrome refers to abnormally elevated blood pressure when the patient is in a medical setting. If selected, this option does the following:
	- **•** Adds a white coat period to the statistical analysis.
	- **•** Displays the first hour of the study, or white coat period, with a light blue background in the graphs.
	- **•** Evaluates for and reports on the presence of white coat syndrome on the interpretive summary, when present.

#### Viewing Time-Slice Statistics

To view the statistical analysis for user defined time-slice periods, click on the Time- Slice Statistics tab [\(Fig](#page-39-0)[ure 2](#page-39-0)4).

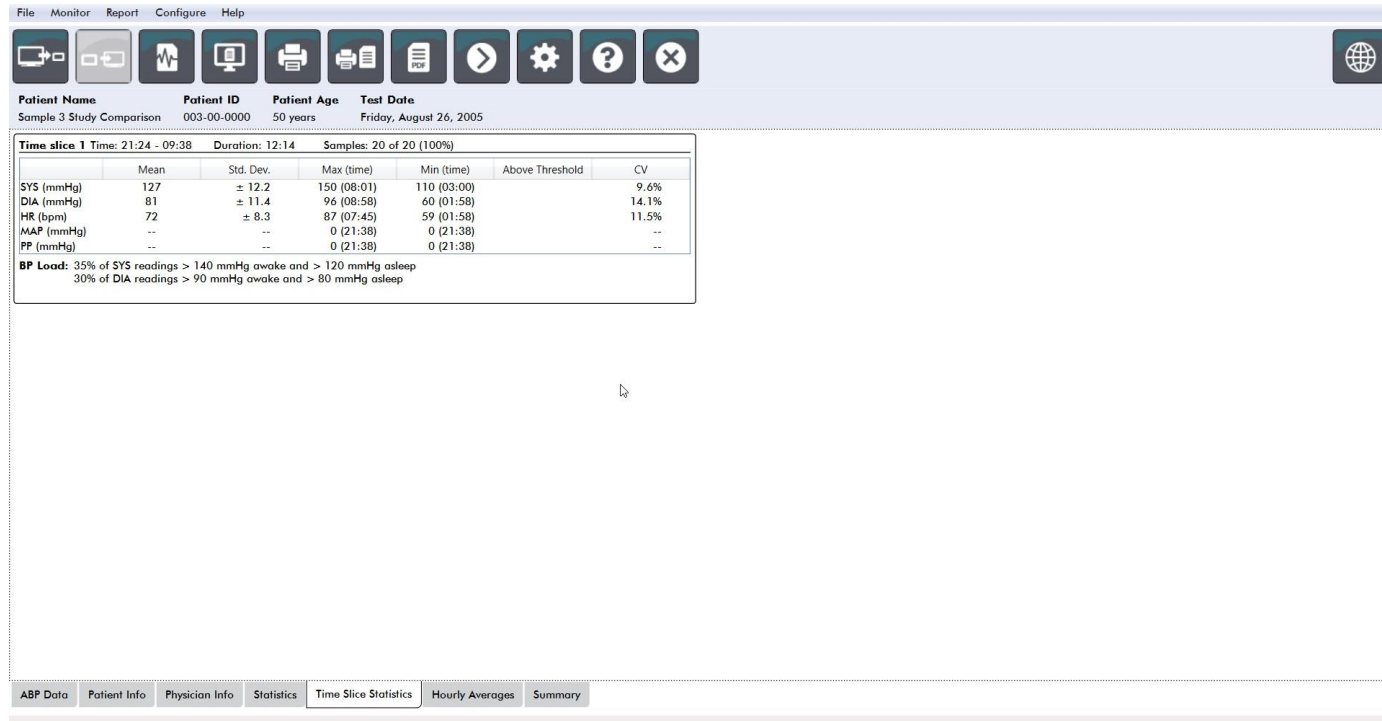

<span id="page-39-0"></span>Figure 22: Time-Slice Statistics

# Viewing Hourly Averages

To display trends in a patient's ABP study, click the Hourly Averages tab at the bottom of the [window \(Figure](#page-40-0) [25\). T](#page-40-0)he table shows the average BP readings for each hour the patient was tested. In addition to systolic (SYS) and diastolic (DIA), and the heart rate (HR), the following statistical averages are provided:

- Mean Arterial Pressure (MAP) This is the average pressure in an artery over the period of one heartbeat. In the brachial artery, it is calculated by adding the diastolic to one-third of the difference between the systolic and diastolic readings.
- Pulse Pressure (PP) This is calculated by subtracting the diastolic from the systolic reading. It is another hemodynamic parameter that may serve as an indicator for cardiovascular risk.
- Pressure Rate Product (PRP) This is the product of the average systolic reading multiplied by the average heart rate. PRP strongly correlates to a patient's activity level and may be a key indicator of cardiovascular risk. As typically reported in research and clinical applications, PRP data is divided by 1000.

Use the check boxes at the top of each column to select the statistics you would like to see displayed in the graph at the bottom of the page. You can resize the table and zoom in on the graph with your mouse pointer. (For instructions on resizing and zooming, see Viewing an Ambulatory Blood Pressure Study.)

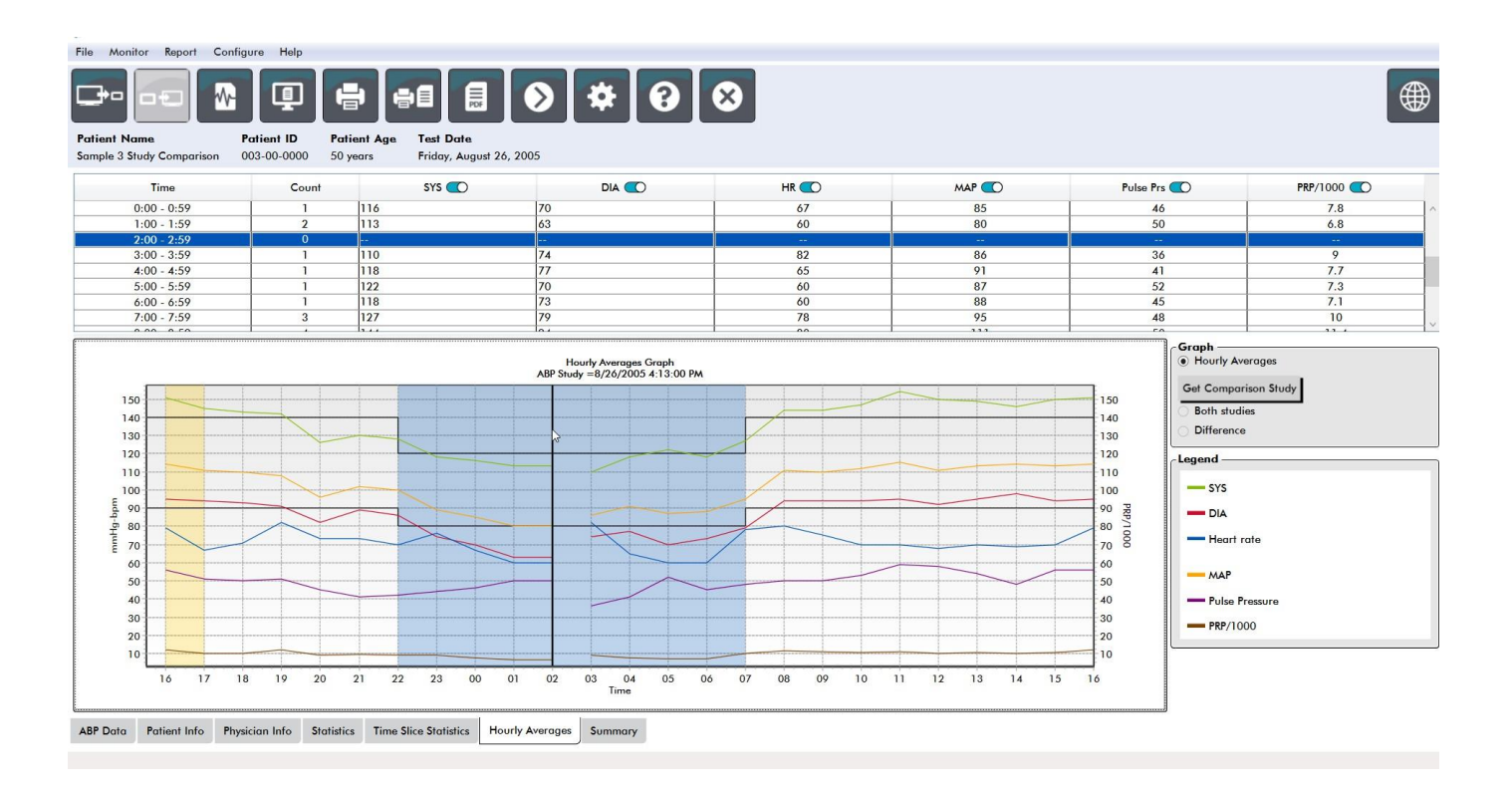

<span id="page-40-0"></span>Figure 23: Hourly Averages

# Viewing the Interpretive Report Summary

This [window \(Figure 26\) s](#page-41-0)hows an interpretation of the ABPM data based on published guidelines. Because traditional BP guidelines might not apply to the 24-hour ABPM readings, BMS Mini includes the recommendations specifically for evaluation of ABPM levels. The summary provides normal or hypertensive results for the 24-hour average, awake, and asleep systolic and diastolic pressure readings, asleep "dipping" status, and an optional white coat analysis.

To generate an interpretive summary for the displayed ABP study, click the Summary tab on the bottom of the screen and select one of the following options for interpretation:

- Joint National Committee Seventh Report (JNC)<sub>7</sub> and American Heart Association (AHA)8 guidelines.
- **•** European Society for Hypertension (ESH)6.
- **•** Pediatric AHA<sup>12</sup>
- **Pediatric Soergel Tables11**

Based on the calculated dip percentage, BMS Mini determines whether the patient is one of the following:

- **•** Dipper (normal): A patient shows a decrease of 10% or more in systolic or diastolic blood pressure values during sleep compared to readings taken when awake.
- **•** Non-dipper (abnormal): A patient shows no decrease or less than a 10% decrease in systolic or diastolic blood pressure values during sleep compared to readings taken when awake.

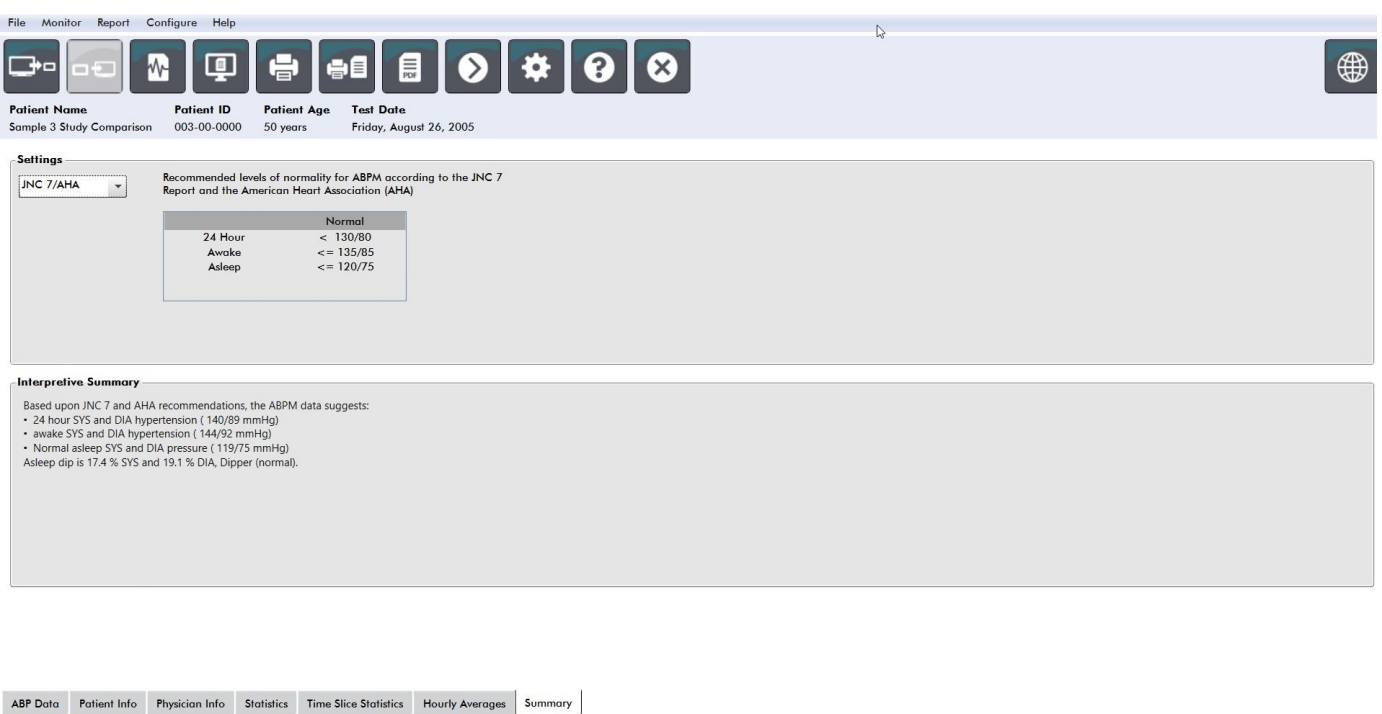

<span id="page-41-0"></span>Figure 24: Summary Tab

# Comparing Two Studies

To further enhance the utility of ABPM, you may want to measure the progress of a patient's blood pressure by conducting multiple studies. BMS Mini allows for the comparison of the hourly averages and statistics for two studies conducted on the same patient.

To compare two studies:

- 1. Click on the **Hourly Averages** tab at the bottom of the window.
- 2. Click on the **Get Comparison Study** button. (If the button is grayed out, the patient file you are viewing contains only one study.)
- 3. The **Choose Date** window will appear. Select the study you want to use as a reference for comparison by highlighting it and clicking **OK**.

The statistics generated during the previous study are now incorporated into the Hourly Averages window. The table expands to include the hourly average values for the reference study, and the differences between the displayed and the reference studies.

On the graph at the bottom of the window, both studies' data are displayed. The dotted lines represent data from the reference study, and solid lines represent data from the displayed study. Select Difference and the graph will display one line representing the difference between the two studies. The same navigation tools for the Hourly Average and ABP Data windows also apply to the comparison window.

# 10. Creating Reports

# Configuring and Customizing the Report

To document a study and its findings, you can create a customized report [\(Figure 2](#page-42-0)7).

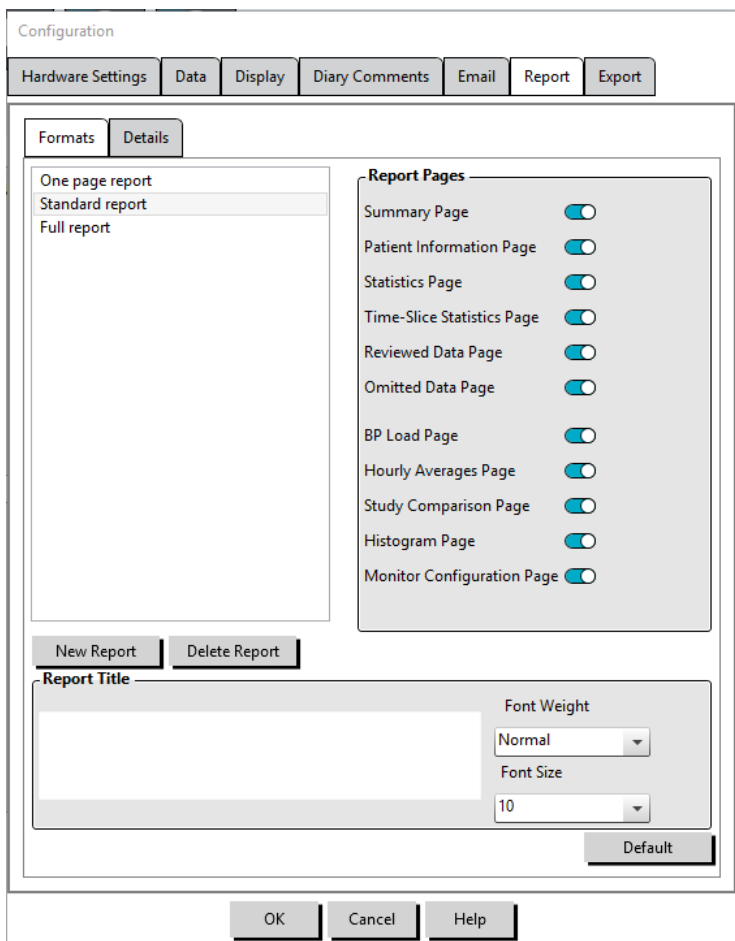

<span id="page-42-0"></span>Figure 25: Configuration Window, Report Formats

BMS Mini provides the following preconfigured report formats:

- One page report: Summary page only.
- Standard report: Summary, Patient Information (all information from the Physician Info tab), Statistics, ABP Data, and Monitor Configuration pages.
- Full report: All report pages.

NOTE: All report pages include the Bionet logo, patient demographics (all information from the Patient Info tab), and test date. The footer of each page identifies the type of monitor used and the page number.

To configure or customize your report [\(Figure 2](#page-42-0)7):

- 1. From the **Report** menu, select **Configure**, or click on the Settings button on the toolbar then navigate to the **Report** tab in the **Configuration** window.
- 2. On the **Formats** tab, do one of the following:
- **•** Choose one of the formats listed in the left pane. When you select a format, the pages included in that format are selected in the Report Pages box.
- **•** Create a new custom report format by clicking **New Report**. Enter the report format name. Select the pages from the **Report Pages** list on the right.
- 3. To include an additional page in your report, click the respective page in the Report Pages box.
- 4. Under Report Title, enter up to five lines of text that will appear in the header of every reportpage.
- 5. Select either a single-page or multi-page view for the **Print Preview** window on the **Details** tab [\(Figure](#page-43-0) [28\).](#page-43-0)

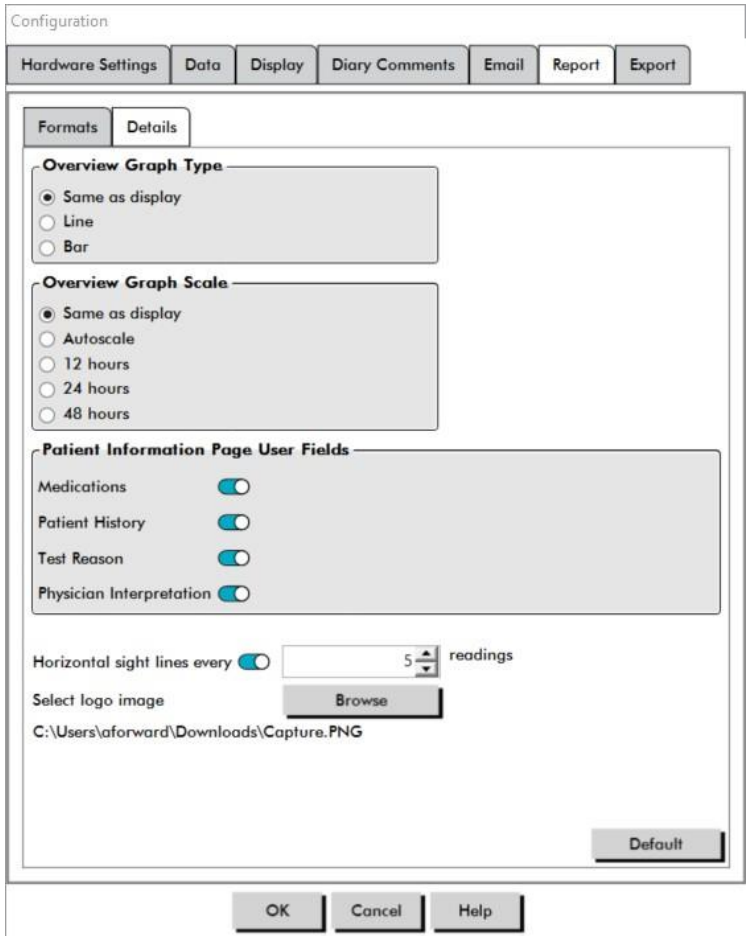

#### <span id="page-43-0"></span>Figure 26: Configuration Window, Report Details

You can choose from the following pages to customize your report (listed in the order the pages will print, see [Figure](#page-42-0) 27):

- **Summary:** The Interpretive Summary appears above the data graph and summary statistics. Summary BP statistics for the overall, awake, asleep, and white coat (if chosen) periods include: mean systolic and diastolic, mean heart rate, BP load, and asleep dip.
- **• Patient Information:** Includes patient history, reason for test, patient medications, and the physician interpretation.
- **• Statistics:** Displays detailed statistics for BP parameters according to the time periods included in the study. Overall, awake and asleep time period results will be displayed first, followed by the white coat period (if enabled), and finally any additional time periods programmed by the user.
- **Time-Slice Statistics:** Displays statistics for BP parameters for each user defined time-slice period.
- **• Reviewed Data:** Shows all the BP readings captured during the study in table format as it is shown on the ABP Data tab within BMS Mini, excluding the event codes (EC column). The vertical black line

between the # and Time columns indicates the asleep time period. A ">" symbol adjacent to the BP values indicates that it has exceeded the threshold.

- **• Omitted Data:** Shows the BP readings that were excluded from the statistics calculations. This page appends to the Reviewed Data page, if printed.
- **BP Load:** Shows the BP load pie charts.
- **• Hourly Averages:** Displays hourly average data for the study in graph and table formats, as displayed on the Hourly Averages tab.
- **• Study Comparison:** Displays study comparison data in graph and table formats, as displayed on the Hourly Averages tab.
- **• Histograms:** Contains frequency histograms for awake and asleep time periods for systolic and diastolic BP, heart rate, MAP, PRP, and PP.
- **• Monitor Configuration:** Shows the programmed time period and monitor settings for the study. The page also displays the quality control results for the study (if applicable) and definitions for event codes.

To configure report [details \(Figure 2](#page-43-0)8):

- 1. Click the **Details** tab. From here you can control the following parameters for printingreports:
	- **• Overview Graph Type:** Select line, bar, or the type of graph currently displayed according to the type you want to print on the Summary page of the report.
	- **• Overview Graph Scale:** Select time scale for the graph that prints on the Summary page of the report.
	- **• Summary Page User Fields:** Check desired fields for medications, patient history, test reason, and physician interpretation.
	- **• Horizontal Sight Lines:** Select preferred frequency of sight lines in the Reviewed ABP Data table when printing the Reviewed Data Page, or Omitted Data Page in the report.
	- **• Report Viewing Options:** Select either a Single-page or multi-page view of the report which will appear in the Print Preview window.
- 2. Click **OK** to apply the changes.

# Previewing the Report

- 1. From the **Report** menu, select **Preview**. Alternatively, click the **Print Preview** toolbar button. The Print Preview window is displa[yed \(Figure](#page-45-0) 29).
- 2. To scroll through the report pages, click the **previous** or **next** buttons, or select the page you want to view using the drop-down menu.
- 3. To change the format and details, click **Configure**.
- 4. To print the report, click **Printer Icon**.

Report

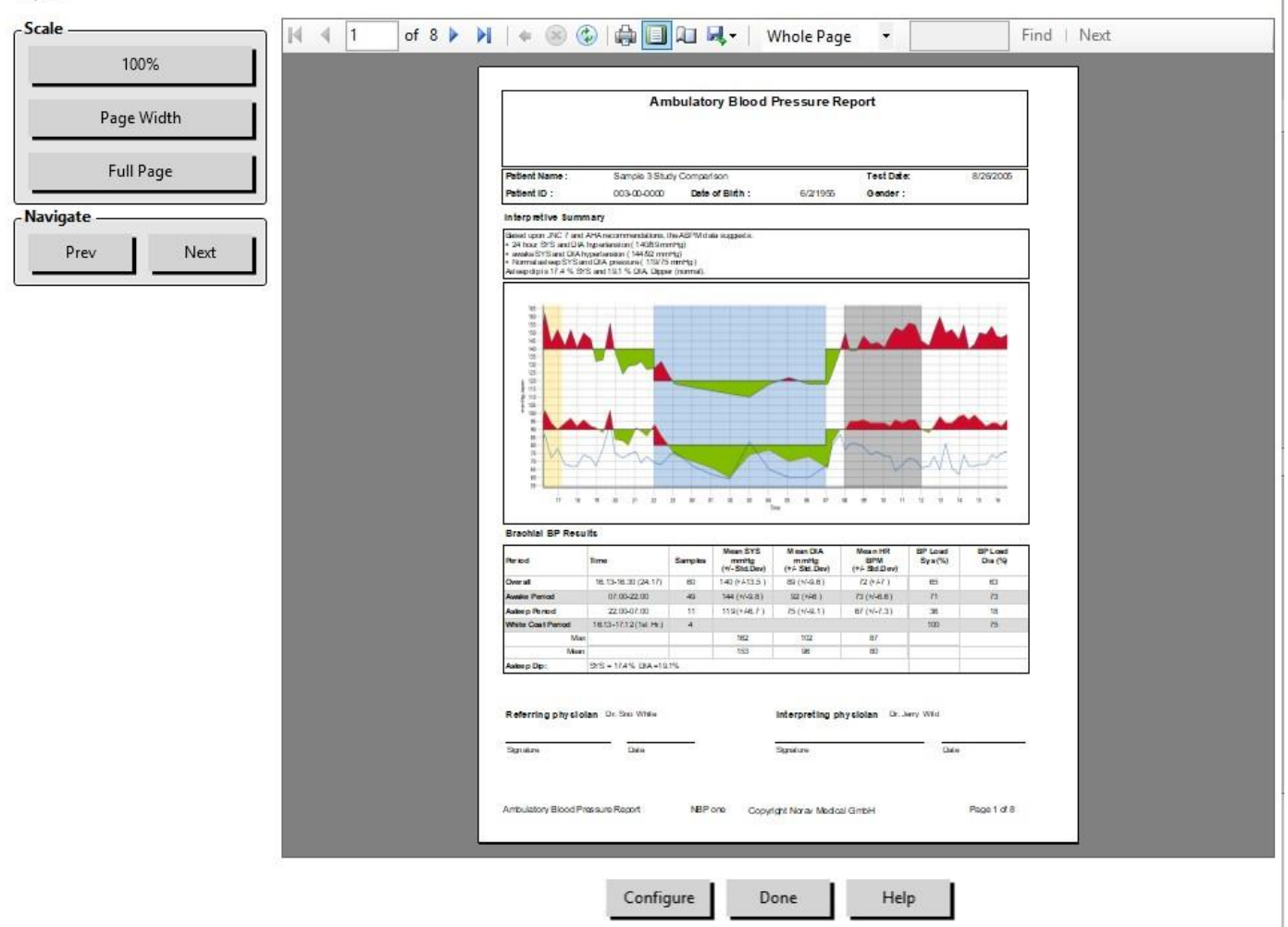

Figure 27: Report Print Preview

### Printing the Report

BMS Mini provides you with flexibility in printing the report. You can either:

- <span id="page-45-0"></span>**•** Print the configured report by clicking the **Print Report** button on the toolbar or by going to the Report menu and selecting **Print**. The Print dialog box is displayed, where you can choose the preferred printer.
- **•** Print the report page corresponding to the current tab that is being displayed by clicking **Print Page**.

# Saving the Report as a PDF

To save the report as an Adobe Portable Document Format (PDF), from the Report menu, select **Create PDF**. Alternatively, click the PDF toolbar button. The system creates the PDF and saves the file to the location you specify.

#### NOTE: You must have a printer installed. If you do not have a printer installed, see the online Help to install a driver to print to a file.

# 11. Overview of BMS Mini Report Symbols

The following symbols are used in the Reviewed and Omitted BP data reportpages.

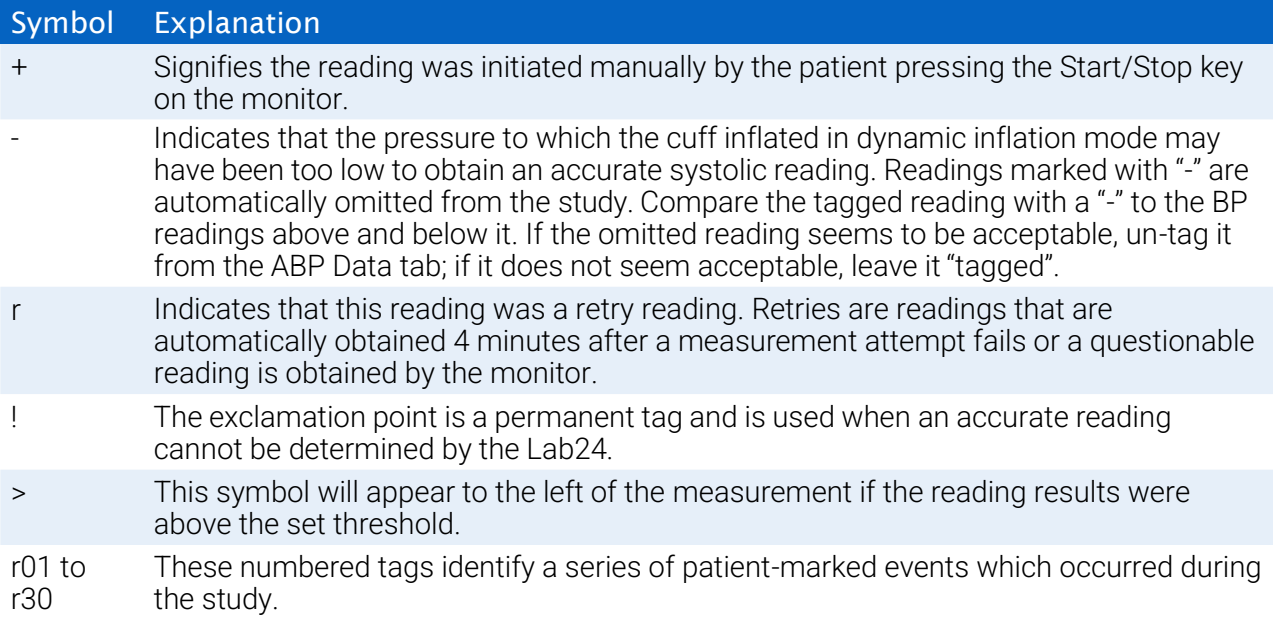

# 12. Managing Patient Studies

# Opening a Patient Study

This feature allows you to retrieve and view a patient study.

- 1. From the toolbar, click the **BP Data** button or from the **File** menu, select **Open**. The **Open ABP Study – Select Patient** dialog box appears listing all available patient files.
- 2. Select the patient whose BP data you wish to retrieve by clicking on the patient's name or use the search button to locate the patient by any information relevant to the patient's file. Click **OK**.
- 3. If the patient has more than one ABP study, a second dialog box, **Choose Date**, will be displayed. Select a date and click **OK**.
- 4. The patient's data appears in the Display Area. You can now review the BP data or print a report.

# Exporting a Patient Study

Select studies to be exported to AWP, ASCII, or XML format.

- 1. From the **File** menu, select **Export**.
- 2. Choose either to export the **Displayed File** or select files **From Database**.
- 3. If exporting files from the database, select the files you want to export and click**OK**.
- 4. The **Export** dialog box appears. Click **Export** to export the file(s). Click **Edit** to change the list of files you want to export. Click **Configure** to configure the details of the exported file(s). (For instructions on configuring export, see Export in Customizing and Configuring BMS Mini).

The exported files will be exported to the selected file location as either a \*.ASC, \*.GDT, \*.XML or \*.AWP4, file depending on the format chosen.

#### Automated export

The **Export** Icon can be configured to export in a predetermined format when pressed. To configure the Export Icon behavior, see **Export Settings**

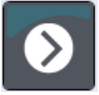

# Emailing a Patient Study

#### To email BMS Mini data files as an attachment:

- 1. From the **File** menu, select **Email**.
- 2. Choose either to email the **Displayed File** or select files **From Database**. If displayed File is chosen, the data currently displayed on the screen is emailed. If From Database is chosen, the patient database window opens and prompts you to Select file(s) to email. Check the files you want to email and click OK.
- 3. The Email dialog box will appear. Type in the recipient email address(es), a subject for your message, and a message.
- 4. Click **Send** to email the file(s). Click **Attach** to change the files you want to email. Click **Configure** to configure the email settings. (For instructions on configuring email, see Email in Customizing and

Configuring BMS Mini on [page 5](#page-55-0)5).

# Deleting a Patient Record

This feature allows you to delete one or more patient records at a time. Each patient record contains ALL ABPM studies for that patient; therefore ALL ABPM studies for that patient will be deleted when selected.

#### To delete selected patient study(s):

- 1. From the file menu click **Patient Management**.
- 2. In the **Patient Management** window, select the patient(s) that you'd like to delete.
- 3. Click **Delete**.
- 4. A dialog box **Select Date** may appear. You may select one study date by clicking on it. Alternatively, you may use the checkboxes to select more than 1 patient file.
- 5. Click **OK** to delete the selected study(s). A confirmation window **Delete Study** will appear. Select**Yes** to confirm deletion of selected studies. Click **No** to cancel and return to the **Select Date** window.

### Importing a Patient Record

You may import patient studies that are saved on your computer, so that the files are stored in the main BMS Mini patient database.

#### To import patient studies:

- 1. Click File then select Import > Import Patient Study.
- 2. Click **Browse Files**. A Windows Explorer Window will appear to allow you to select the patient study files or folder that you would like to import.
- 3. Select the patient study files that you would like to import. You may select multiple files using standard windows shortcuts, if you prefer.
- 4. Click **Open**. The patient study files will populate in the **Import Patient Study**window.
- 5. Click **Import**. A progress bar will show the status of the import process.

#### Grouping Patient Records

Grouping patient records can be useful for organizing patient data based on certain demographics, templates, or studies.

#### Default Groups

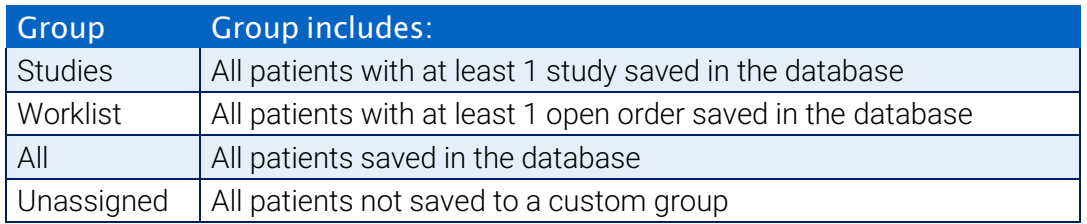

#### To create a new group:

- 1. Click **File** then select **Group Management**.
- 2. Click **Add**. A dialog box appears with a text entry box for the new group name.
- 3. Type the new group name in the text entry box.
- 4. Click **OK**.
- 5. A dialog box appears **Group added successfully**. Click **OK**.

# To move patients between groups:

- 1. Click **File** then select **Patient Management**.
- 2. Using the checkboxes to the left of the dialog box, select the patients that you would like to manage.
- 3. Click **Move Patient**.
- 4. Select the **Group Name** using the drop-down menu from the dialog box.
- 5. Click **OK**. A confirmation window will appear once the patient(s) have been moved successfully.

# 13. Customizing and Configuring BMS Mini

It may be helpful to have multiple configuration profiles for your users, for example, one for each physician in the practice.

#### To create or edit configuration profiles in BMS Mini:

- 1. From the **Configure** menu, select **Preferences**.
- 2. Create a new profile or edit an existing profile. Click on the name of the profile you want to edit and click **Edit**. To create additional profiles, click **New**, name the profile, click **Enter**, and then select **Edit**.
- 3. Click **OK** to choose a configuration.

If you are editing a configuration profile, a window opens to display a number of configuration options which are described in detail on the following pages.

NOTE: On each tab, clicking a Default button returns the settings of that tab to the default factory settings

# Hardware Settings

The Hardware Settings [window \(Figure 30\) a](#page-51-0)llows you to configure your computer to communicate with your ABP monitor via a specified port. You may also test the settings that you have selected.

- 1. On the tool bar, click on **Monitor**, then choose **Configuration Port**.
- 2. Under **ABP device**, select your monitor type.
- 3. Under **Serial port**, select the port into which you have plugged the device.
- 4. Click **Test port**. You will receive a message confirming successful communication.

If you receive an error message, "Cannot communicate with ABP device," one of the following applies:

- You have not selected the appropriate port or device.
- The device is not connected properly.

# Customizing Export Templates

XML and Report Templates can be customized to create an output file consistent with individual customer requirements.

#### XML

The template.xml file in the install directory can be modified to use placeholders for exporting study data in a configurable format.

#### Reports

BMS Mini report templates can be modified and tailored to individual requirements. Contact Bionet for information.

#### XML Tags

XML Tags can be used in the template.xml file and report templates to additional fields the exported documents. A list of XML tags are available on request from Bionet.

NOTE: It is the responsibility of the customer to validate that changes to template files do not affect clinical

data displayed in output files.

# Data Settings

The Data Settings tab [\(Figure 30\) a](#page-51-0)llows you to configure the following settings:

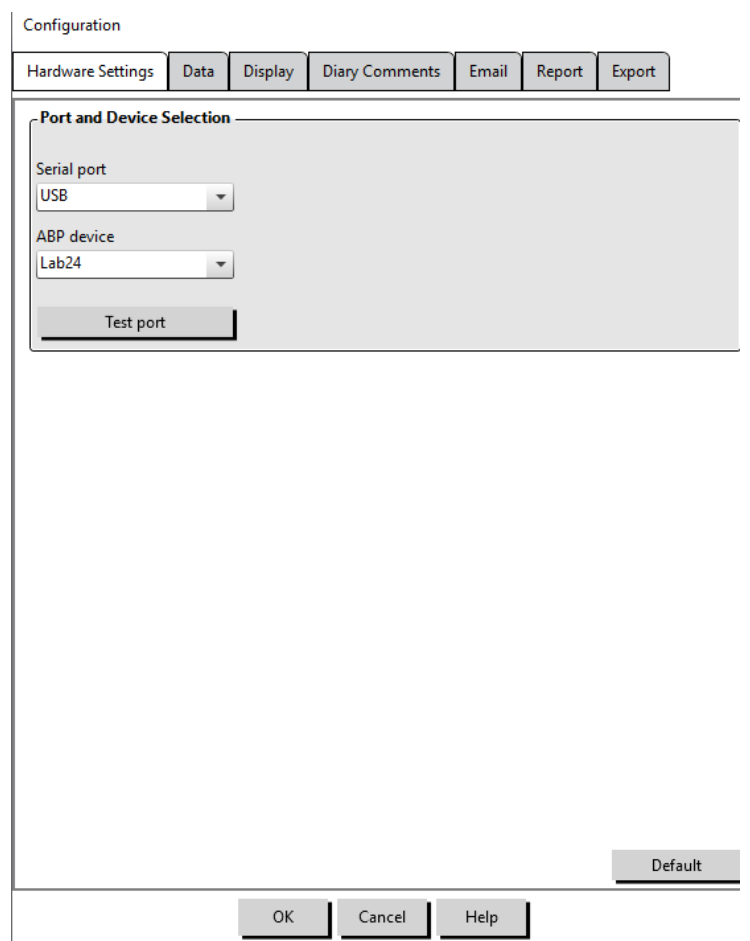

<span id="page-51-0"></span>Figure 28: Configuration Menu, Hardware

**Additional calculations:** Select which additional parameters will be displayed when viewing a patient file. Options include:

- **•** Smoothness Index
- **•** Morning Surge
- **•** White Coat Analysis
- **•** Coefficient of Variation

Selecting any of these options will make them visible on corresponding tabs and graphs.

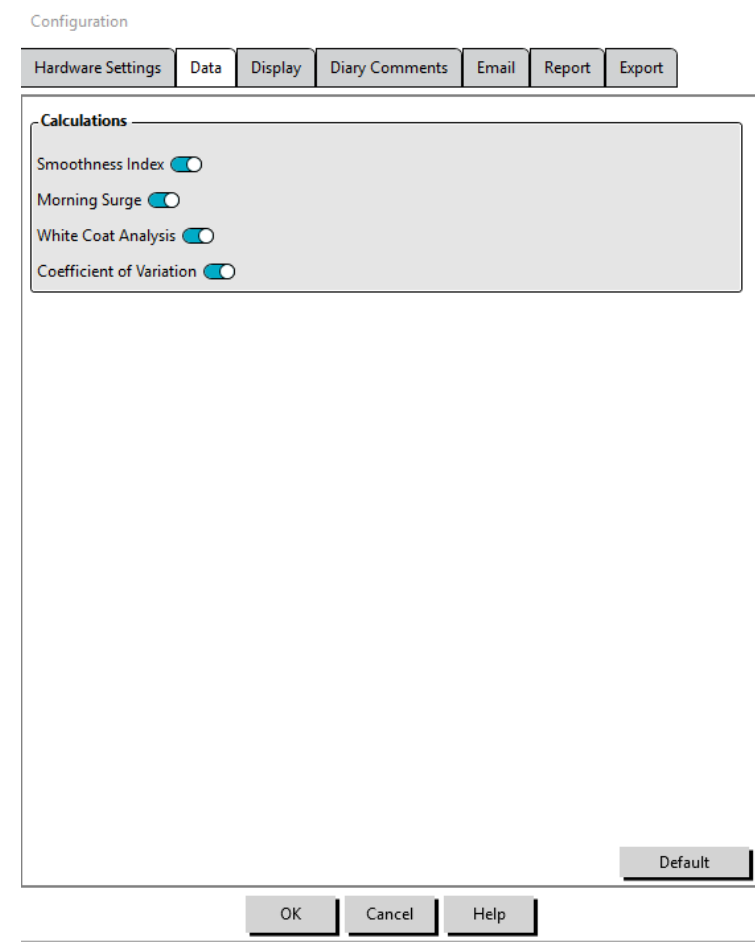

Figure 29: Configuration Menu, Data Settings

# Display Settings

This feature allows you to customize the color scheme of the graphs and charts [\(Figure 3](#page-53-0)2). Customizable palettes allow you to fine-tune the color scheme for optimum reproduction by your printer. Shading on the graph indicates the period of the study. The default colors (which can be changed using the Configuration>Display tab) are the following:

- **•** Blue shading: Indicates the asleep period of the study.
- **•** Yellow shading: Indicates the white coat period, which is the first hour of the study (appears only if enabled).
- **•** Light teal shading: Indicates the periods used to calculate Morning Surge (appears only if enabled).

#### To customize the color palette:

- 1. Click on the tab for the attribute you want to change.
- 2. To change a color, click on it. A color palette window will appear, showing 48 basic colors. You may select one of these, or you may create your own custom colors by clicking on the **Define Custom Colors** button.
- 3. Configure the color then click **Add to Custom Colors**.
- 4. Repeat this process for each color you want to change.
- 5. Click **OK** to save changes.

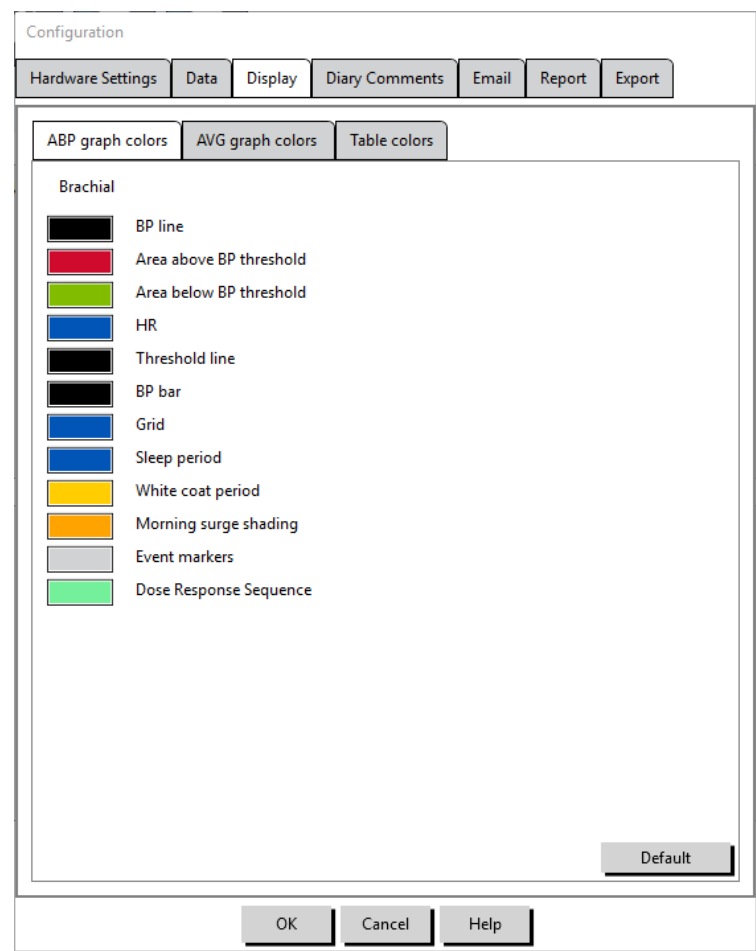

<span id="page-53-0"></span>Figure 30: Configuration Window, Display Settings

# Diary Comment Settings

You can use this feature to keep track of entries from patient diaries describing the patient's activities during BP measurements. The entries in this [window \(Figure 33\) a](#page-54-0)re a default list which can be customized by adding, editing, or deleting entries. The entries in this list are incorporated into a list that appears in the pulldown menu under the **Diary Comments** column located on the ABP Data tab.

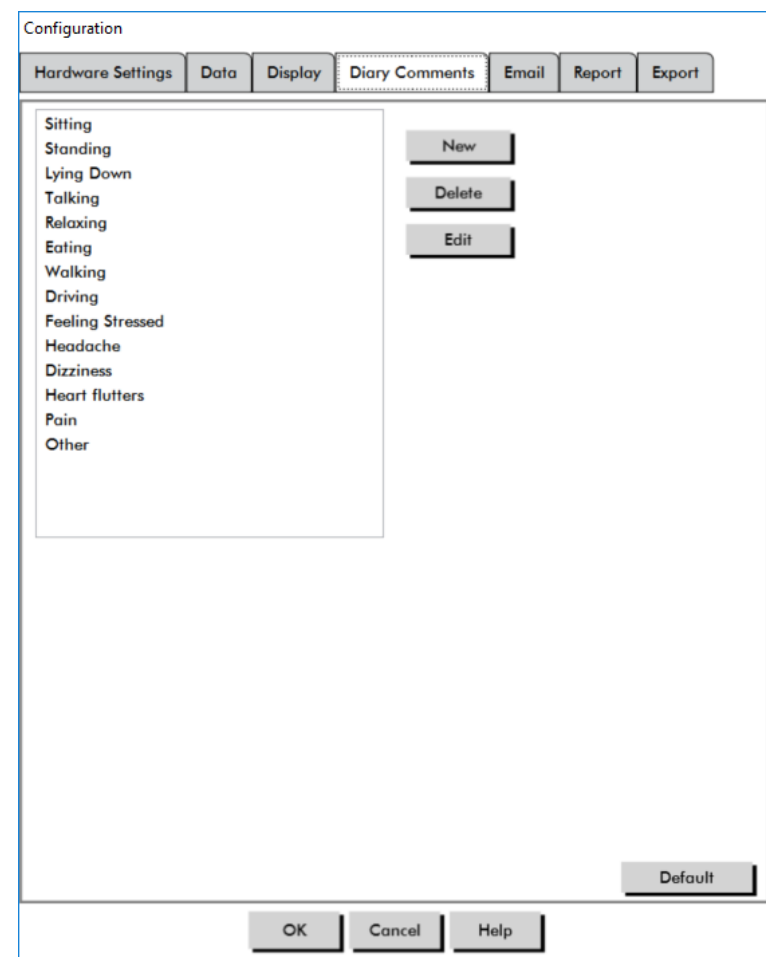

<span id="page-54-0"></span>Figure 31: Configuration Window, Diary Comments

### To add a new diary comment:

- 1. In the **Diary Comments** tab of the **Configuration** window, Click **New**.
- 2. Type the text for the new diary comment.
- 3. Click anywhere to exit the text entry window and store the diary comment.
- 4. Click **OK** to save your changes and exit the Configuration window

#### To delete a diary comment:

- 1. In the Diary Comments tab of the **Configuration** window, select the diary comment that you want to delete.
- 2. Click **Delete**.
- 3. Click **OK**.

#### To edit a diary comment:

- 1. In the **Diary Comments** tab of the **Configuration** window, select the diary comment that you want to edit.
- 2. Edit the text, as desired.
- 3. Click anywhere to exit the text entry window and store the diary comment.
- 4. Click **OK** to save your changes and exit the Configuration window.

# <span id="page-55-0"></span>Email Settings

The Email feature creates a new email message, attaches selected patient data files or programming templates, and sends the email to a specified destination.

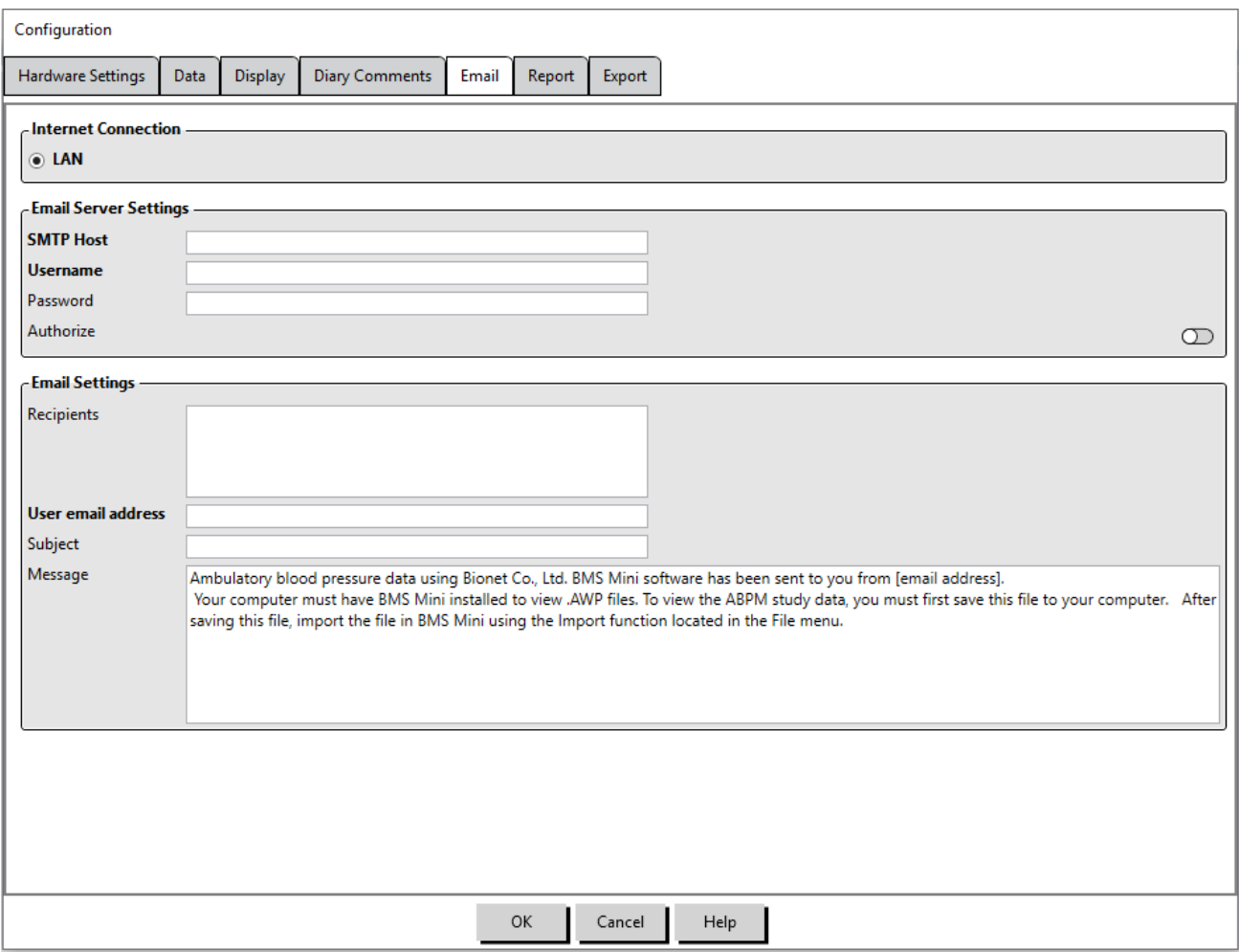

<span id="page-55-1"></span>Figure 32: Configuration Window, Email Settings

#### To set up email for BMS Mini [\(Figure 3](#page-55-1)4):

- 1. Choose the type of connection you are using by selecting LAN or Dial up.
- 2. Fill in the Email server settings. This information is available from your Internet service provider (ISP) or office network administrator. Your ISP may require you to check the Authorize box in order for you to send email.
- 3. The Email settings you fill in will appear in the header of your email: the name of the recipient, your return email address, the subject of the email and a message of your choosing. All bolded categories on the tab are required.

# Report Settings

This feature allows you to format your reports and to choose what information is included in them. To format a report:

- 1. From the **Configure** menu, select **Preferences**. Select a profile and click **Edit**.
- 2. Click the Reports tab and then the **Formats** tab.

- 3. Select which items will be included in your One Page report, Full Report, and Standard Report. Select or de-select the checkboxes on the right to make these changes [\(Figure](#page-42-0) 27).
- 4. To create a new report, click **New Report**, enter a name, and select the pages you want to appear in the report.
- 5. To delete any of these reports, select the report and click **Delete Report**.
- 6. Enter a Report Title by typing the title of your choice in the box provided. The title appears as a header on each page of the report. Each report format allows for a different report title.
- 7. To change the graph type, graph scale, and horizontal sight line settings, Click **Details** [\(Figure2](#page-43-0)8).
- 8. To add a custom logo to the report, Click **Details** [\(Figure](#page-43-0) 28) and browse to the location of the custom logo on the hard drive.

# Export Settings

This feature allows you to export patient studies as either ASCII, XML or GDT output [\(Figure 3](#page-58-0)5), which is useful when the data will be merged with a database. GDT is a format commonly used to share computer medical records.

To change export settings, navigate to **Report**>**Configure** in the **Toolbar**, then click on the **Export** tab within the **Configuration** window.

#### Export ASCII settings

ASCII files can be imported into Excel using the Excel csv import wizard ASCII file export configuration

#### Delimiter Options

- **• Quoted strings** surround strings with quotation marks.
- **• Quoted numbers** surround numbers with quotation marks.
- **• Delimiters** select between **Comma**, **Space** or **Tab** delimiters

#### Export Options

- **• All edited BPs** BP readings marked as included.
- **• All awake edited BPs** BP readings during the day marked as included.
- **• All asleep edited BPs** BP readings during the night marked as included.
- **• All omitted BPs** BP readings marked as omitted.
- **• All awake omitted BPs** BP readings during the day marked as omitted.
- **• All asleep omitted BPs** BP readings during the night marked as omitted.
- **• AMU Configuration** The monitor configuration during the study
- **• Statistics** Calculated statistics from the study
- **Demographics** Patient demographic information
- **• Include CBP** Include Central Blood Pressure data from the study

#### Export GDT settings

BMS Mini support GDT v2.1 communication. GDT communication can be configured in the Export Settings tab:

#### GDT Options

- **• Export GDT on Export Button press** GDT File will be exported when Export Button is pressed
- **Exit after GDT Export** Exits the application after GDT export is completed.
- **• Default Test ID** Add a Default Test ID to the 6310 export file if a Test ID is not provided by the 6302 import file.

#### GDT Directory

GDT Exchange directory settings.

When BMS Mini is started from the command line with the argument **/GDT**, the application will search the **GDT Import Directory** for the **GDT Import File Name.**

NOTE: When started from the command line, the application should be started in the install directory.

When **GDT Export** is selected, BMS Mini will save the **GDT Export File Name** to the **GDT Export Directory.**

#### Export AWP4 Settings

AWP4 file output can be configured to use a standard encryption key (less secure) or custom encryption key (more secure). Standard encryption files can be opened and imported by any BMS Mini installation without a password. Using a custom encryption key requires the receiving party to enter the encryption key on study import.

NOTE: if a custom encryption key is lost or forgotten, data in AWP4 files are not recoverable. The encryption key should be kept in a secure location.

#### Export PDF Settings:

Choose the report format to be used for the exported PDF report.

#### **Export Button**

The **Export** Button can be configured to export in a predetermined format when pressed.

#### Export Options

- **Export to API** Mark the study as ready for export in the database. (Requires integration)
- **• Export GDT** Save 6310 GDT file to export GDT Export Directory (Modify in **GDT Export**Settings)
- **Export Ascii** Export a file in Ascii fomat. This file can be opened for review in Microsoft Excel.
- **Export XML** Export a file using the template.xml file in the install directory.
- **• Export AWP4 file** Export a file in the .awp format. Files can be imported into BMS Mini databases.
- **Export PDF** Export a PDF according to the report format provided in Export PDF settings tab.

#### Configuring the **Export** Button

- 1. Select the file formats to be exported when the **Export** Icon is pressed.
- 2. Enter a name for the file to be saved to disc.
	- **•** ascii, AWP4, xml, pdf and GDT file names can be configured.
	- **•** GDT file name export can be configured from the **GDT**tab.
	- **•** Placeholders can be used to customize the format of the file.

 $\bullet$ 

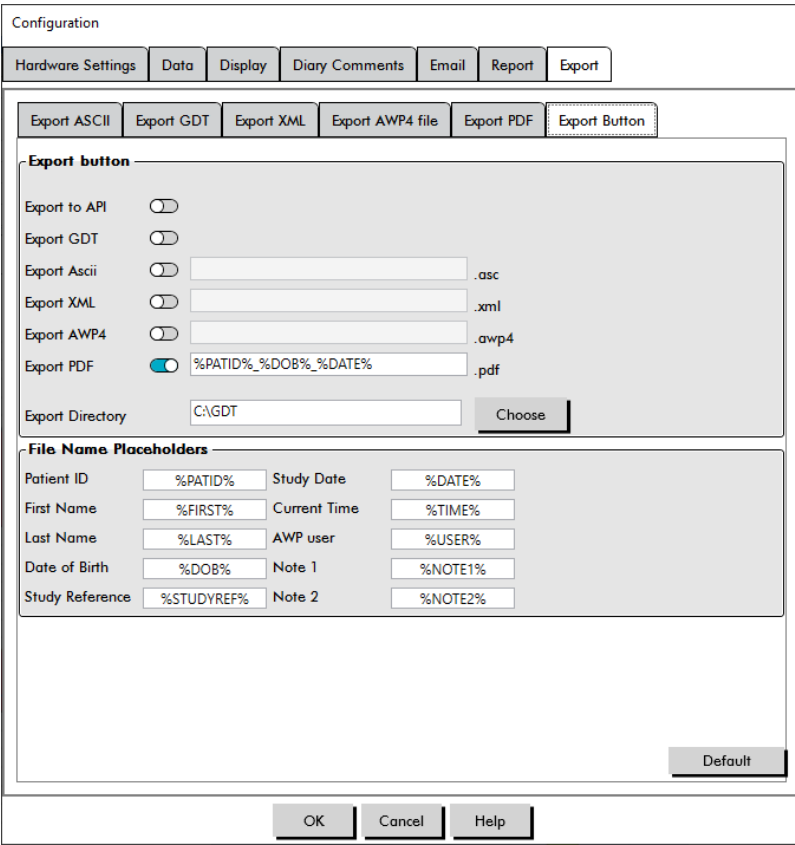

<span id="page-58-0"></span>Figure 33: Export button settings

#### Naming a file using placeholders.

Placeholders entered in the file name field will be replaced with the value shown below.

| <b>Data Field</b>      | Placeholder Text |
|------------------------|------------------|
| Patient ID             | %PATID%          |
| <b>First Name</b>      | %FIRST           |
| Last Name              | %LAST%           |
| Date of Birth          | %DOB%            |
| <b>Study Reference</b> | %STUDYREF%       |
| <b>Study Date</b>      | %DATE%           |
| <b>Current Time</b>    | %TIME%           |
| <b>AWP User</b>        | %USER%           |
| Note 1                 | %NOTE1%          |
| Note 2                 | %NOTE2%          |

Figure 34: Placeholders for naming file during export

# 14. Overview of Event Codes

Event Codes (EC) are used during the review of ABPM data. The codes are displayed in the table on the ABP Data tab and in the Reviewed and Omitted BP data report pages under the columns labeled EC. Event Codes describe the conditions under which the BP measurement was taken. They are also accompanied by solutions, if applicable, that can be taken to avoid their occurrence in the future.

NOTE: Codes do not automatically indicate that a reading is invalid; they serve only as guides to help you review the data.

# Event Code Definitions

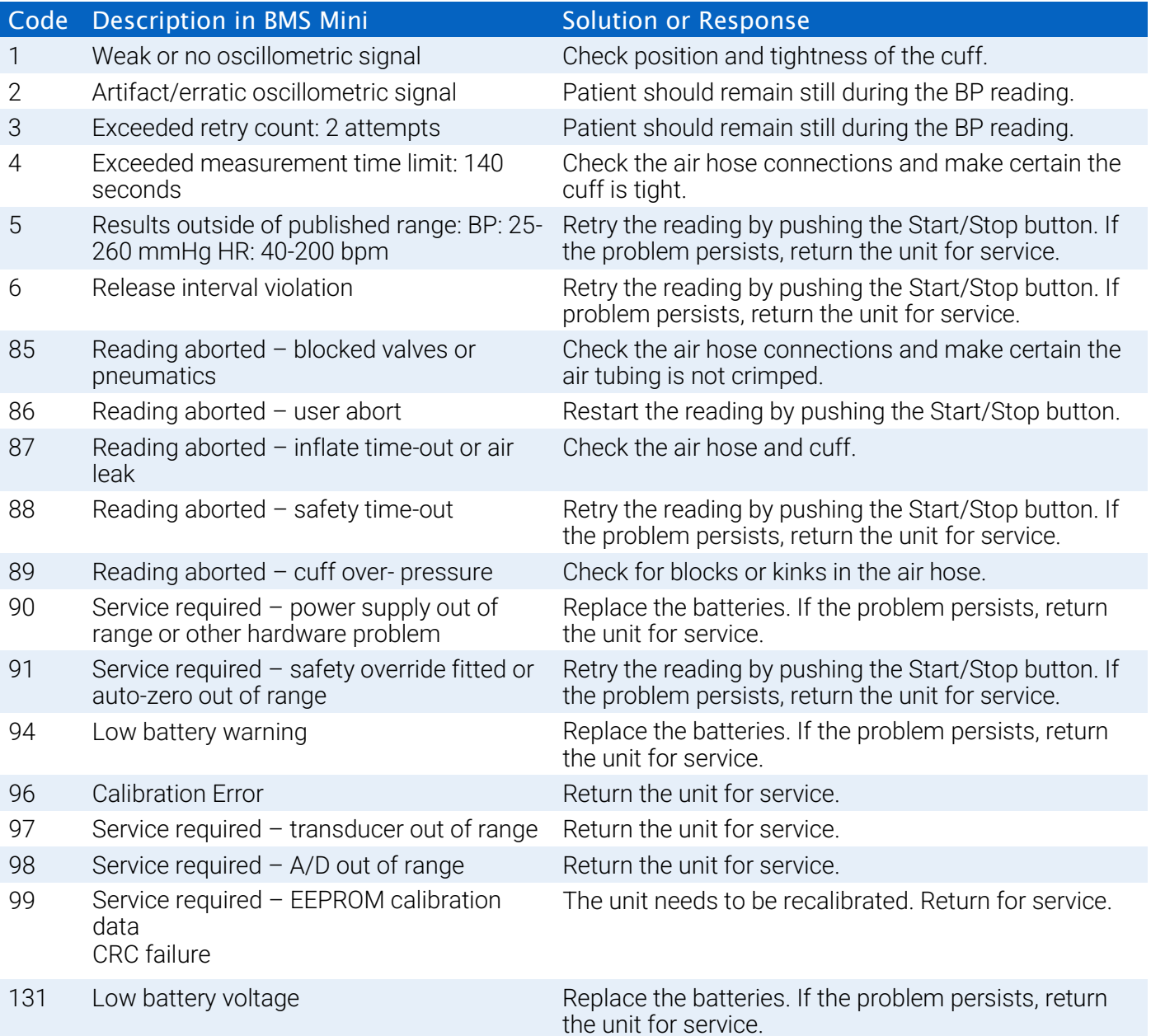

# 15. Administrative Tools

BMS Mini includes administrative tools that implement additional security-related features. With BMS Mini Admin Tools, you can create new user accounts, change user access levels, reset user passwords, enable the login process, and enable automatic logoff. The available user roles are as follows:

- 1. Administrative: Full access to entire functionality of BMS Mini, including editing Admin Toolsettings.
- 2. User: Full access to entire functionality of BMS Mini, except for editing Admin Toolsettings.

#### To display the Admin Tools window:

- 1. From the **Configure** menu, select **Admin Tools**.
- 2. If the Enter Name and Password dialog window appears, enter your administrative name and password, and click OK. (The window appears if you have not logged in as an administrator or if login security is not enabled.)
- 3. The first time you access Admin Tools, you must use default user name and password: Username AWP4, Password: enable

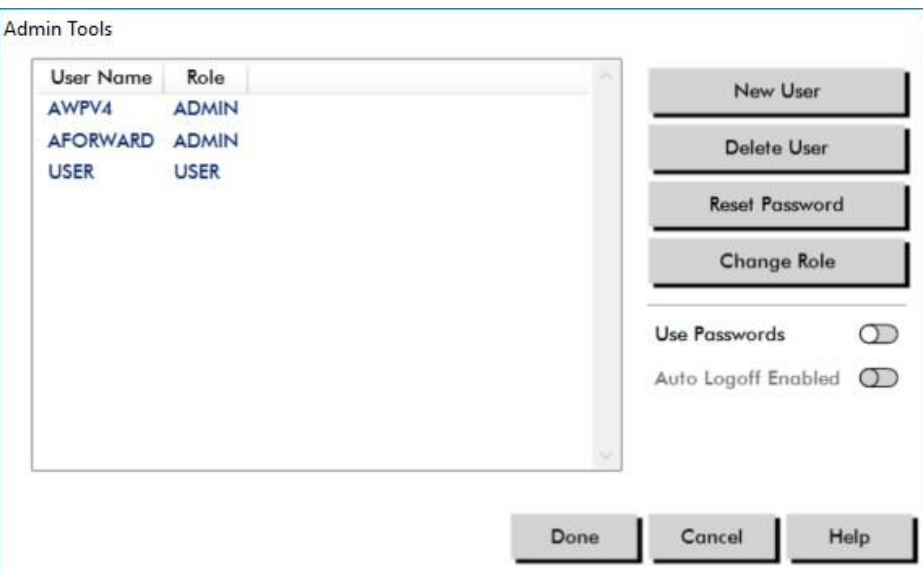

Figure 35: Admin Tools Window

# Specifying Login Options

BMS Mini includes the flexibility of enabling or disabling login security, which requires users to log in with a password. Enabling this option supports the HIPAA access protection requirements. If your facility uses an Electronic Medical Record (EMR) system or another system that already provides login security, you may not want to enable login security in BMS Mini.

When login security is enabled, you can also set the software to automatically logoff users after a specified period of inactivity in BMS Mini.

#### To enable login security:

1. In the **Admin Tools** window, click the **Use Passwords**slider. A blue color indicates that the option is

enabled.

2. Click **Done**.

#### To enable automatic logoff:

- 1. In the **Admin Tools** window, check the **Auto Logoff Enabled** slider.
- 2. In the **Auto Logoff Minutes** box that appears, enter the number of minutes that must elapse before an inactive user is automatically logged off. Alternatively, you can click the Up or Down arrow to select a number. You can set the number of minutes between 1 and 240; the default is 20 minutes.
- 3. Click **Done**.

# Adding User Accounts

A BMS Mini administrator can create a user at either an administrative or one of two user levels. Each new user is assigned a default password of "user". When new users first log in, they must change the default password before they can perform any tasks in BMS Mini. This applies to both administrative and user accounts.

#### To add a newuser:

- 1. In the **Admin Tools** window, click **New User**.
- 2. In the **User Name** field that appears, enter the new user login name.
- 3. In the **Select Role** field, use the drop-down menu to select the level/role for the user.
- 4. Click **OK** to create the new user.
- 5. Click **Done** to save changes.

### Changing User Level

You can change user account levels, but you cannot change user names.

#### To change user level:

- 1. In the **Admin Tools** window, click the user account you want to change.
- 2. Click **Change Role**. This option toggles the user level that appears in the Role column.
- 3. Click **Done**.

#### Deleting User Accounts

You can delete both administrative and user-level accounts; however, you cannot delete an administrator account if it is the only one. You also cannot delete yourself. Deleting a user account prevents the user from logging into BMS Mini, if the login security feature is enabled.

#### To delete a user account:

- 1. In the **Admin Tools** window, click the user account you want to delete.
- 2. Click **Delete User**.
- 3. A confirmation message appears. Click **Yes** to continue deleting the user account.
- 4. Click **Done**.

### Resetting User Passwords

When a user forgets his or her password, that user must contact the BMS Mini administrator, who will reset the user's password to the default password of "user." When he or she first logs in again, the user

must

change the default password before being able to perform any tasks in BMS Mini.

#### To reset a user password:

- 1. In the **Admin Tools** window, click the user account you want to change.
- 2. Click **Reset Password**.
- 3. Click **OK** to confirm resetting the password. In the confirmation message that appears, click**OK**.

# 16. Maintaining and Cleaning the Lab24

The Lab24 system is designed to perform in conformity with the description contained in this user manual and accompanying labels and inserts, when assembled, operated, maintained, and repaired in accordance with the instructions provided. After use, it is important to perform preventative maintenance to ensure the safe and efficient operation of the monitor. It is your responsibility to:

- Check calibration of the device every two years.
- Never knowingly use a defective device.
- Immediately replace parts that are broken, worn, missing, incomplete, damaged or contaminated.
- Contact the nearest authorized service center should repair or replacement become necessary.

Further, the user of the device bears sole responsibility for any malfunction that results from improper use, faulty maintenance, improper repair, damage or alteration by anyone other than Bionet or authorized service personnel.

While usage will have an impact, it is expected the monitor will be in service for 7 years. Typically, an electromechanical pump determines the lifetime of the monitor. Service and support, including relevant accessories, will be available up to 7 years following the last date this product is manufactured by Bionet. For a list of service centers, see Section .

# Cleaning After Use

#### Lab24

The Lab24 monitor cannot be sterilized. DO NOT immerse the monitor in any fluid, or attempt to clean with any liquid detergents, cleaning agents, or solvents. The following methods and cleaning agents have been tested and confirmed not to affect the device housing:

- **•** Clorox Wipes
- **•** Dispatch Wipes
- **•** Quternary Disinfectant Cleaner
- **•** Sani-Wipes

#### Cleaning Method

- 1. Turn device off or remove batteries and close battery compartment.
- 2. Wipe down device with cleaning agent
- 3. Allow device to sit until dry.

You may use a soft, damp cloth to remove dirt and dust from the monitor. If the unit does become immersed in water, do not use; contact our service department.

### Orbit ABPM Cuff & Accessories

This cleaning process can be followed for all washable accessories:

- **•** Orbit ABPM cuff
- **•** Pouch
- **•** Belt
- **•** Shoulder Strap

**CAUTION:** Do not machine wash cuff bladder (inflatable bag inside cuff shell).

#### Cleaning process

- 1. (Orbit ABPM Cuff only) Remove the bladder from the cuff shell for cleaning. Dampen a soft cloth with a mild medical grade disinfectant and wipe the bladder, let it air dry.
- 2. (Orbit ABPM Cuff only) Fold and close the cuff so that the hook and loop (velcro) is connected.
- 3. Machine-wash in cold water with a mild detergent.
- 4. Line dry only machine drying can cause damage to Orbit ABPM cuff and accessories.

The bladder needs to be inserted back into the cuff sleeve so the pneumatic hose portion of the bladder goes through the tube opening on the cuff. Please note that the pneumatic hose connection should face upward when using the Orbit ABPM cuff on either the right or the left arm.

### Maintenance and Repairs After Use

Visually inspect cables, material, pneumatic hoses, and the monitor case for cracks, fraying, or kinks. DO NOT use the monitor or cuff if there are any signs of damage. Please contact our service department if any damage or defects are identified.

The Lab24 does not contain any user serviceable internal parts and should only be opened by an authorized service representative. To return for service, please send to your nearest Bionet office, listed above, care of Support and Service. Alternatively, please visit our [website, www.ebionet.com, t](http://www.ebionet.com/)o request more information.

### Calibration Verification Procedure

It is recommended that you check the accuracy of the Lab24 once every two years. If needed, an authorized service center may recalibrate the pressure transducers in the monitor. To verify calibration, the Lab24 must first be placed into the proper mode. Follow the steps below:

- 1. Remove and then replace one of the two "AA" batteries.
- 2. Press and hold down the Start/Stop key.
- 3. You will hear a click as the valves are closed.
- 4. You will now see "0 mmHg" displayed.

The monitor's calibration can now be checked against a calibrated mercury column.

- 1. Place a t-tube (part #98-0030-00) between the hoses connecting the monitor and the cuff.
- 2. Wrap the cuff around a suitably sized can or bottle. This acts as the reservoir for theunit.
- 3. Attach the third end of the "T" tube into a calibrated mercury column, which gives you access to the bulb and a reference.
- 4. Using the bulb of the calibrated mercury column, inflate the cuff to 250 mmHg.
- 5. Once the pressure has stabilized at this level, the LCD should match the mercury column by  $\pm 2.0$ mmHg.
- 6. Check the unit against the column every 50 mmHg from 250 to 50 mmHg. The monitor should be within  $\pm$  2.0 mmHg. If it is not, the monitor needs to be returned to the service department for recalibration or repair.

**CAUTION:** Do not use the monitor if it has failed its diagnostic self-test, or if it displays a greater than zero pressure with no cuff attached. The values displayed by such a unit may be inaccurate.

NOTE: To return the Lab24 to its normal operating mode, remove and re-insert one of the batteries.

# 17. Limited Warranty

# Lab24 Ambulatory Blood Pressure Monitoring System

Bionet provides to the original purchaser the following limited warranty from the date of original invoice.

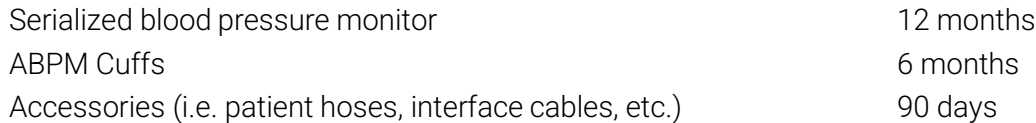

Bionet, Inc. warrants each instrument to be free from defects in material and workmanship. Liability under this warranty covers servicing of the instruments when returned from the customer's facility prepaid to the prospective factory depending on location. Bionet will repair any component(s) or part(s) that it finds to be defective during the period of this limited warranty. Should a defect become apparent, the original purchaser should notify Bionet of the suspected defect. The instrument should be carefully packaged and shipped prepaid to the appropriate service center.

The instrument will be repaired in the shortest possible time and returned prepaid by the same shipping method as received by the factory.

This limited warranty is void if the instrument has been damaged by accident, misuse, negligence, or serviced by any person not authorized by Bionet.

This limited warranty contains the entire obligation of Bionet and no other warranties expressed, implied, or statutory are given. No representative or employee of Bionet is authorized to assume any further liability or grant any further warranties except as set herein.

The expected service life for the monitor is 5 years.

# 18. Technical Assistance

For any questions, please reference the Help section within the software, this user manual, or our website. If these do not fully address your problem, please contact our service department.

Bionet 5F, DreamMark1 61 Digital-ro 31 gil, Guro-gu, Seoul, Republic Of Korea.

Fax: (+) 82-2-6499-7789<br>Web: www.ebionet.com Tel: (+) 82-2-6300-6410<br>Email: [sales@ebionet.com](mailto:sales@ebionet.com)

# 19. Radio Frequency Compliance Requirements

This equipment needs special precautions regarding EMC and needs to be installed and put into service according to the EMC information provided in this document. This equipment has been tested and found to comply with the limits for medical devices to IEC60601-1-2: 2014. These limits are designed to provide reasonable protection against harmful interference in a typical medical installation. This equipment generates, uses and can radiate radio frequency energy and, if not installed and used in accordance with the instructions, may cause harmful interference to other devices in the vicinity. However, there is no guarantee that interference will not occur in a particular installation. If this equipment does cause harmful interference to other devices, which can be determined by turning the equipment off and on, the user is encouraged to try to correct the interference by one or more of the following measures:

- Reorient or relocate the receiving device.
- Increase the separation between the equipment.
- Consult the manufacturer or field service technician for help.
- Portable and mobile RF communications equipment can affect Medical Electrical Equipment.

**WARNING:** Use of accessories, transducers, and cables other than those specified may result in increased emissions or decreased immunity of the Lab24.

**WARNING:** The Lab24 should not be used adjacent to or stacked with other equipment. If adjacent or stacked use is necessary, the Lab24 should be observed to verify normal operation in the configuration in which it will be used.

# 20. Electromagnetic Compatibility System Requirements

#### Guidance and manufacturer's declaration – electromagnetic emissions

The Lab24 is intended for use in a Home Healthcare Environment within the electromagnetic environment specified below. The customer or the user of the Lab24 should assure that it is used in such an environment. This equipment has been tested and found to comply with the limits for medical devices to IEC60601-1-2: 2014.

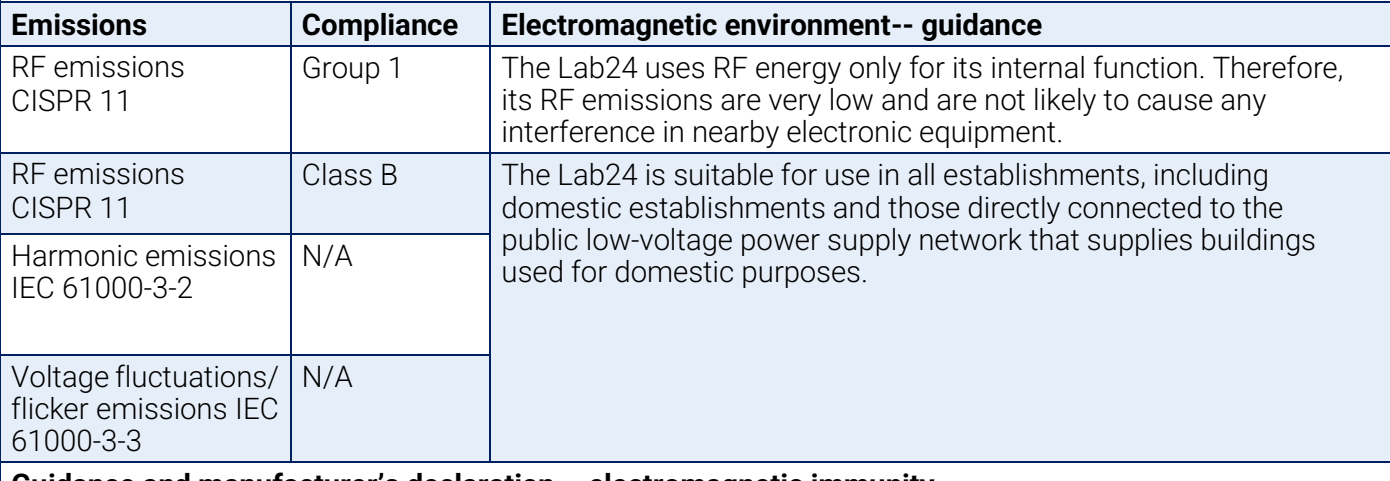

#### **Guidance and manufacturer's declaration – electromagnetic immunity**

The Lab24 is intended for use in a Home Healthcare Environment and is suitable for use in all establishments, including domestic establishments and those directly connected to the public low voltage power supply network that supplies buildings used for domestic purposes. This equipment has been tested and found to comply with the limits for medical devices to IEC 60601-1-2: 2014.

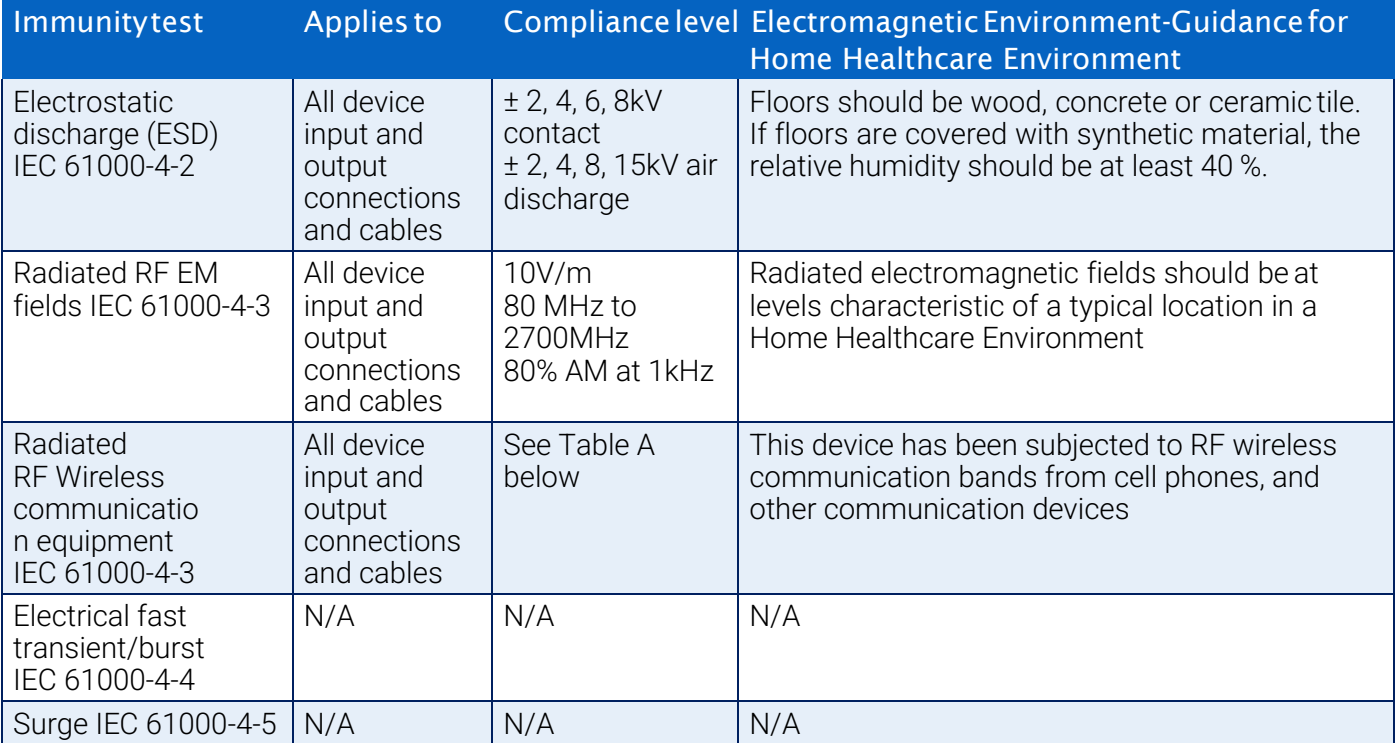

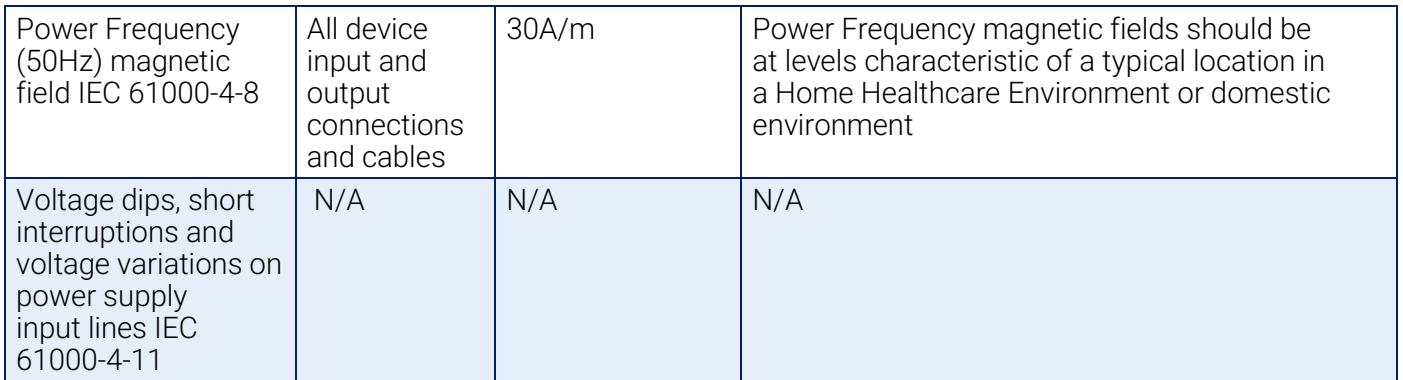

Note: In the event of an error, the device will auto-recover within 5 seconds.

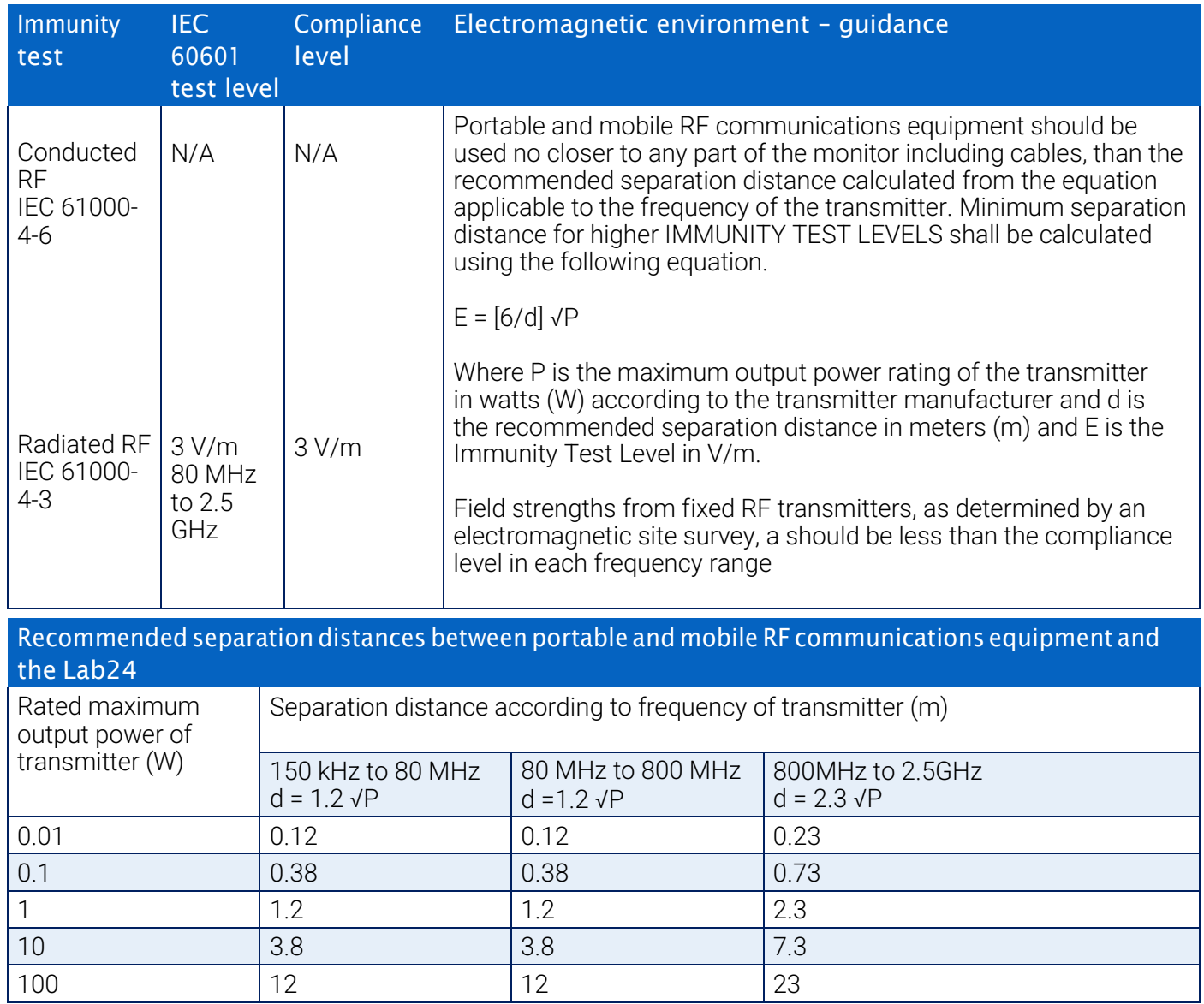

For transmitters rated at a maximum output power not listed above, the recommended separation distance d in meters (m) can be estimated using the equation applicable to the frequency of the transmitter, where P is the maximum output power rating of the transmitter in watts (W) according to the transmitter manufacturer.

NOTE 1: at 80 MHz and 800 MHz, the separation distance for the higher frequency range applies. NOTE 2: These guidelines may not apply in all situations. Electromagnetic propagation is affected by absorption and reflection from structures, objects and people.

a) Field strengths from fixed transmitters, such as base stations for radio (cellular/cordless) telephones and land mobile radios, amateur radio, AM and FM radio broadcast and TV broadcast cannot be predicted theoretically with accuracy. To assess the electromagnetic environment due to fixed RF transmitters, an electromagnetic site survey should be considered. If the measured field strength in the location in which the monitor is used exceeds the applicable RF compliance level above, the monitor should be observed to verify normal operation. If abnormal performance is observed, additional measures may be necessary, such as reorienting or relocating the monitor.

b) Over the frequency range 150kHz to 80 MHz, field strengths should be less than 3V/m

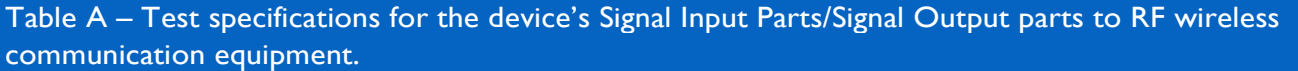

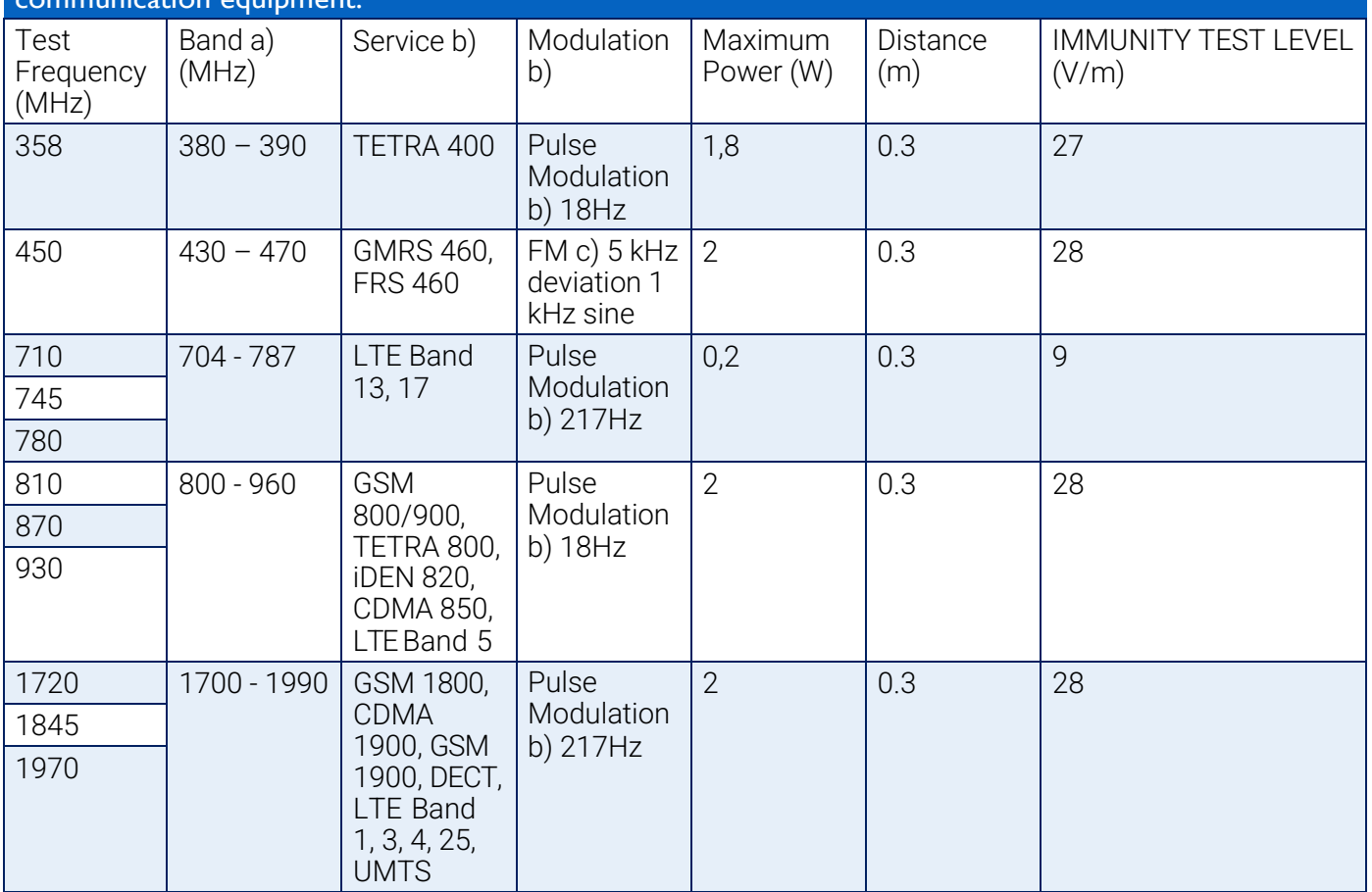

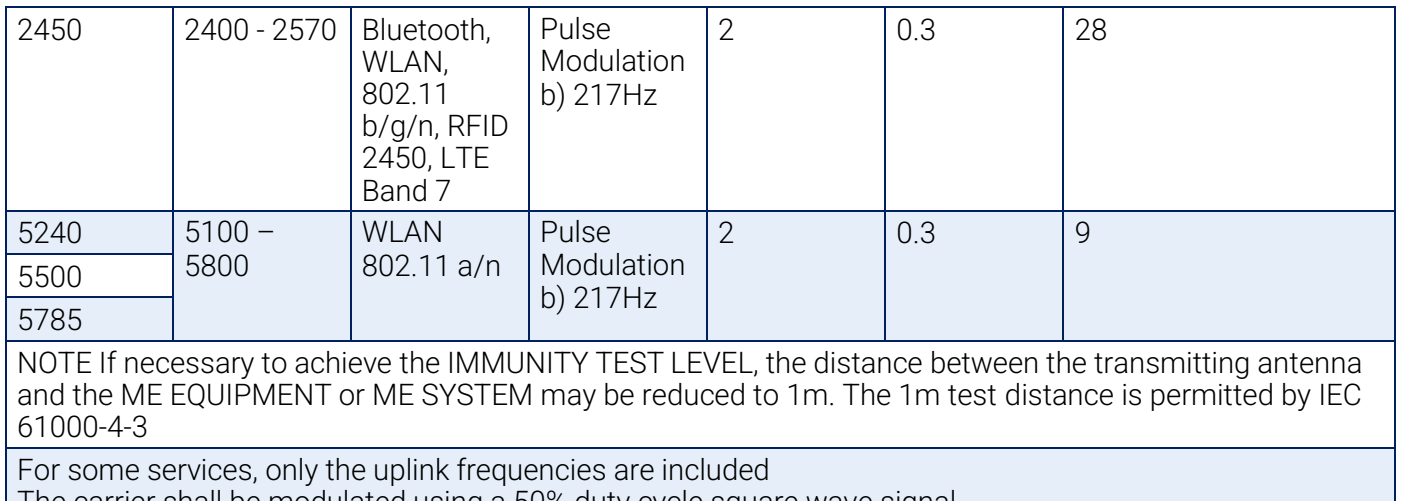

The carrier shall be modulated using a 50% duty cycle square wave signal As an alternative to FM modulation, 50% pulse modulation at 18 Hz may be used because while it does not represent actual modulation, it would be worst case.

# 21. Product Disposal

# **Device**

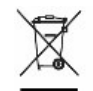

Do not dispose of this product as unsorted municipal waste. Prepare this product for reuse or separate collection as specified by Directive 2002/96/EC of the European Parliament and the Council of the European Union on Waste Electronic and Electrical Equipment (WEEE). If this product is contaminated, this directive does not apply. Please dispose of materials according to local regulations for medical waste.

### Battery Disposal

The Bionet Lab24 contains a small lithium ion battery on a Printed Circuit (PC) board that contains materials which may be hazardous to human health. The battery cannot be easily removed and therefore the Lab24 must be disposed of in an environmentally responsible way or returned to Bionet. A prepaid return label can be obtained. Please follow local rules and regulations for the safe disposal of the Lab24.

### Cuff

Do not return used cuffs. Used blood pressure cuffs may be contaminated medical waste and should be dealt with in accordance to your local regulations for medical waste.
## 22. References

- 1. Pickering TG, Shimbo, D, Haas D. Ambulatory Blood-Pressure Monitoring. New England Journal of Medicine 2006; 354(22): 2368-2374.
- 2. Marchiando RJ, Elston MP. Automated Ambulatory Blood Pressure Monitoring: Clinical Utility in the Family Practice Setting. American Family Physician 2003; 67(11): 2343-2350.
- 3. White WB. Ambulatory blood pressure as a predictor of target organ disease and outcomes in the hypertensive patient. Blood Pressure Monitoring 1999; 4(3): 181-184.
- 4. M. Shimizu and K. Kario, Review: Role of the augmentation index in hypertension, Therapeutic Advances in Cardiovascular Disease, vol. 2, Feb. 2008, pp. 25-35.
- 5. T. Morgan, et al., Effect of different hypertensive drug classes on central aortic pressure, American Journal of Hypertension, vol. 17, 2004, pp. 118-123.
- 6. Association for the Advancement of Medical Instrumentation. The National Standard of Electronic or Automated Sphygmomanometer. Arlington, VA: AAMI; 1996.
- 7. Jones SC, Bilous M, Winship S, Finn P, Goodwin J. Validation of the Oscar 2 oscillometric 24-hour ambulatory blood pressure monitor according to the International Protocol for the validation of blood pressure measuring devices. Blood Pressure Monitoring 2004; 9(4): 219-223.
- 8. Goodwin J, Bilous M, Winship S, Finn P, Jones S. Validation of the Oscar 2 oscillometric 24-h ambulatory blood pressure monitor according to the British Hypertension Society protocol. Blood Pressure Monitoring 2004; 12(2): 113-117.
- 9. Chobanian A, Bakris GL, Black HR, Cushman WC, Green LA, Izzo JL, et al. The seventh report of the Joint National Committee on Prevention, Detection, Evaluation, and Treatment of High Blood Pressure. NIH Publication No. 03-5233 May 2003.
- 10. Pickering TG, Hall JE, Appel LJ, Falkner BE, Graves J, Hill MN, et al. Recommendations for blood pressure measurement in humans and experimental animals: Part 1: Blood pressure measurementin humans: A statement for profressionals from the subcommittee of professional and public education of the American Heart Association Council on High Blood Pressure Research. Hypertension 2005; 45: 142–161.
- 11. O'Brien E, Asmar R, Beilin L, Imai Y, Mallion JM, Mancia G, et al. European Society of Hypertension recommendations for conventional, ambulatory, and home blood pressure measurement. Journal of Hypertension 2003; 21: 821-848.
- 12. Urbina E, Alpert B, Flynn J, Hayman L, Harshfield GA, Jacobson M, et al. Ambulatory blood pressure monitoring in children and adolescents: Recommendations for standard assessment, a scientific statement from the American Heart Association, Atherosclerosis, Hypertension, and Obesity in Youth Committee of the Council on Cardiovascular Disease in the Young and the Council for High Blood Pressure Research. Hypertension 2008; 52: 433-451.
- 13. Soergel M, Kirschstein M, Busch C, Danne T, Gellerman J, Holl R, et al. Oscillometric twenty-four-hour ambulatory blood pressure values in health children and adolescents: A multicenter trial including 1141 subjects. Journal of Pediatrics 1997; 130(2): 178-184.
- 14. Wühl E, Witte K, Soergel M, Mehls O, Schaefer F. Distribution of 24-h ambulatory blood pressure in children: normalized reference values and role of body dimensions. Journal of Hypertension 2002; 20(10): 1995-2007.
- 15. Owens P, tkins N, O'Brien E. Diagnosis of white coat hypertension by ambulatory blood pressure monitoring. Hypertension 1999; 34: 267-272.
- 16. Head G, McGrath BP, Mihailidou AS, Nelson MR, Schlaich MP, Stowasser M, et al. Ambulatory blood pressure monitoring in Australia: 2011 consensus position statement. Journal of Hypertension 2011;

30 (1): 1-14.

- 17. Schillaci G, Parati G. Ambulatory arterial stiffness index: merits and limitations of a simple surrogate measure of arterial compliance. Journal of Hypertension 2008; 26(2): 182-185.
- 18. Mancia G, Grassi G. Mechanisms and clinical implications of blood pressure variability. Journal of Cardiovascular Pharmacology 2000; 35(7 Suppl 4): S15-9.
- 19. Parati G, Schumacher H, Bilo G, Mancia G. Evaluating 24-h antihypertensive efficacy by the smoothness index: a meta-analysis of an ambulatory blood pressure monitoring database. Journal of Hypertension 2009; 28 (11):2177-2183